# CLA Identifiler<sup>™</sup> Plus and Identifiler<sup>™</sup> Direct **PCR Amplification Kits** USER GUIDE

for Cell Line Authentication

for use with: SeqStudio™ Genetic Analyzer 3500/3500xL Genetic Analyzer 3730/3730xl DNA Analyzer (48-capillary) 3130/3130*xl* Genetic Analyzer

for use with: Microsatellite Analysis Software GeneMapper™ Software

Catalog Numbers A44660 and A44661 Publication Number MAN0018856 Revision A.0

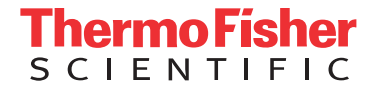

For Research Use Only. Not for use in diagnostic procedures.

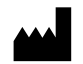

Manufacturer: Life Technologies Holdings Pte Ltd | Block 33 | Marsiling Industrial Estate Road 3 | #07-06, Singapore 739256

#### Manufacturer:

Life Technologies Ltd | 7 Kingsland Grange | Woolston, Warrington WA1 4SR | United Kingdom

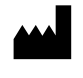

Manufacturer: Thermo Fisher Scientific Baltics UAB | V.A. Graiciuno 8, LT-02241 | Vilnius, Lithuania

Products: SeqStudio™ Genetic Analyzer 3500/3500xL Genetic Analyzer 3730/3730xl DNA Analyzer 3130/3130*xl* Genetic Analyzer

#### Products:

CLA Identifiler<sup>™</sup> Plus PCR Amplification Kit CLA Identifiler<sup>™</sup> Direct PCR Amplification Kit

GeneScan™ 600 LIZ™ Size Standard v2.0

For descriptions of symbols on product labels or product documents, go to [thermofisher.com/symbols-definition.](https://www.thermofisher.com/symbols-definition)

The information in this guide is subject to change without notice.

DISCLAIMER: TO THE EXTENT ALLOWED BY LAW, THERMO FISHER SCIENTIFIC INC. AND/OR ITS AFFILIATE(S) WILL NOT BE LIABLE FOR SPECIAL, INCIDENTAL, INDIRECT, PUNITIVE, MULTIPLE, OR CONSEQUENTIAL DAMAGES IN CONNECTION WITH OR ARISING FROM THIS DOCUMENT, INCLUDING YOUR USE OF IT.

Revision history: Pub. No. MAN0018857

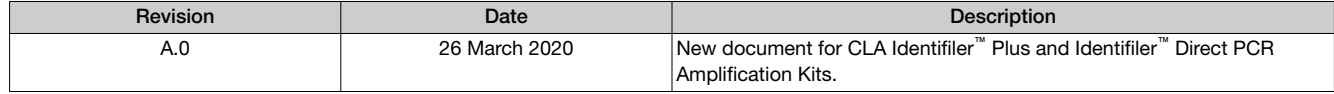

Important Licensing Information: These products may be covered by one or more Limited Use Label Licenses. By use of these products, you accept the terms and conditions of all applicable Limited Use Label Licenses.

TRADEMARKS: All trademarks are the property of Thermo Fisher Scientific and its subsidiaries unless otherwise specified. Dropbox is a trademark of Dropbox Inc. Uni-Core is a trademark of GE Healthcare Bio-Sciences Corp.

©2020 Thermo Fisher Scientific Inc. All rights reserved.

# **Contents**

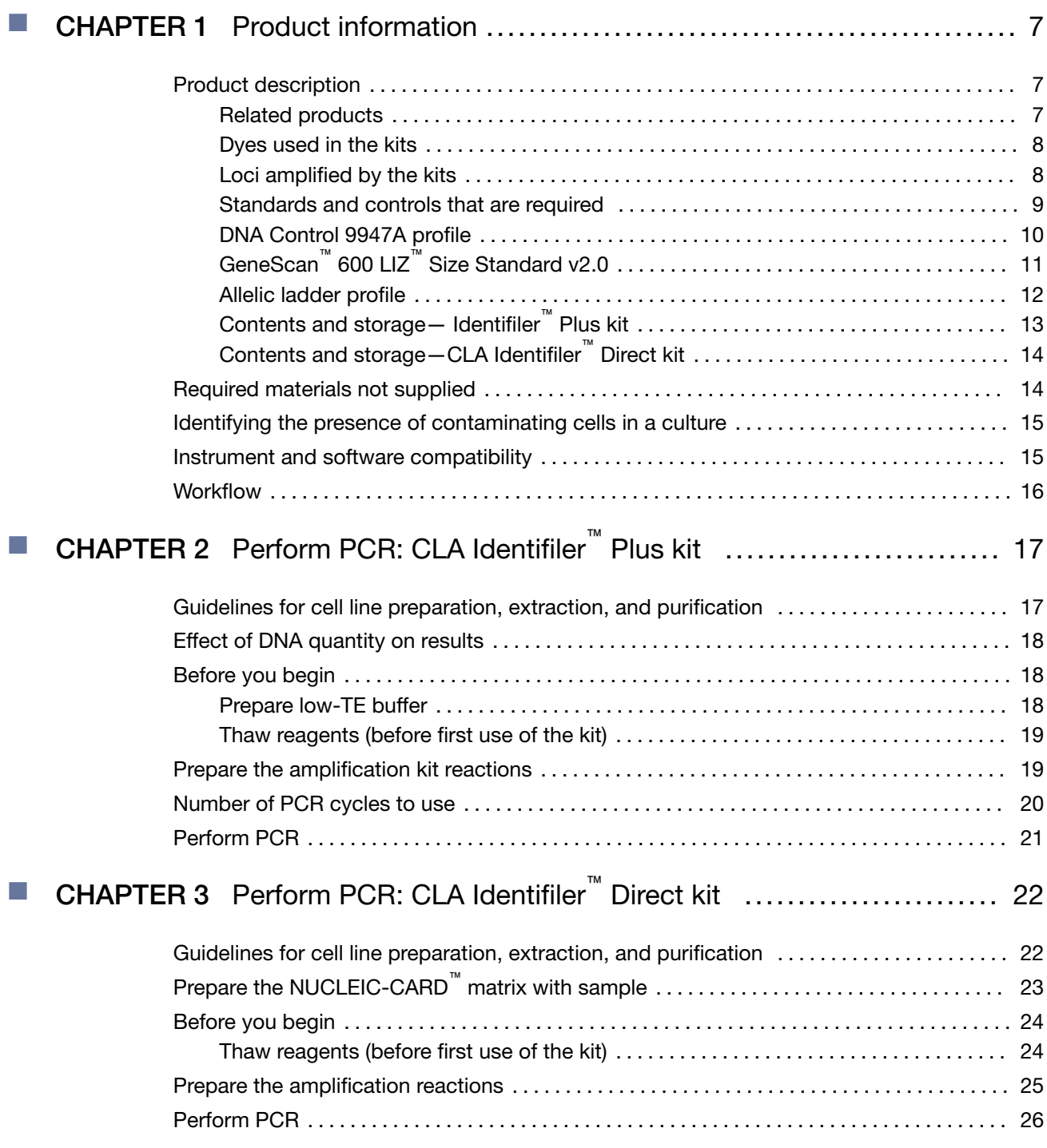

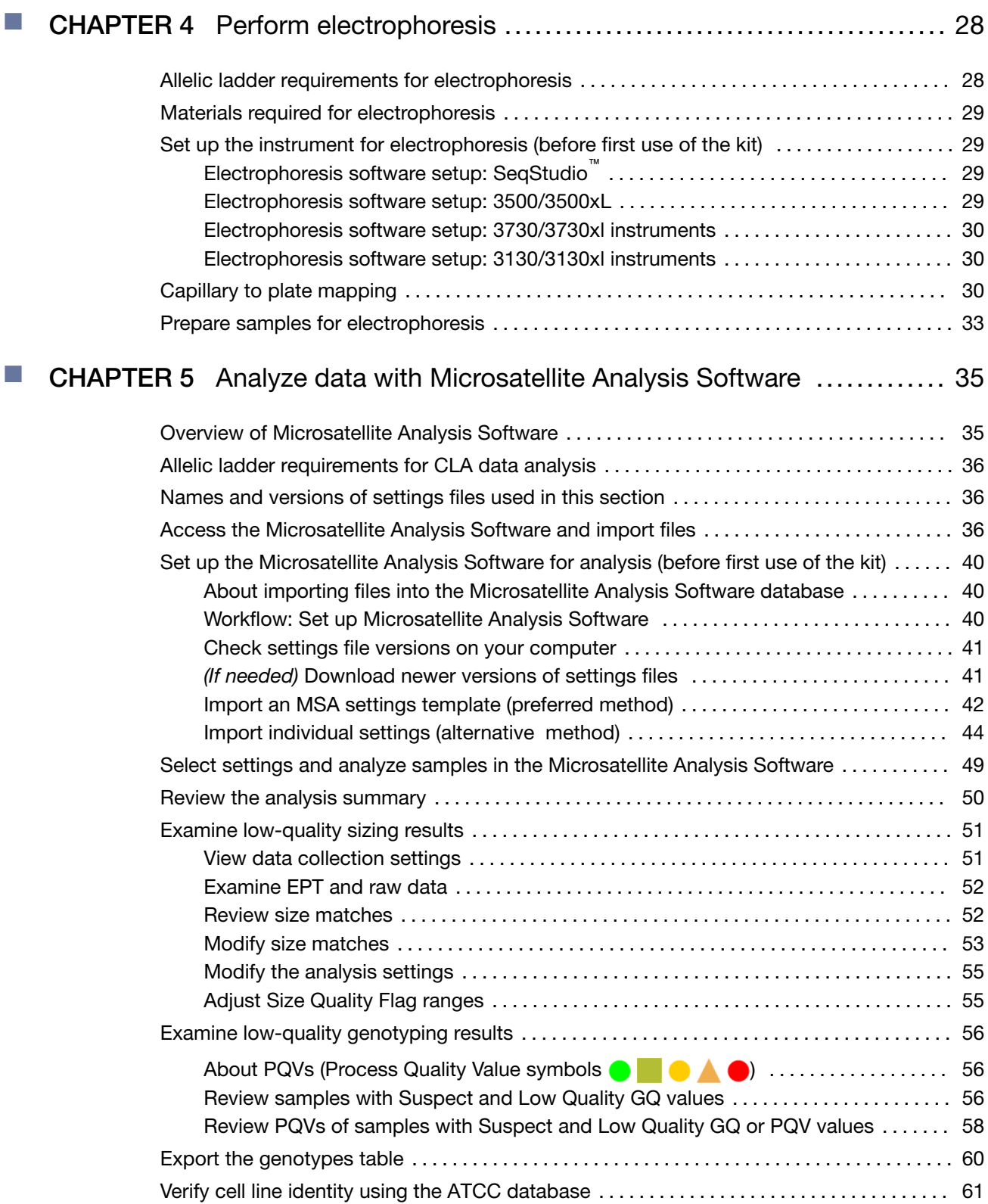

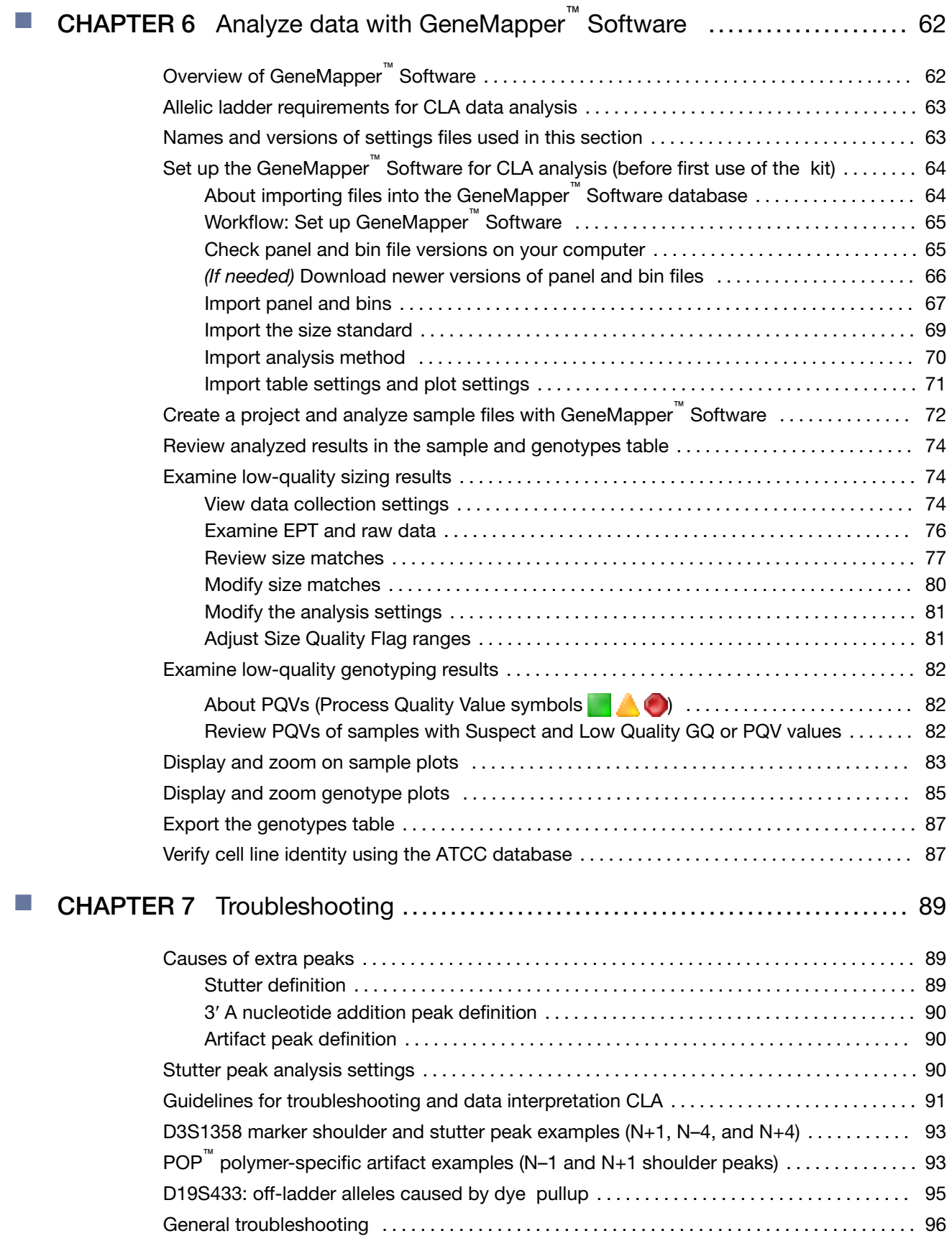

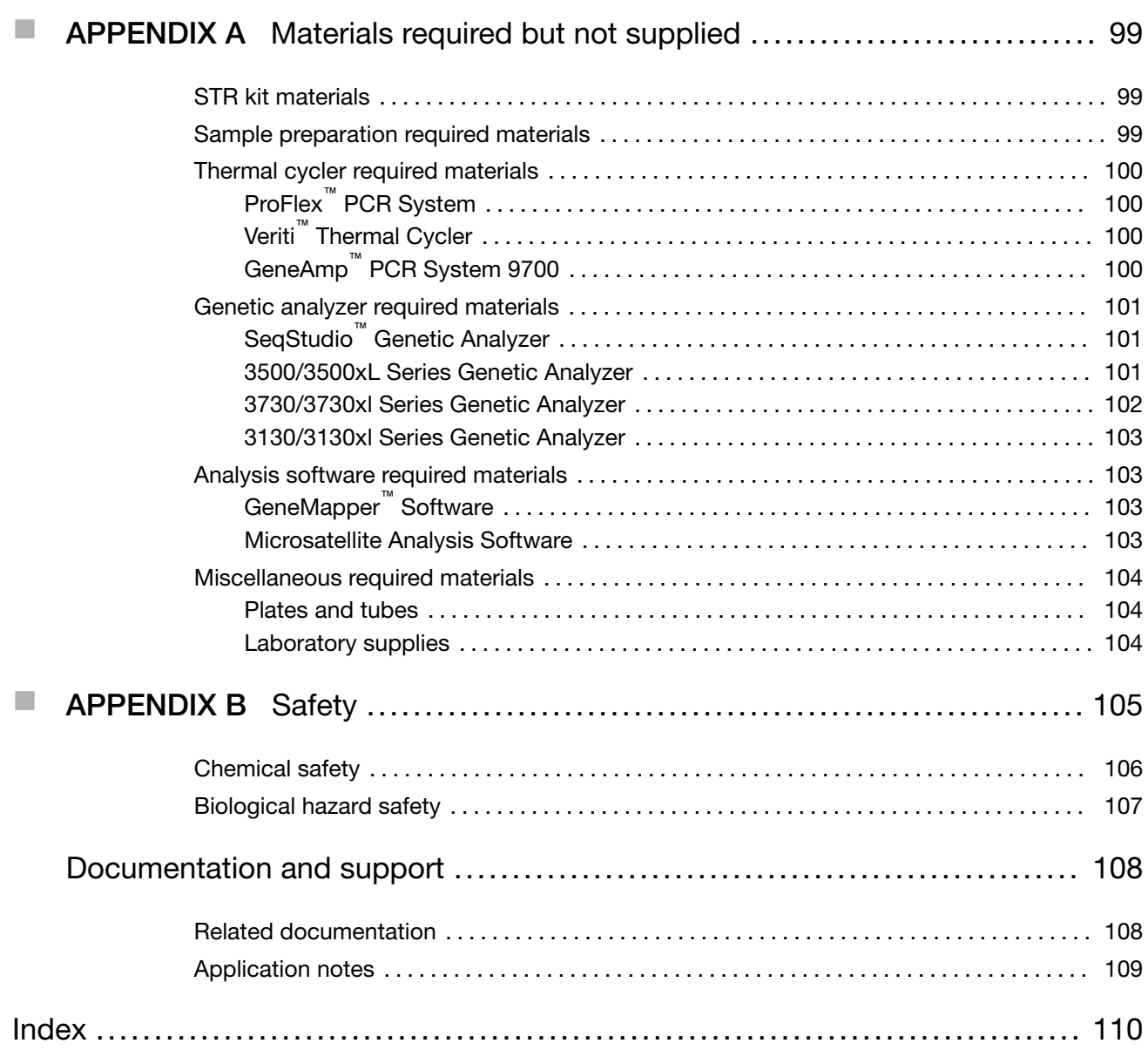

<span id="page-6-0"></span>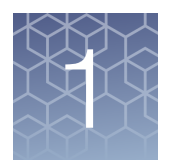

# Product information

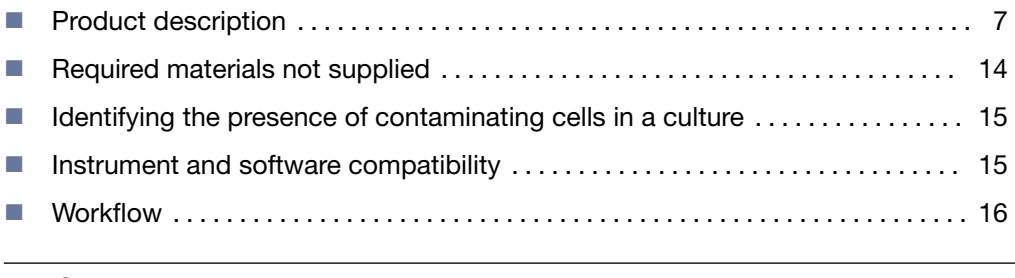

IMPORTANT! Before using this product, read and understand the information in the "Safety" appendix in this document.

#### Product description

The CLA Identifiler<sup>™</sup> Plus and Identifiler<sup>™</sup> Direct PCR Amplification Kits are 5-dye, 16-locus short tandem repeat (STR) analysis kits with 1 sex-discriminating marker. Both kits amplify the same loci as the AmpF $\ell$ STR<sup>™</sup> Identifiler<sup>™</sup> PCR Amplification Kit.

The CLA Identifiler<sup>™</sup> Plus kit uses genomic DNA.

The CLA Identifiler<sup>™</sup> Direct kit uses cells spotted on a NUCLEIC-CARD<sup>™</sup> matrix. This kit does not require DNA extraction or purification.

Features of the kits include:

- Compatible with SeqStudio™, 3500/3500xL, and 3730/3730xl genetic analyzers.
- Compatible with all cell line databasing loci standards and global databasing loci standards.

Cell line authentication using short tandem repeat (STR) analysis kits can be used both for human sample authentication (HSA) and mixed sample analysis (MSA).

- In HSA, the STR kits can be used to verify the DNA profile of the sample or to perform a quality check.
- In MSA, the STR kits can be used to deconvolute the presence of multiple contributors in a sample (chimerism) by identifying more than one DNA genotype in the sample.

#### Related products

The CLA GlobalFiler<sup>™</sup> PCR Amplification Kit is a 6-dye, 24-locus short tandem repeat (STR) analysis kit with 3 sex-discriminating markers. The kit uses genomic DNA. It provides reduced amplification time and increased discrimination power compared to the AmpFℓSTR™ Identifiler<sup>™</sup> Plus and AmpFℓSTR™ Identifiler™ Direct PCR Amplification Kits.

<span id="page-7-0"></span>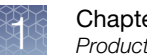

## Dyes used in the kits

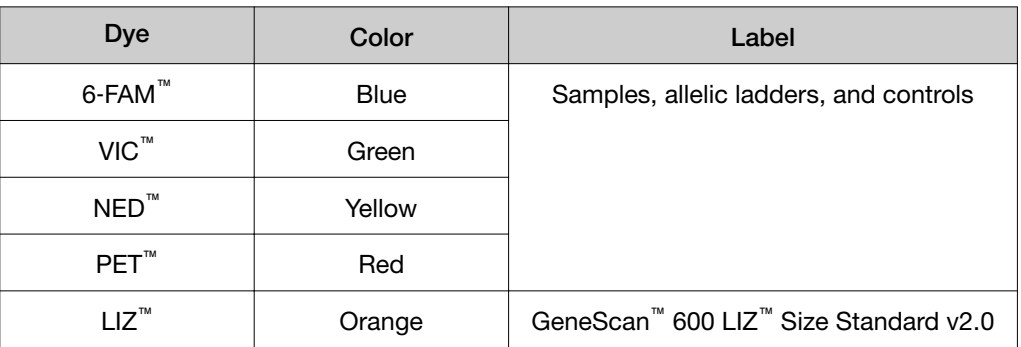

## Loci amplified by the kits

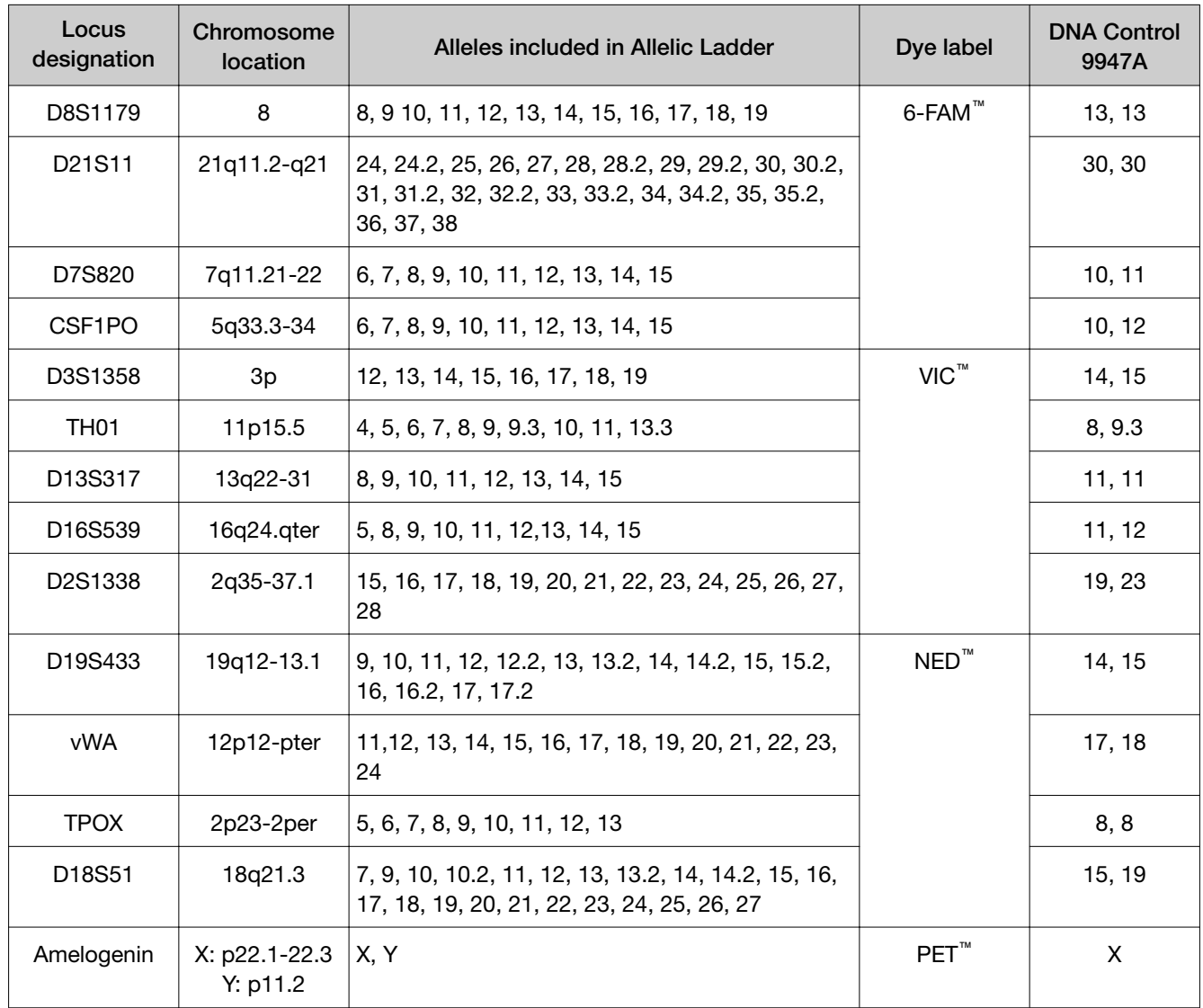

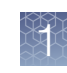

<span id="page-8-0"></span>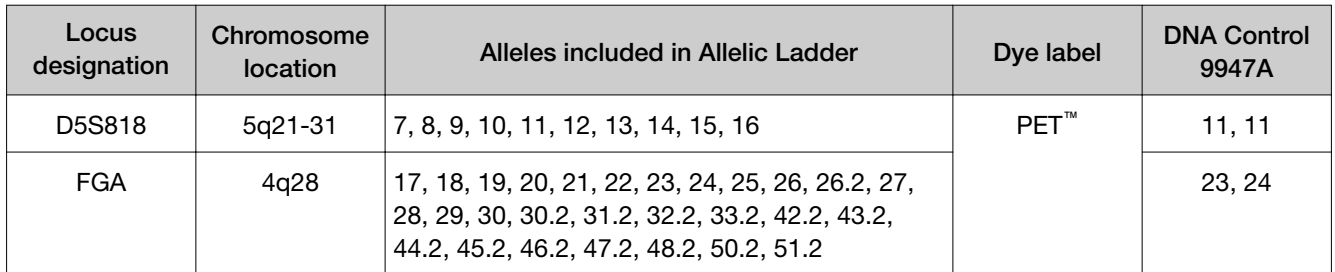

#### Standards and controls that are required

The CLA Identifiler<sup>™</sup> Plus and Identifiler<sup>™</sup> Direct PCR Amplification Kits require the following panel of standards needed for PCR amplification, PCR product sizing, and genotyping:

- DNA Control 9947A-A positive control for evaluating the efficiency of the amplification step and STR genotyping of the kit allelic ladder. DNA Control 9947A is included in the kit. See "DNA Control 9947A profile" on page 10.
- GeneScan<sup>™</sup> 600 LIZ<sup>™</sup> Size Standard v2.0–Used for obtaining sizing results. This standard, which has been evaluated as an internal size standard, yields precise sizing results for PCR products. See ["GeneScan](#page-10-0)™ 600 LIZ™ Size [Standard v2.0" on page 11.](#page-10-0)
- Allelic ladder-Developed for accurate characterization of the alleles amplified in each kit. The allelic ladder is included in each kit and allows automatic genotyping of most of the reported alleles for the loci in the kit. See ["Loci](#page-7-0) amplified by the kits" on page 8 and "Allelic ladder profile" on page 12.

## <span id="page-9-0"></span>DNA Control 9947A profile

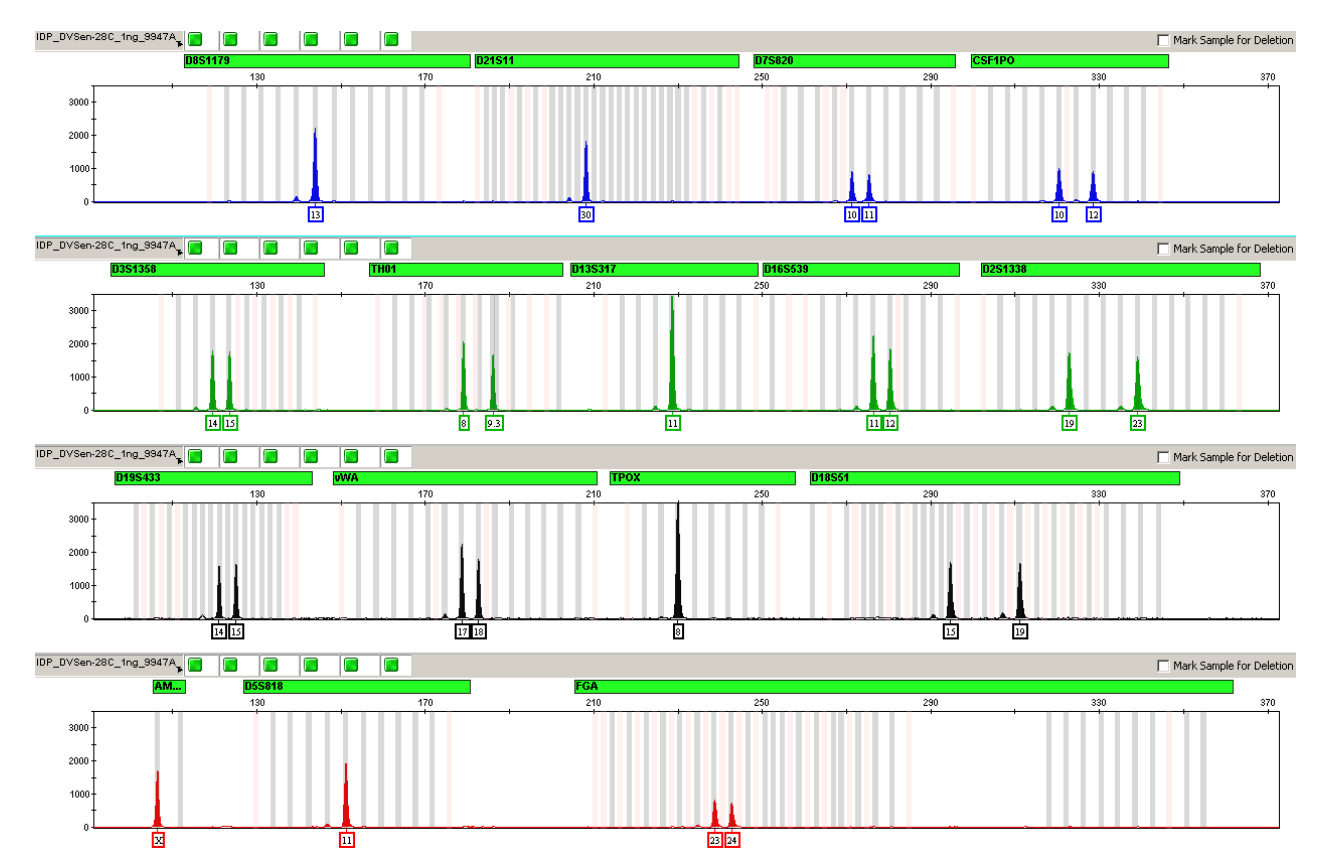

Figure 1 Control DNA 9947A (1 ng) amplified with the Identifiler<sup>™</sup> Plus kit and analyzed on an Applied Biosystems™ 3130*xl* Genetic Analyzer

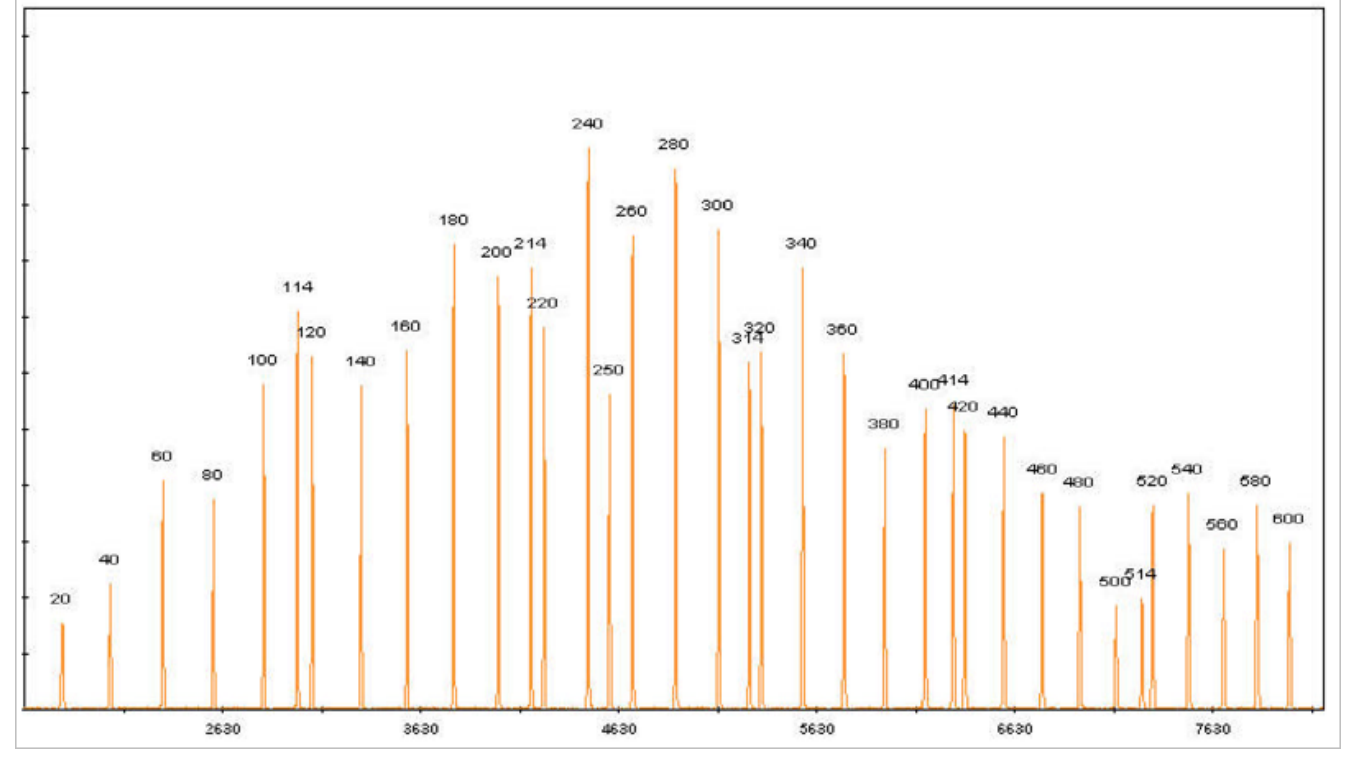

# <span id="page-10-0"></span>GeneScan™ 600 LIZ™ Size Standard v2.0

Figure 2 GeneMapper<sup>™</sup> Software plot of the GeneScan<sup>™</sup> 600 LIZ<sup>™</sup> Size Standard v2.0

<span id="page-11-0"></span>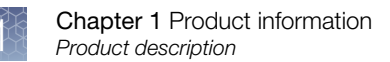

## Allelic ladder profile

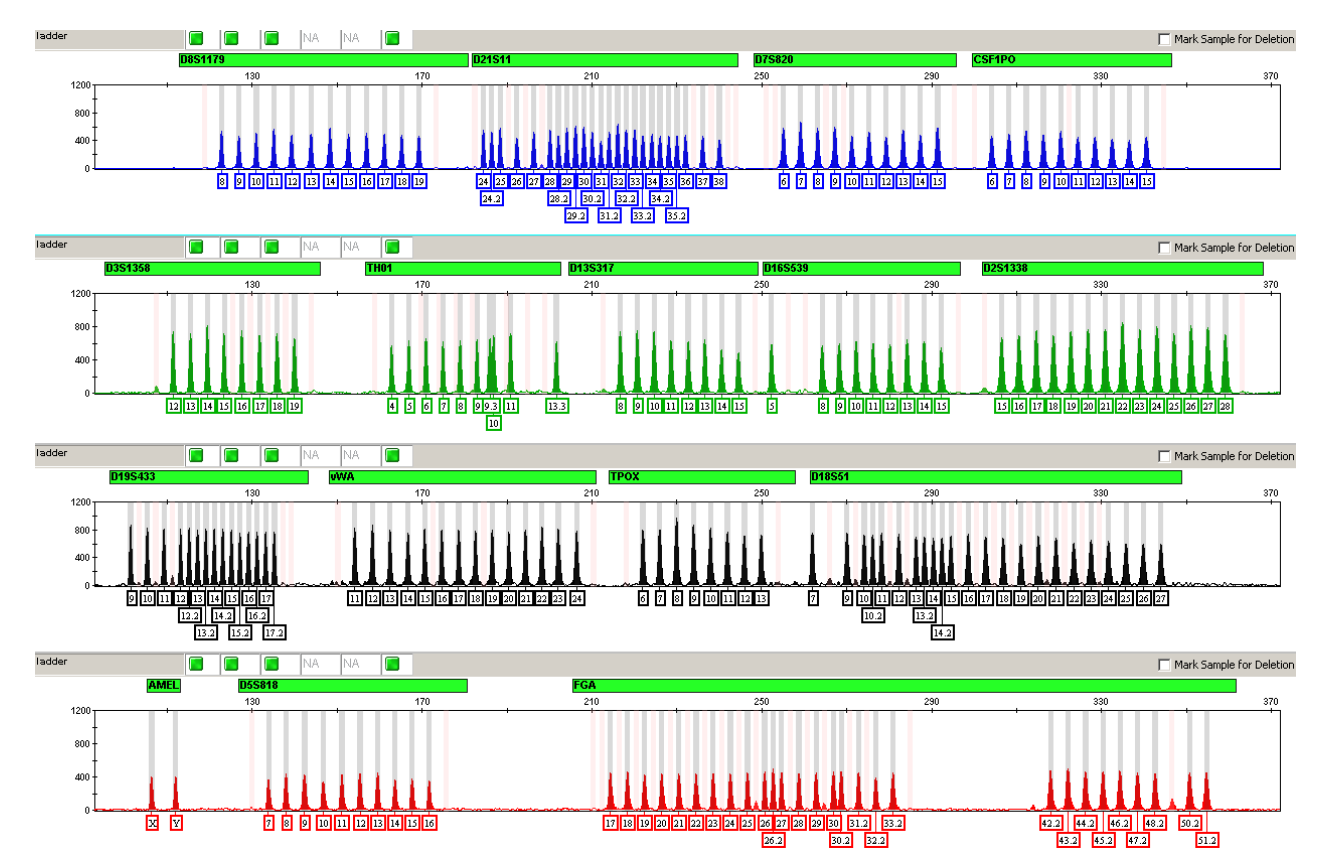

Figure 3 GeneMapper<sup>™</sup> Software plot of the Identifiler<sup>™</sup> Allelic Ladder

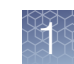

#### <span id="page-12-0"></span>Contents and storage— Identifiler™ Plus kit

The Identifiler<sup>™</sup> Plus kit contains sufficient quantities of the reagents for 200 reactions at 25 μL/amplification.

**IMPORTANT!** The fluorescent dyes attached to the primers are light-sensitive. Protect the primer mix, amplified DNA, allelic ladder, and size standard from light when not in use.

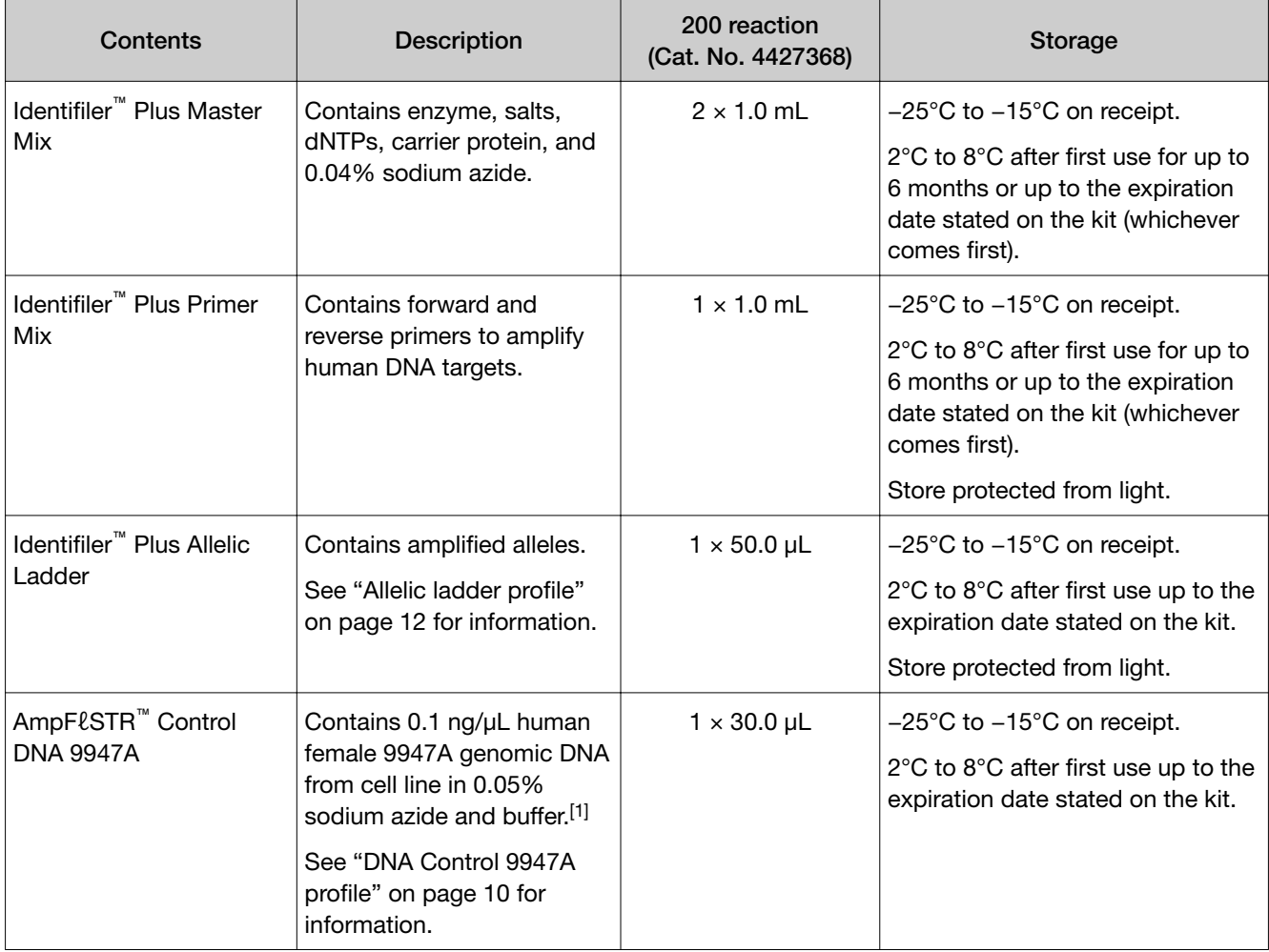

IMPORTANT! Do not refreeze kit components after thawing.

[1] DNA Control 9947A is included at a concentration that is appropriate for use as an amplification control (that is, to provide confirmation of the capability of the kit reagents to generate a profile of expected genotype). It is not designed for use as a DNA quantification control. If you quantify aliquots of Control 9947A, the concentration may differ from the labeled concentration.

<span id="page-13-0"></span>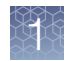

#### Contents and storage—CLA Identifiler™ Direct kit

The Identifiler<sup>™</sup> Direct kit contains sufficient quantities for 200 reactions at 25 µL/amplification.

IMPORTANT! The fluorescent dyes attached to the primers are light-sensitive. Protect the primer mix, amplified DNA, allelic ladder, and size standard from light when not in use.

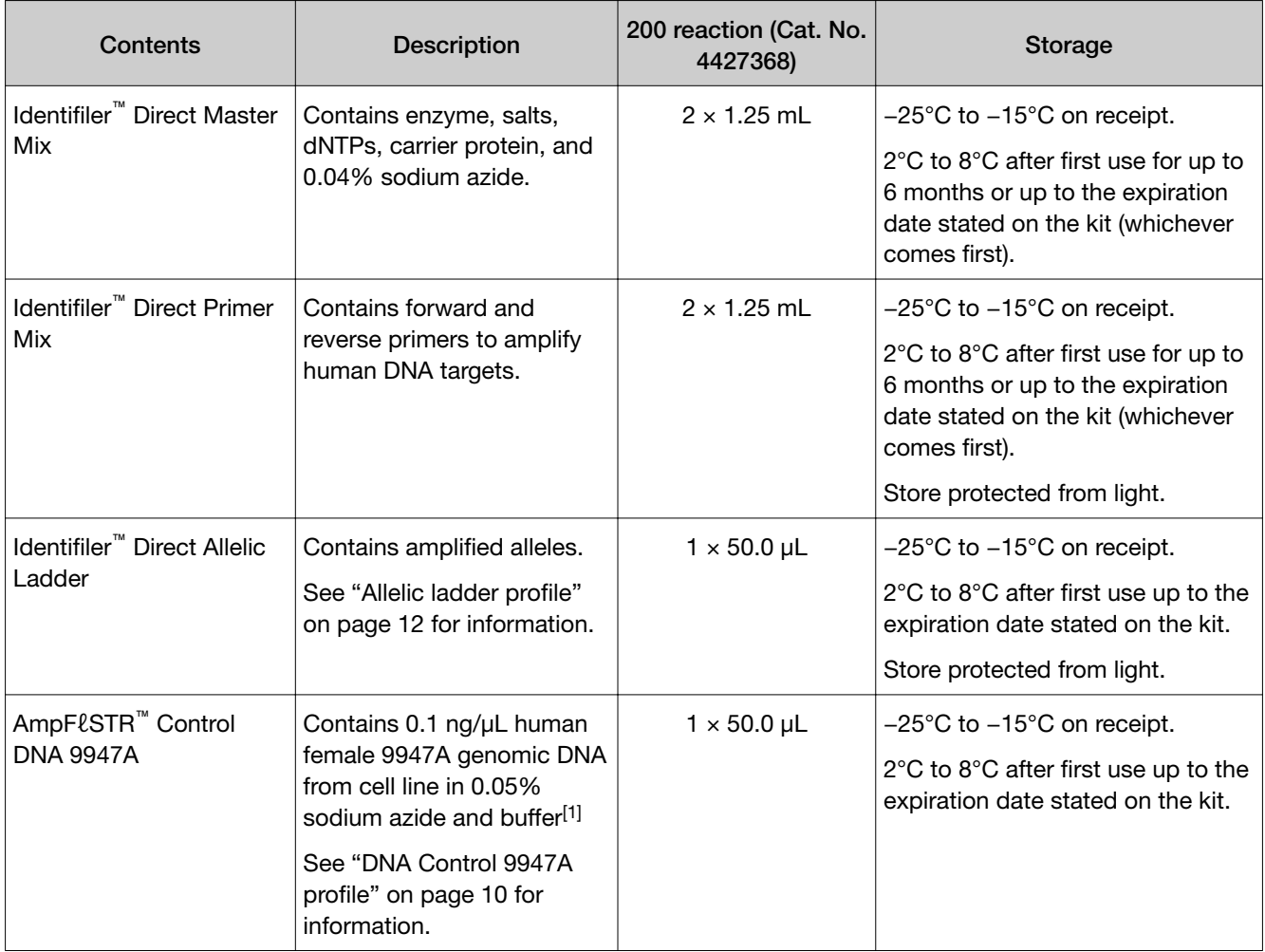

IMPORTANT! Do not refreeze kit components after thawing.

[1] DNA Control 9947A is included at a concentration that is appropriate for use as an amplification control (that is, to provide confirmation of the capability of the kit reagents to generate a profile of expected genotype). It is not designed for use as a DNA quantification control. If you quantify aliquots of Control 9947A, the concentration may differ from the labeled concentration.

## Required materials not supplied

See [Appendix A, "Materials required but not supplied".](#page-98-0)

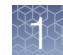

## <span id="page-14-0"></span>Identifying the presence of contaminating cells in a culture

One objective of cell line authentication is to determine whether a cell line is contaminated with unrelated cells. Because contaminating cells are likely to have a different STR profile than the parent cell line, use of CLA STR kits is a useful tool to flag the presence of contamination.

In a mixture of cell lines, the final DNA profile reflects the genomic makeup of all cells present. Therefore, data must be examined carefully.

- One peak at a locus could represent:
	- Homozygous parent cell DNA
	- Homozygous parent cell and homozygous contaminating cell DNA
	- Homozygous parent cell DNA and a deletion at the locus for contaminating cell DNA
- Two peaks at a locus could represent:
	- Heterozygous parent cell DNA
	- Both cell types homozygous for different loci
	- Both cell types heterozygous for the same loci

The interpretation of aberrant peaks at a single locus can be challenging and ambiguous. However, with the analysis of 16 loci and 1 sex-discriminating marker in the CLA Identifiler<sup>™</sup> Plus and Identifiler<sup>™</sup> Direct PCR Amplification Kits, it can be possible to identify distinct peaks that clearly point to the presence of a contaminating cell line, even if the genomic makeup of the contaminating cell line is not fully discernible.

#### Instrument and software compatibility

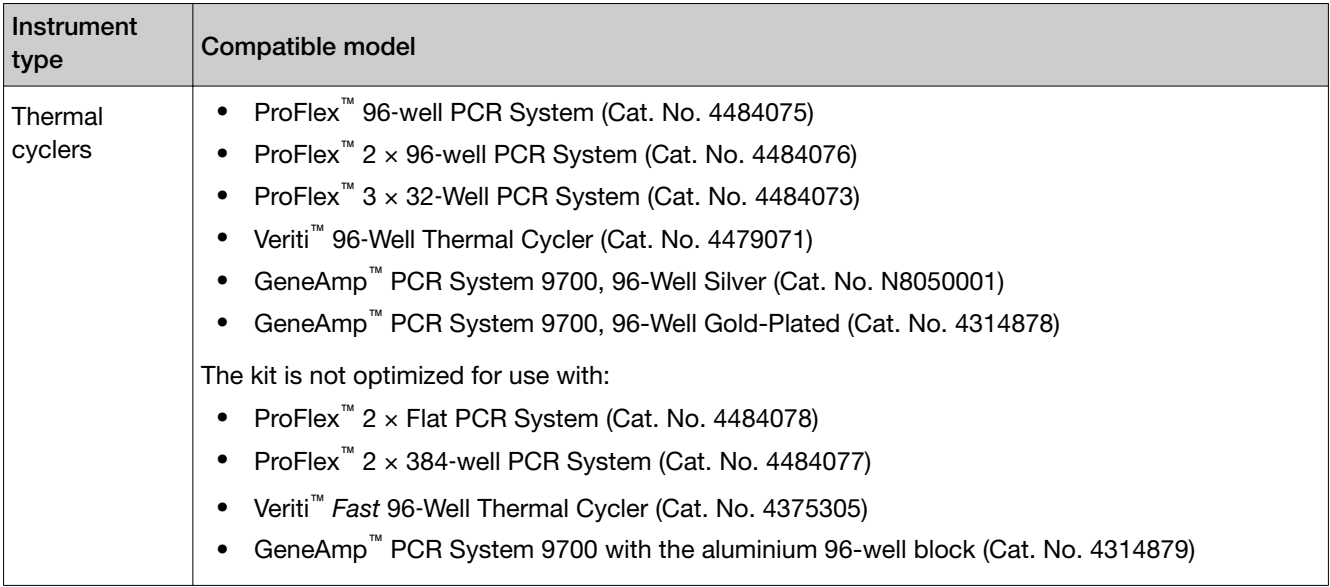

<span id="page-15-0"></span>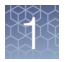

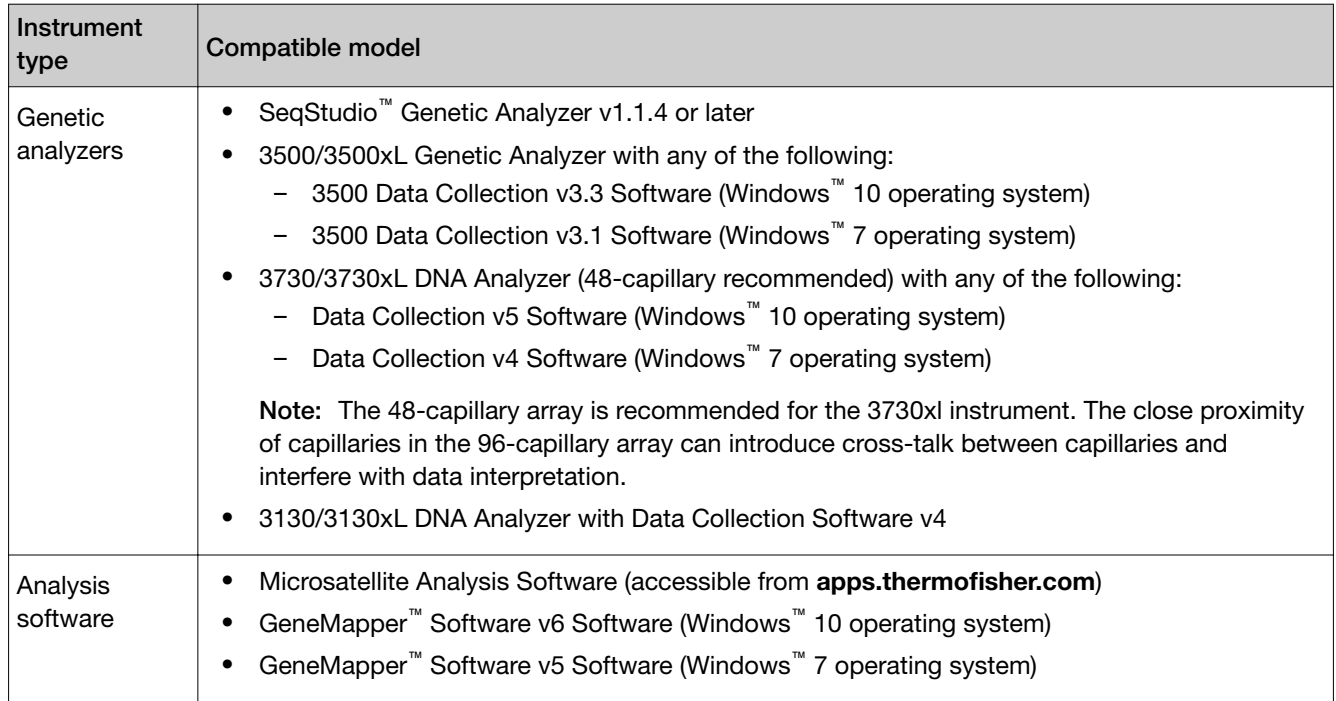

## **Workflow**

#### Perform PCR

If you are analyzing a cell suspension, see: Chapter 2, "Perform PCR: CLA Identifiler<sup>™</sup> Plus kit"

If you are spotting a cell suspension on a NUCLEIC-CARD™ matrix, see:

Chapter 3, "Perform PCR: CLA Identifiler<sup>™</sup> Direct [kit"](#page-21-0)

#### ▼

Perform electrophoresis, see:

["Electrophoresis software setup: SeqStudio](#page-28-0)™" on page 29

["Electrophoresis software setup: 3500/3500xL" on page 29](#page-28-0)

["Electrophoresis software setup: 3730/3730xl instruments" on page 30](#page-29-0)

["Electrophoresis software setup: 3130/3130xl instruments" on page 30](#page-29-0)

#### ▼

["Prepare samples for electrophoresis" on page 33](#page-32-0)

#### ▼

Analyze data, see:

[Chapter 5, "Analyze data with Microsatellite Analysis Software"](#page-34-0)

[Chapter 6, "Analyze data with GeneMapper](#page-61-0)™ Software"

<span id="page-16-0"></span>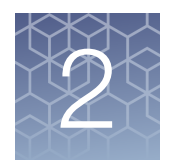

# Perform PCR: CLA Identifiler<sup>™</sup> Plus kit

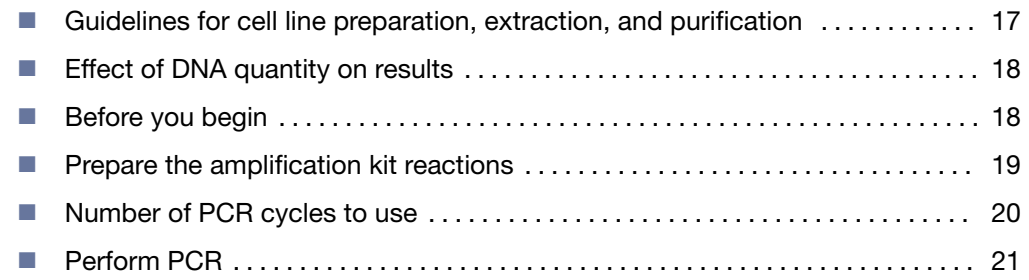

## Guidelines for cell line preparation, extraction, and purification

Follow your standard laboratory operating protocol and consider the following guidelines:

- The required DNA input amount is 1 ng of genomic DNA extracted from cells.
- If a cell line is to be used for research and the identity is unknown, expand the cell line before use.
- Follow cell culture best practices.
- Handle cell lines under quarantine conditions if the cell line identity is unknown.
- One T-25 flask (for attached cells) or a 125 mL Erlenmeyer (for suspension) provides enough material for DNA extraction.
- Obtain cells at an early passage.
- Continue growing cells. Consider quarantine until the STR identification is available. After obtaining the STR identification, proceed with preparing freeze stocks or continued use of the cells for additional experiments.
- Clean the work surface area thoroughly.
- Prepare samples one at a time.
- Clearly label samples with cell line information.
- Extract, purify, and quantify the DNA, see [www.thermofisher.com/gdnaprep](http://www.thermofisher.com/gdnaprep).

<span id="page-17-0"></span>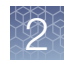

## Effect of DNA quantity on results

The required DNA input amount is 1.0 ng for 29-cycle PCR or 500 pg for 30-cycle PCR.

If too much DNA is added to the PCR reaction, the increased amount of PCR product that is generated can result in:

• Fluorescence intensity that exceeds the linear dynamic range for detection by the instrument ("off-scale" data).

Off-scale data is a problem because:

- Quantication (peak height and area) for off-scale peaks is not accurate. For example, an allele peak that is off-scale can cause the corresponding stutter peak to appear higher in relative intensity, thus increasing the calculated percent stutter.
- Multicomponent analysis of off-scale data is not accurate. This inaccuracy results in poor spectral separation ("pull-up").
- Incomplete +A nucleotide addition.

To address these issues, reamplify the sample using less DNA.

If too little DNA is added to the PCR reaction, the total number of allele copies added to the PCR is extremely low and unbalanced amplification of the alleles can occur because of stochastic fluctuation.

#### Before you begin

#### Prepare low-TE buffer

For optimal results, we recommend using low-TE buffer for sample preparation. Prepare it as described in this procedure or buy it from Teknova (Cat. No. T0223).

- 1. Mix together:
	- 10 mL of 1 M Tris-HCl, pH 8.0
	- 0.2 mL of 0.5 M EDTA, pH 8.0
	- 990 mL glass-distilled or deionized water

Note: Adjust the volumes accordingly for specific needs.

- 2. Aliquot, then autoclave the solutions.
- 3. Store the aliquots at room temperature.

#### <span id="page-18-0"></span>Thaw reagents (before first use of the kit)

Thaw the master mix and primer mix.

**IMPORTANT!** The fluorescent dyes attached to the primers are light-sensitive. Protect the primer set, amplified DNA, allelic ladder, and size standard from light when not in use.

IMPORTANT! Thawing is required only during first use of the kit. After first use, reagents are stored at 2°C to 8°C and do not require subsequent thawing. Do not refreeze the reagents.

#### Prepare the amplification kit reactions

**IMPORTANT!** The fluorescent dyes attached to the primers are light-sensitive. Protect the primer set, amplified DNA, allelic ladder, and size standard from light when not in use.

- 1. Vortex the master mix and primer mix for 3 seconds. Before opening the tubes or bottles, remove droplets from the caps by centrifuging the tubes briefly or tapping the bottles on the bench.
- 2. Pipette the required volumes of components into an appropriately sized, clear (non-colored), polypropylene tube:

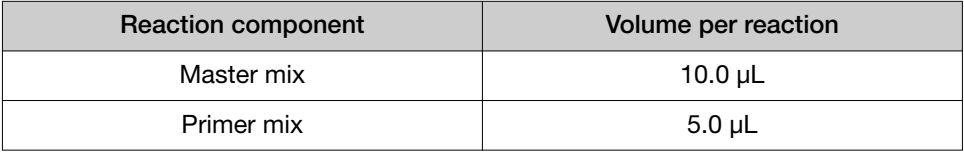

Note: The allelic ladder is not a sample. Do not include it in PCR.

Note: Include volume for additional reactions to provide excess volume for the loss that occurs during reagent transfers.

- 3. Vortex the reaction mixture for 3 seconds, then centrifuge briefly.
- 4. Dispense 15 µL of reaction mixture into each reaction well of a MicroAmp™ Optical 96-Well Reaction Plate or each MicroAmp™ tube.
- 5. Adjust the sample input amount and volume if needed:
	- If total sample input amount is >1.0 ng for 28 cycles or >500 pg for 29 cycles, dilute with low-TE buffer to achieve a 10-μL input volume.
	- If total input volume is <10 μL, adjust the volume with low-TE buffer to achieve a 10-μL input volume.

<span id="page-19-0"></span>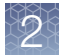

6. Prepare samples as shown in the following table, then add them to the appropriate well or tube (final reaction volume is  $25 \mu L$ ).

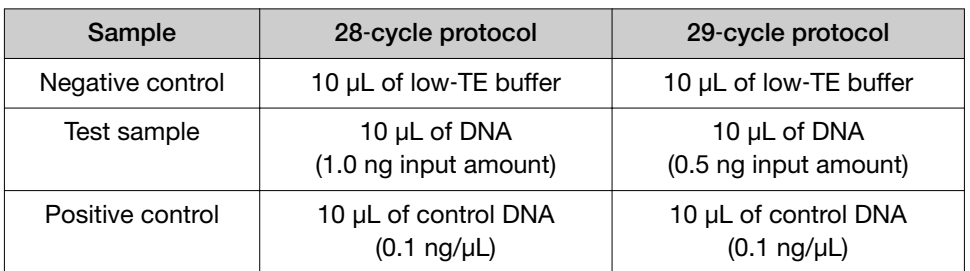

- 7. Seal the MicroAmp<sup>™</sup> Optical 96-Well Reaction Plate with MicroAmp™ Clear Adhesive Film or MicroAmp™ Optical Adhesive Film, or cap the tubes.
- 8. Amplify the samples.

IMPORTANT! See ["Instrument and software compatibility" on page 15](#page-14-0) for a list of optimized thermal cyclers.

#### Number of PCR cycles to use

All kits are optimized for a specific number of amplification cycles to deliver wellbalanced and high quality results. However, increases in the number of low-level DNA samples being submitted for analysis have prompted many laboratories to evaluate a higher number of amplification cycles to improve the sensitivity of the assay. Before increasing the cycle number, perform a comprehensive validation study to establish new performance criteria for the higher cycle number.

Higher cycle numbers can cause the following to occur:

- Exaggerated stochastic effects resulting from low DNA input amounts
- Greater difference between the presence and absence of an allele
- Greater heterozygote peak imbalance
- Possible differences in expected stutter position and percentage
- Possible increase in artifacts and/or background in the profile to accompany the increase in sample allele signal

The Identifiler<sup>™</sup> Plus kit offers two PCR-cycle-number options:

- Standard 28-PCR-cycle protocol-Provides high sensitivity to consistently generate full STR profiles with 125 pg of DNA input. Use with the optimum 1.0 ng DNA input amount in a maximum input volume of 10 µL.
- 29-PCR-cycle protocol-Adds the extra sensitivity when amplifying <125 pg DNA input. Recommended for use when the total DNA input amount is  $<$ 0.5 ng.

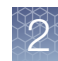

#### <span id="page-20-0"></span>Perform PCR

IMPORTANT! This kit is optimized for use with the validated thermal cyclers that are listed in ["Instrument and software compatibility" on page 15](#page-14-0).

1. Program the thermal cycling conditions.

IMPORTANT! Set the thermal cycler you are using as indicated: ProFlex™ PCR System: 9700 Simulation ramping mode (see the *ProFlex™ PCR System Kit Validation User Bulletin* (Pub. No. 100031595); Veriti™ Thermal Cycler: 9600 emulation mode (see *Veriti™ 96*‑*Well Thermal Cycler AmpFℓSTR™ Kit Validation User Bulletin* (Pub. No. 4440754).; GeneAmp™ PCR System 9700 with 96-well silver or gold-plated silver block: Max ramping mode.

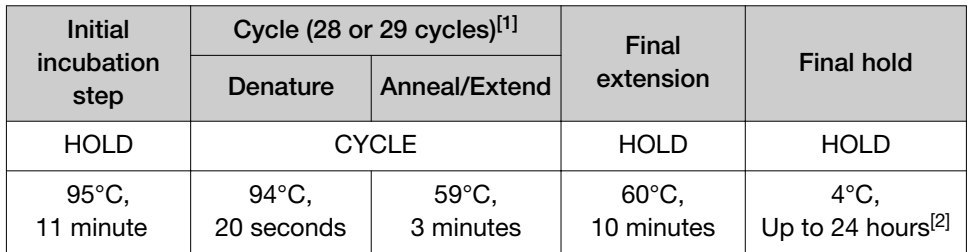

[1] See ["Number of PCR cycles to use" on page 20](#page-19-0).

[2] The infinity ( $\infty$ ) setting allows an unlimited hold time.

2. Load the plate into the thermal cycler, close the heated cover, then start the run.

**IMPORTANT!** If you are using adhesive clear film instead of caps to seal the plate wells, place a MicroAmp™ Optical Film Compression Pad (Cat. No. 4312639) on top of the plate to prevent evaporation during thermal cycling. The ProFlex™ PCR System and the Veriti™ Thermal Cycler do not require a compression pad.

3. When the run is complete, store the amplified DNA.

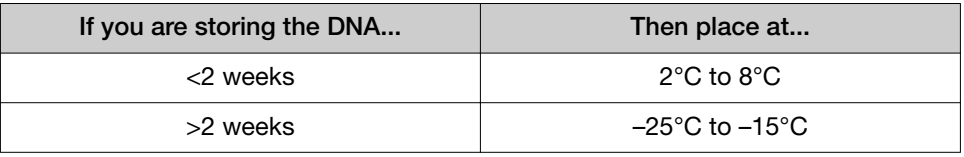

IMPORTANT! Protect the amplified DNA from light.

<span id="page-21-0"></span>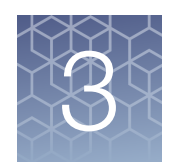

# Perform PCR: CLA Identifiler<sup>™</sup> Direct kit

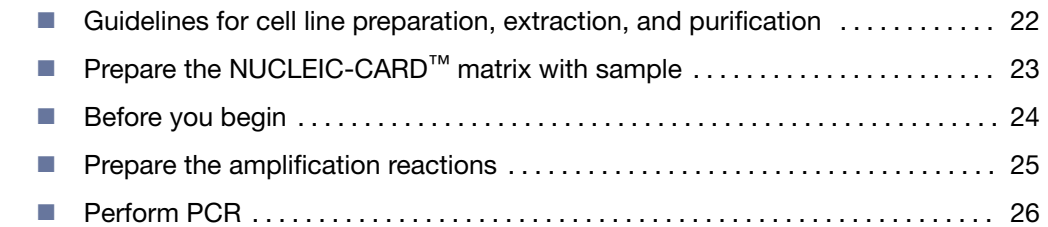

#### Guidelines for cell line preparation, extraction, and purification

Follow your standard laboratory operating protocol and consider the following guidelines:

- Prepare the cell line samples with an optimal target cell density of 1  $\times$  10<sup>6</sup> cells/mL
	- For cell density >1 x 10<sup>6</sup> cells/ mL, dilute with a volume of phosphate buffered saline (PBS) that yields a cell density of 1  $\times$  10<sup>6</sup>.
	- For cell density <1 x 10<sup>6</sup> cells/ mL, re-centrifuge, then resuspend in a volume of PBS that yields a cell density of  $1 \times 10^6$ .
- If a cell line is to be used for research and the identity is unknown, expand the cell line before use.
- Follow cell culture best practices.
- Handle cell lines under quarantine conditions if the cell line identity is unknown.
- One T-25 flask (for attached cells) or a 125 mL Erlenmeyer (for suspension) provides enough material for spotting on NUCLEIC-CARD™ matrix.
- Obtain cells at an early passage.
- Continue growing cells. Consider quarantine until the STR identification is available. After obtaining the STR identification, proceed with preparing freeze stocks or continued use of the cells for additional experiments.
- Clean the work surface area thoroughly.
- Prepare samples one at a time.
- Clearly label samples with cell line information.

# <span id="page-22-0"></span>Prepare the NUCLEIC-CARD<sup>™</sup> matrix with sample

Note: The allelic ladder is not a sample. Do not include it in PCR.

1. Spot 40 µL of the cell suspension in the center of the matrix.

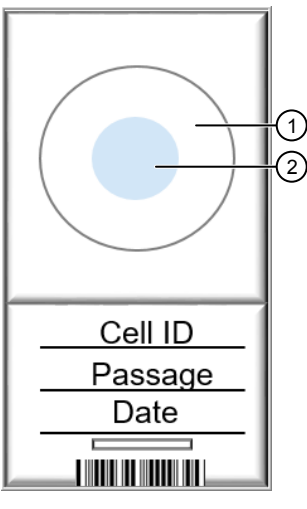

1 Matrix 2 40 µL of the cell suspension spotted in center of matrix

- 2. Place the spotted card in a laminar flow hood and allow to dry at room temperature for 24 hours.
- 3. Obtain the punch: Place the tip of a 1.2 mm puncher in the center of the card, hold the barrel of the puncher (do not touch the plunger), gently press and twist 1/4-turn, then eject the disc in to the appropriate well on the reaction plate.

Note: Do not add water to the wells on the reaction plate before adding the discs. If you observe static issues with the paper discs, you can prepare and dispense the 25-µL reaction mix into the wells of the reaction plate before adding the punches.

<span id="page-23-0"></span>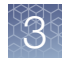

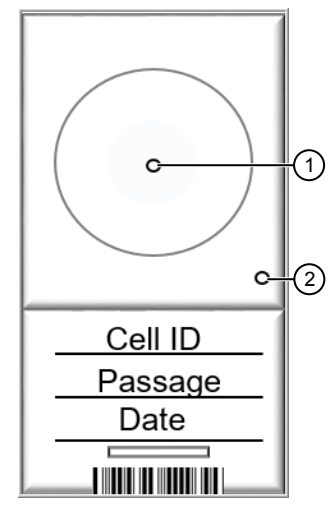

- $(1)$  Obtain the punch from the center of the sample spotted on the matrix
- 2 Clean the puncher for the next sample by obtaining a punch from a clean area of the matrix away from the spotted sample
- 4. Clean the puncher for the next sample by obtaining a punch from a clean area of the matrix away from the spotted sample. Discard the punch.
- 5. *(Optional)* To store the spotted NUCLEIC-CARD™, place it in a paper envelope with a desiccant packet. Spotted cards can be stored at room temperature for up to 20 years.

## Before you begin

#### Thaw reagents (before first use of the kit)

Thaw the master mix and primer mix.

IMPORTANT! The fluorescent dyes attached to the primers are light-sensitive. Protect the primer set, amplified DNA, allelic ladder, and size standard from light when not in use.

**IMPORTANT!** Thawing is required only during first use of the kit. After first use, reagents are stored at 2°C to 8°C and do not require subsequent thawing. Do not refreeze the reagents.

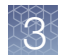

#### <span id="page-24-0"></span>Prepare the amplification reactions

IMPORTANT! The fluorescent dyes attached to the primers are light-sensitive. Protect the primer set, amplified DNA, allelic ladder, and size standard from light when not in use.

If this is the first time you are using the kit, follow the instructions in ["Thaw reagents](#page-18-0) (before first use of the kit)" on page 19 before proceeding.

1. Add samples to the reaction plate:

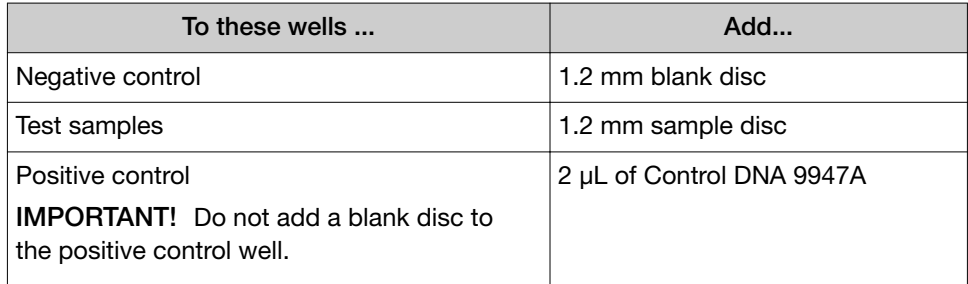

Note: The volumes of positive control are suggested amounts and may be adjusted if peak heights are too high or too low for your optimized cycle number.

- 2. Vortex the master mix and primer mix for 3 seconds. Before opening the tubes or bottles, remove droplets from the caps by centrifuging the tubes briefly or tapping the bottles on the bench.
- 3. Pipet the required volumes of components into an appropriately sized polypropylene tube.

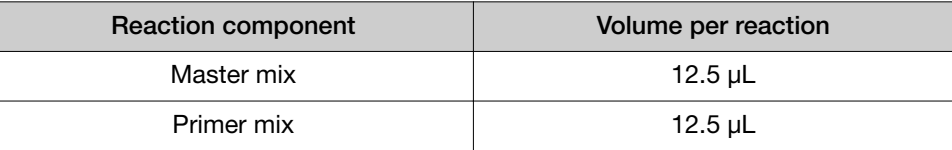

Note: Include volume for additional reactions to provide excess volume for the loss that occurs during reagent transfers.

IMPORTANT! This kit is optimized for a 25-μL PCR volume to overcome the PCR inhibition that is expected when amplifying unpurified samples. Using a lower PCR reaction volume may reduce the ability of the kit chemistry to generate full STR profiles.

- 4. Vortex the reaction mix for 3 seconds, then centrifuge briefly.
- 5. Dispense 25  $\mu$ L of the reaction mix into each reaction well of a MicroAmp<sup>™</sup> Optical 96-Well Reaction Plate.

<span id="page-25-0"></span>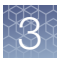

6. Seal the plate with MicroAmp™ Clear Adhesive Film (Cat. No. 4306311) or MicroAmp™ Optical Adhesive Film (Cat. No. 4311971).

**IMPORTANT!** We recommend adhesive film for plate sealing to provide a consistent seal across all wells and prevent evaporation. Do not use caps, which may not provide a consistent seal across all wells.

IMPORTANT! If you are using the GeneAmp™ PCR System 9700 with silver or gold-plated silver block and adhesive clear film instead of caps to seal the plate wells, place a MicroAmp™ Optical Film Compression Pad (Cat. No. 4312639) on top of the plate to prevent evaporation during thermal cycling. Other optimized thermal cyclers do not require a compression pad.

- 7. Centrifuge the plate at 3,000 rpm for about 20 seconds in a tabletop centrifuge with plate holders.
- 8. Amplify the samples as described in Chapter 3, "Perform PCR: CLA Identifiler<sup>™</sup> [Direct kit"](#page-21-0).

IMPORTANT! This kit is not optimized for use with the GeneAmp™ PCR System 9700 with the aluminum 96-well block. Use of this thermal cycling platform can adversely affect performance of this kit.

## Perform PCR

IMPORTANT! This kit is optimized for use with the thermal cyclers that are listed in ["Instrument and software compatibility" on page 15.](#page-14-0)

1. Program the thermal cycling conditions.

IMPORTANT! Set the thermal cycler you are using as indicated: ProFlex™ PCR System: 9700 Simulation ramping mode (see the *ProFlex™ PCR System Kit Validation User Bulletin* (Pub. no. 100031595); Veriti™ Thermal Cycler: 9600 emulation mode (see *Veriti™ 96*‑*Well Thermal Cycler AmpFℓSTR™ Kit Validation User Bulletin* (Cat. No. 4440754).; GeneAmp™ PCR System 9700 with 96-well silver or gold-plated silver block: Max ramping mode.

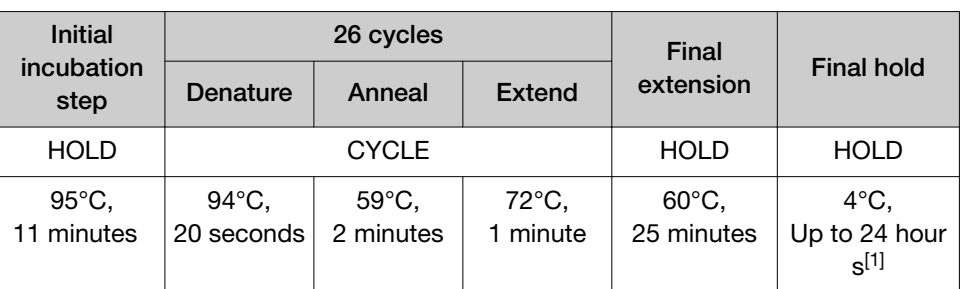

 $[1]$  The infinity (∞) setting allows an unlimited hold time.

- 
- 2. Load the plate into the thermal cycler, close the heated cover, then start the run.

IMPORTANT! If you are using adhesive clear film instead of caps to seal the plate wells, place a MicroAmp™ Optical Film Compression Pad (Cat. No. 4312639) on top of the plate to prevent evaporation during thermal cycling. The ProFlex™ PCR System and the Veriti™ Thermal Cycler do not require a compression pad.

3. When the run is complete, store the amplified DNA.

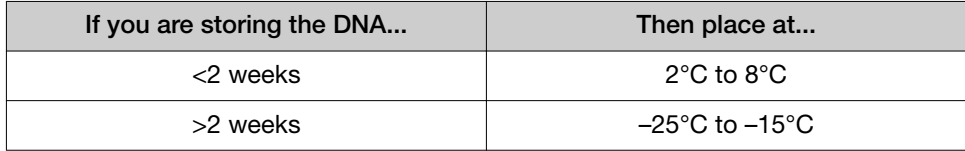

IMPORTANT! Protect the amplified DNA from light.

# Perform electrophoresis

<span id="page-27-0"></span>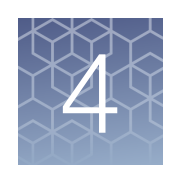

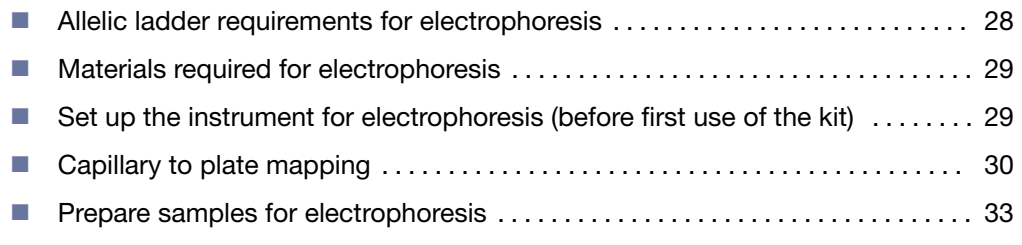

#### Allelic ladder requirements for electrophoresis

To accurately genotype samples, you must run an allelic ladder with the samples.

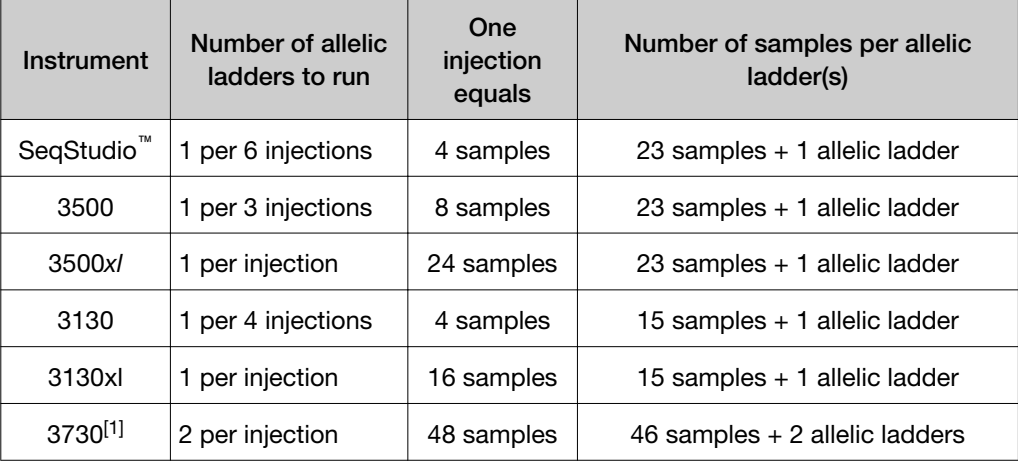

[1] The 48-capillary array is recommended for the 3730xl instrument. The close proximity of capillaries in the 96 capillary array can introduce cross-talk between capillaries and interfere with data interpretation.

IMPORTANT! Variation in laboratory temperature can cause changes in fragment migration speed and sizing variation between runs. Follow the guidelines in the preceding table, which should account for normal variation in run speed. Perform internal validation studies to verify the required allelic ladder injection frequency, to ensure accurate genotyping of all samples in your laboratory environment.

It is critical to genotype using an allelic ladder run under the same conditions as the samples. Size values obtained for the same sample can differ between instrument platforms, because of different polymer matrices and electrophoretic conditions.

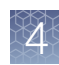

#### <span id="page-28-0"></span>Materials required for electrophoresis

[Appendix A, "Materials required but not supplied"](#page-98-0) lists the required materials that are not supplied with this kit.

IMPORTANT! The fluorescent dyes attached to the primers are light-sensitive. Protect the primer set, amplified DNA, allelic ladder, and size standard from light when not in use.

# Set up the instrument for electrophoresis (before first use of the kit)

For procedures to set up the instrument, see the user guide for the instrument.

#### Electrophoresis software setup: SeqStudio™

The following table lists the data collection software and the run modules that you can use to analyze PCR products generated by this kit. For details on the procedures, see the documents listed in ["Documentation and support" on page 108](#page-107-0).

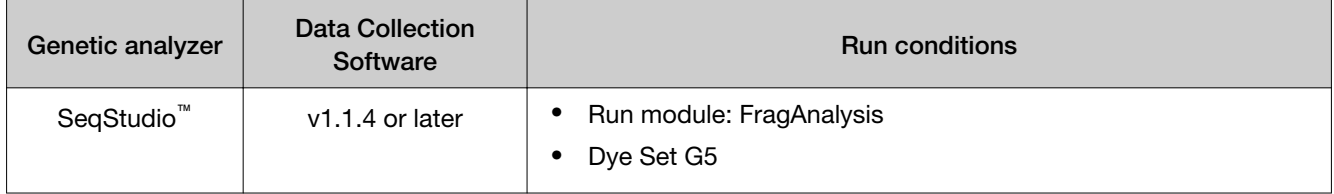

#### Electrophoresis software setup: 3500/3500xL

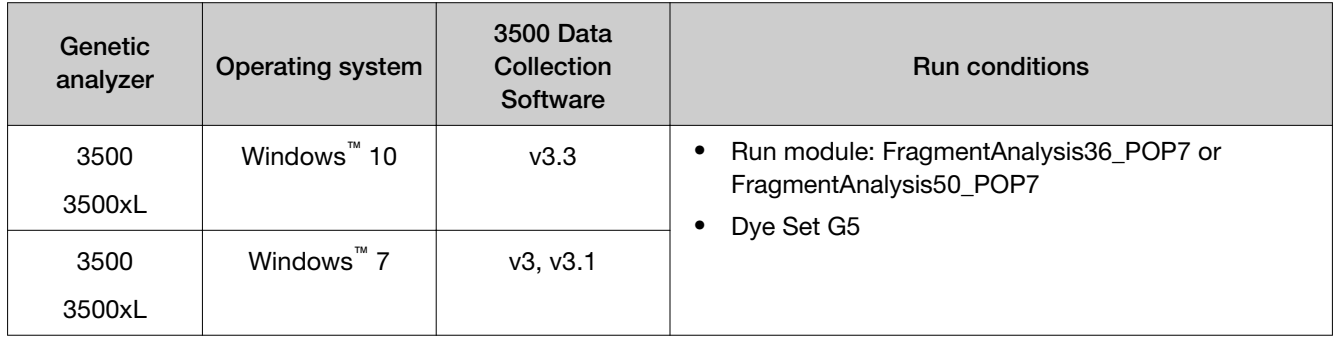

#### <span id="page-29-0"></span>Electrophoresis software setup: 3730/3730xl instruments

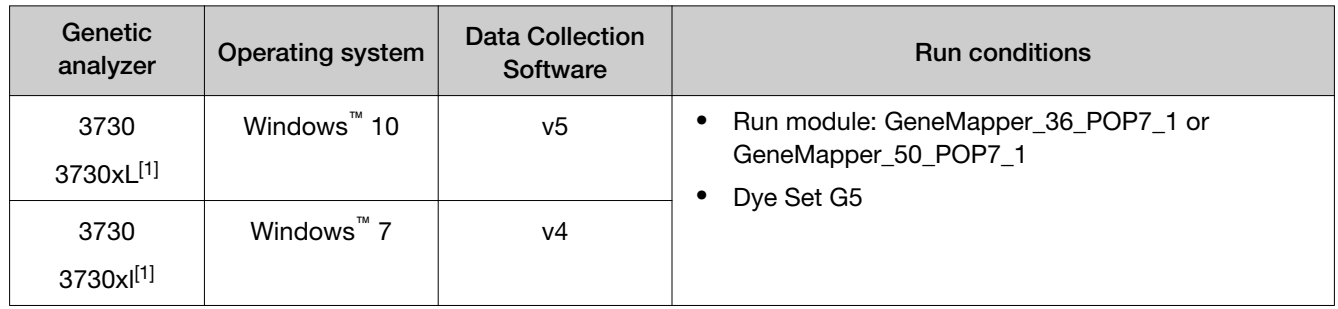

[1] The 48-capillary array is recommended for the 3730xl instrument. The close proximity of capillaries in the 96-capillary array can introduce crosstalk between capillaries and interfere with data interpretation.

#### Electrophoresis software setup: 3130/3130xl instruments

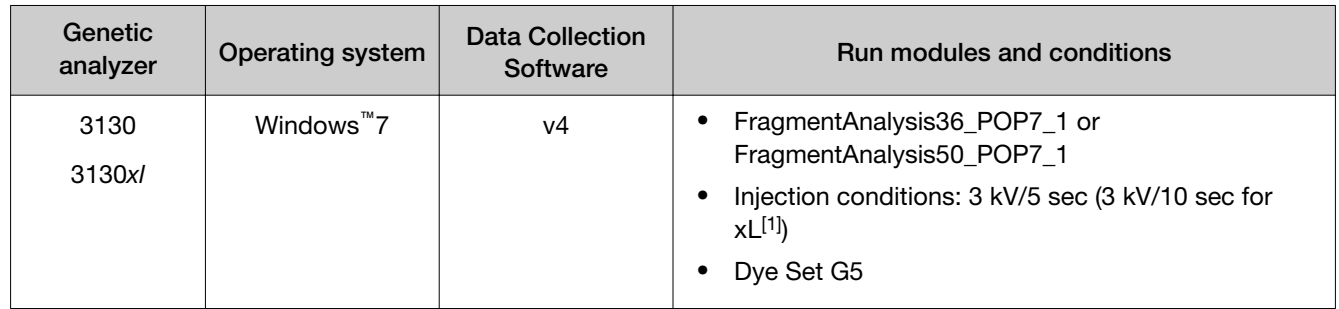

[1] If you observe off-scale peaks, optimize the injection time for your instrument.

# Capillary to plate mapping

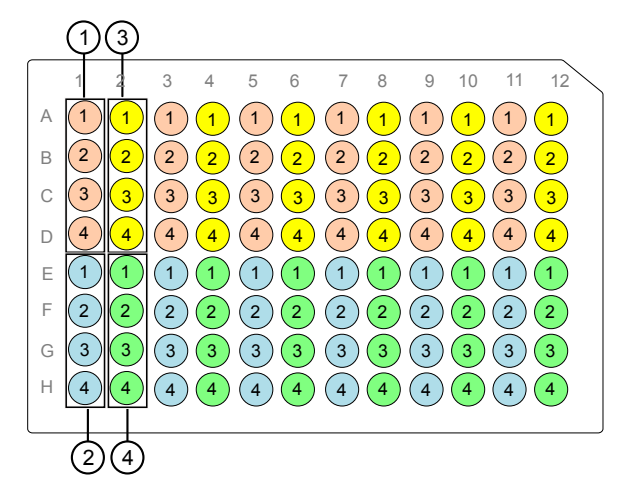

Figure 4 SeqStudio<sup>™</sup> capillary-to-plate mapping

- ◯ Injection 1 (wells A1–D1)
- ◯ Injection 2 (wells E1–H1)
- Injection 3 (wells A2-D2)
- ◯ Injection 4 (wells E2-H2)

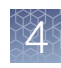

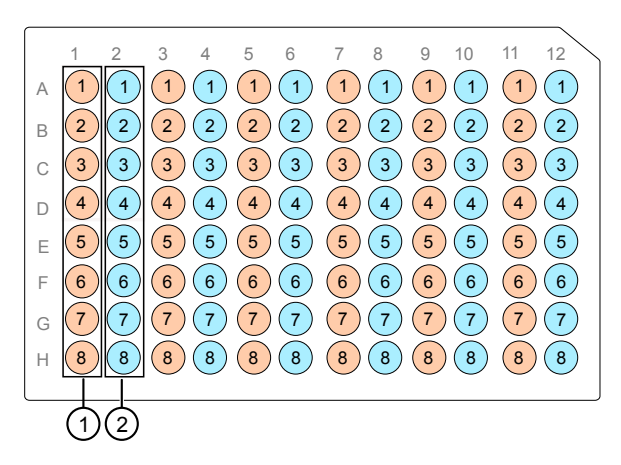

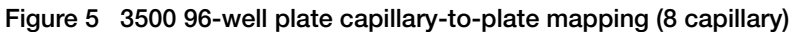

- ◯ Injection 1 (wells A1-H1)
- ◯ Injection 2 (wells A2-H2)

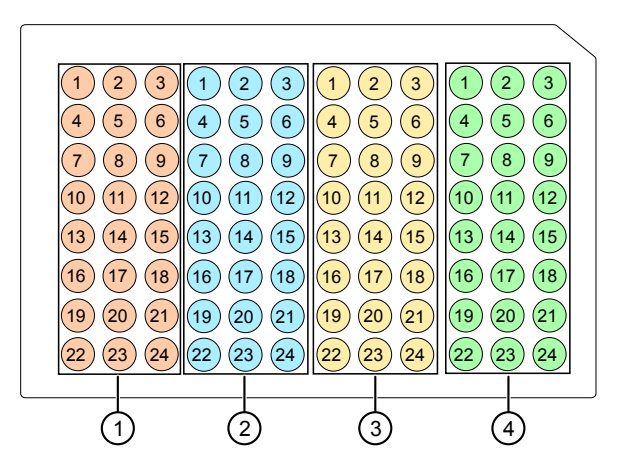

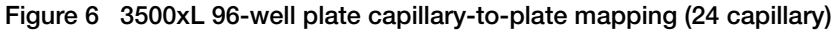

- ◯ Injection 1 (wells A1–C12)
- ◯ Injection 2 (wells D1-F12)
- ◯ Injection 3 (wells G1–I12)
- ◯ Injection 4 (wells J1-L12)

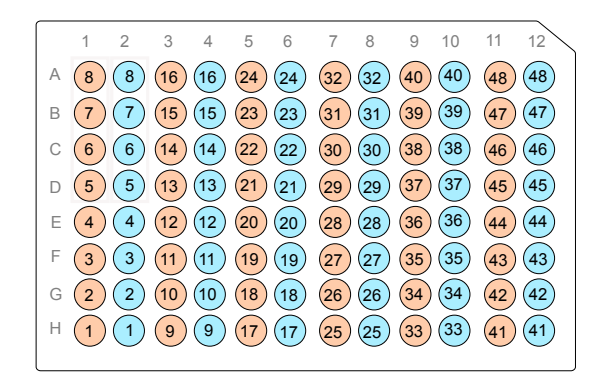

Figure 7 3730/3730xl capillary-to-plate mapping (48-capillary array)

- Injection 1 (wells A1–H1, A3–H3, A5–H5, A7–H7, A9–H9, A11–H11)
- Injection 2 (wells A2–H2, A4–H4, A6–H6, A8–H8, A10–H10, A12–H12)

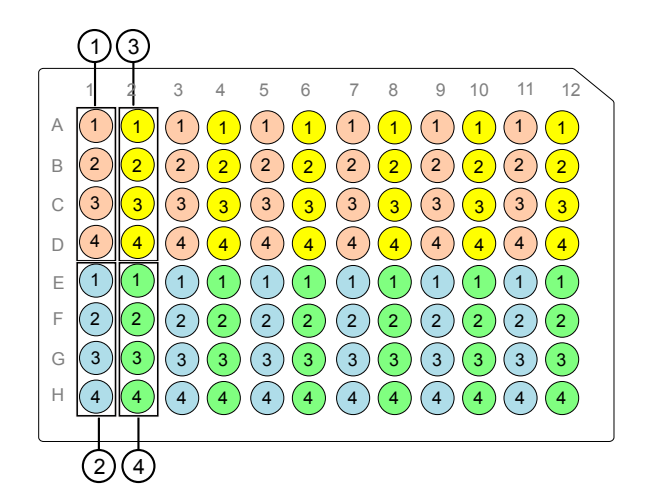

Figure 8 3130 capillary-to-plate mapping

- ◯ Injection 1 (wells A1–D1)
- ◯ Injection 2 (wells E1–H1)
- ◯ Injection 3 (wells A2–D2)
- ◯ Injection 4 (wells E2–H2)

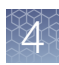

<span id="page-32-0"></span>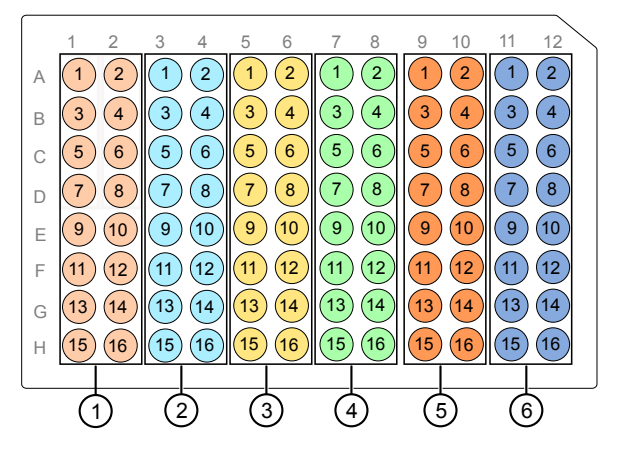

Figure 9 3130xl 96-well plate capillary-to-plate mapping (8 capillary)

- ◯ Injection 1 (wells A1–H2)
- ◯ Injection 2 (wells A3–H4)
- ◯ Injection 3 (wells A5–H6)
- ◯ Injection 4 (wells A7–H8)
- Injection 3 (wells A9-H10)
- Injection 4 (wells A11–H12)

#### Prepare samples for electrophoresis

Prepare the samples for electrophoresis immediately before loading.

1. Pipet the required volumes of components into an appropriately sized polypropylene tube:

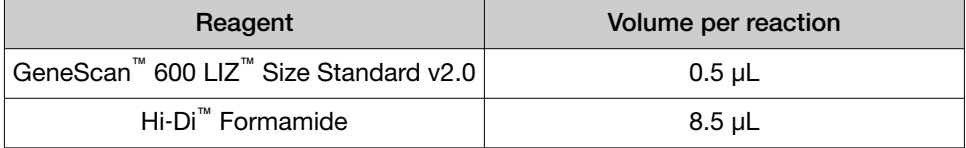

Note: Include volume for additional samples to provide excess volume for the loss that occurs during reagent transfers.

IMPORTANT! The volume of size standard indicated in the table is a suggested amount. Determine the appropriate amount of size standard based on your experiments and results.

- 2. Vortex the tube, then briefly centrifuge.
- 3. Into each well of a MicroAmp™ Optical 96-Well Reaction Plate, add:
	- 9 µL of the formamide/size standard mixture
	- 1 µL of PCR product or allelic ladder

Note: For blank wells, add 10 µL of Hi-Di<sup>™</sup> Formamide.

- 4. Seal the reaction plate with film, then briefly vortex and centrifuge the plate to ensure that the contents of each well are mixed and collected at the bottom.
- 5. Heat the reaction plate in a thermal cycler at 95°C for 3 minutes.
- 6. Immediately place the plate on ice for 3 minutes.
- 7. Remove the film, then seal with the appropriate septa.
- 8. Place the sample tray on the autosampler, then start the electrophoresis run.

<span id="page-34-0"></span>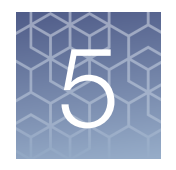

# Analyze data with Microsatellite Analysis Software

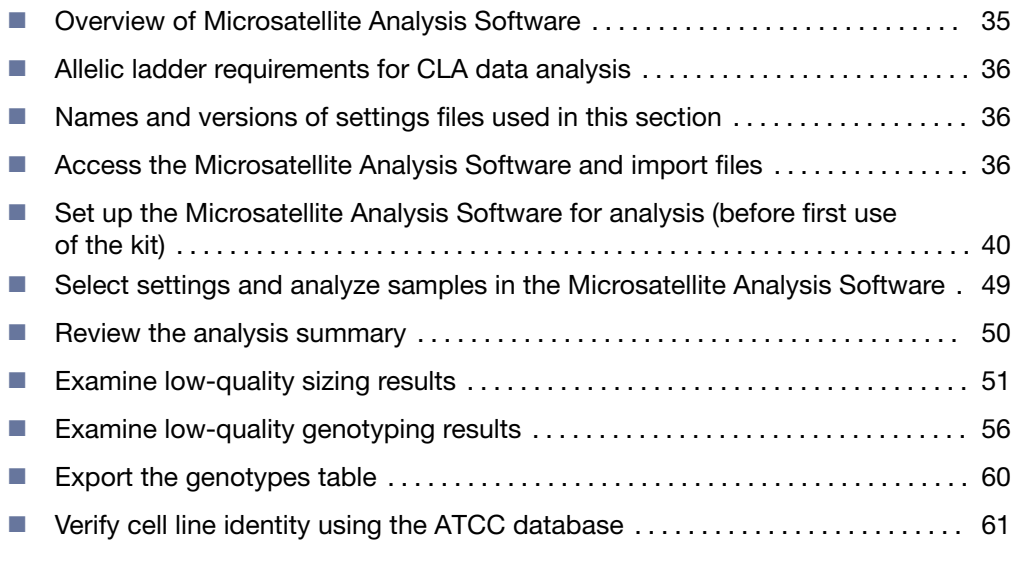

This chapter contains brief procedures. For more information on using the software, click (Help) in the top right of any Microsatellite Analysis Software screen.

For information on known artifacts in STR kits, see ["Application notes" on page 109.](#page-108-0)

#### Overview of Microsatellite Analysis Software

Microsatellite Analysis Software is a microsatellite genotyping module available on the Connect cloud-based platform [thermofisher.com/connect](https://www.thermofisher.com/connect).

This software is used to analyze a mixture of DNA fragments, separated by size. The analysis provides a profile of the separation, precisely calculates the sizes of the fragments, and determines the microsatellite alleles present in the sample.

The software allows you to view, edit, analyze, print, and export microsatellite marker data generated using Applied Biosystems™ genetic analyzers.

Note: You may observe minor differences in results if you analyze the same data in the GeneMapper™ Software.

<span id="page-35-0"></span>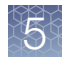

# Allelic ladder requirements for CLA data analysis

• CLA analysis requires at least one allelic ladder sample per project. Perform the appropriate internal validation studies before you use multiple allelic ladder samples in a project.

For multiple allelic ladder samples, the software calculates allelic bin offsets by using an average of all allelic ladders that use the same panel in a project.

- Allelic ladder samples must be labeled as "Allelic Ladder" in the Sample Type column in a project. Analysis will fail if the **Allelic Ladder Sample Type** is not specified.
- Injections containing the allelic ladder must be analyzed with the same analysis method and parameter values that are used for samples to ensure proper allele calling.
- Alleles that are not in the allelic ladders do exist. Off-ladder (OL) alleles can contain full and/or partial repeat units. An off-ladder allele is an allele that occurs outside the bin window of any known allelic ladder allele or virtual bin.

Note: If a sample allele peak is called as an off-ladder allele, verify the sample result according to your laboratory protocol.

#### Names and versions of settings files used in this section

The names and version numbers of the settings files that are shown in this section may differ from the names and version numbers that you see when you download or import files.

#### Access the Microsatellite Analysis Software and import files

Before you begin, save FSA files from an instrument run to your computer, to your Connect account on [thermofisher.com/connect](https://www.thermofisher.com/connect), or to a Dropbox™ account. The FSA files can be analyzed or unanalyzed.

This section uses example data files collected on the SeqStudio™ Genetic Analyzer. Example data files may be available for download. For information, see ["\(If needed\)](#page-40-0) Download newer versions of settings files" on page 41.

- 1. Go to [thermofisher.com/connect](https://www.thermofisher.com/connect).
- 2. Scroll down to the sign in options, then sign in.

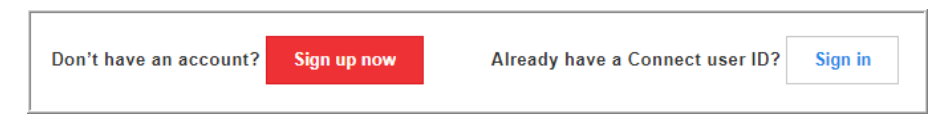

3. In the My Apps list at the top right of the screen, click Microsatellite Analysis.

IMPORTANT! Click the text, do not click the icon.
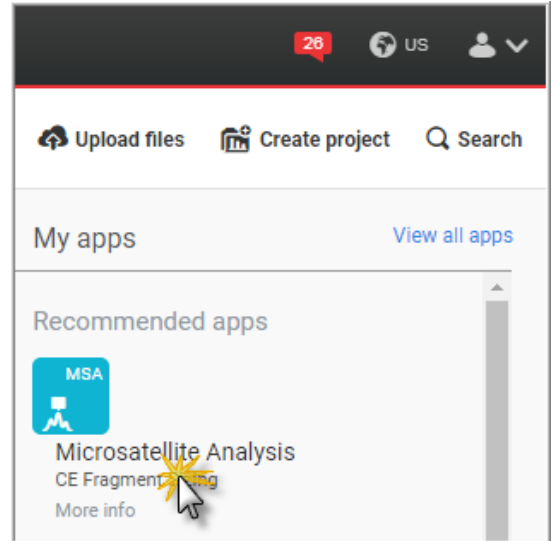

If Microsatellite Analysis is not listed under My Apps, scroll down in the All Apps list.

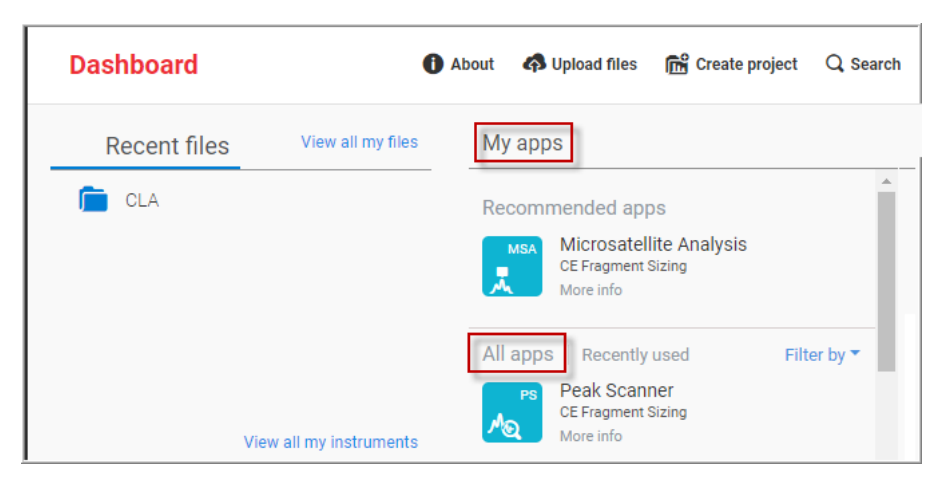

4. In the Open Project dialog box, select or create a project, then click OK.

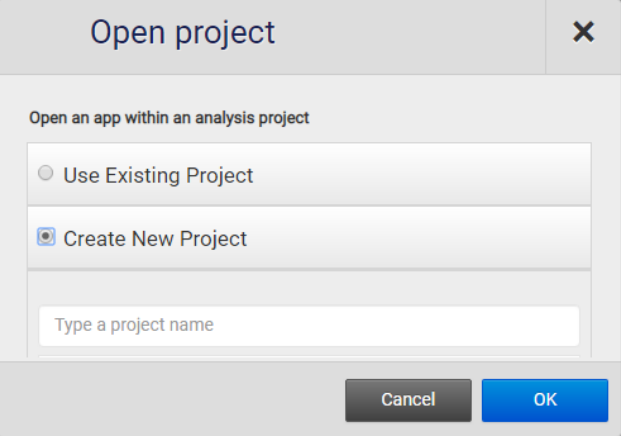

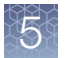

5. In the top right of the Manage Data Files screen, click Import From, select the location of the files, then select the FSA data files of interest.

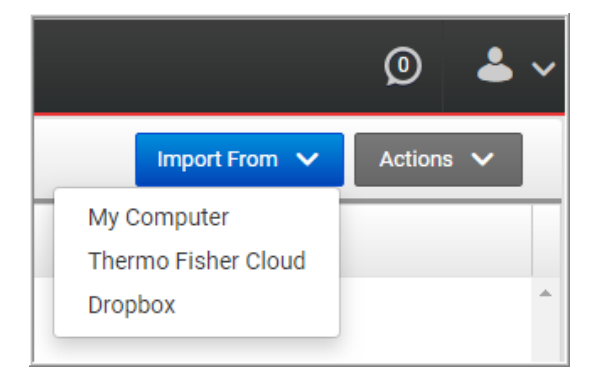

6. In the top left of the Manage Data Files screen, click MSA.

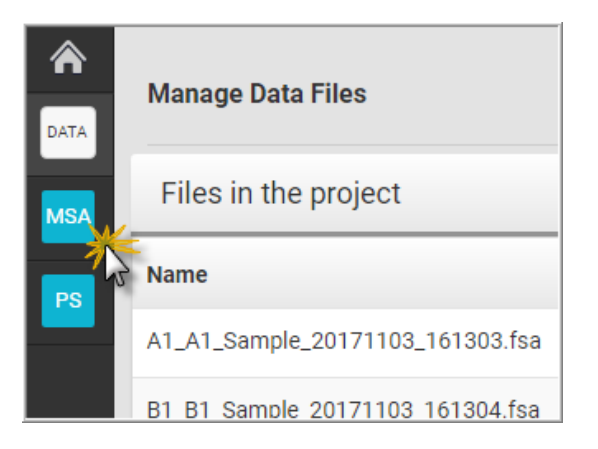

The Setup screen is displayed.

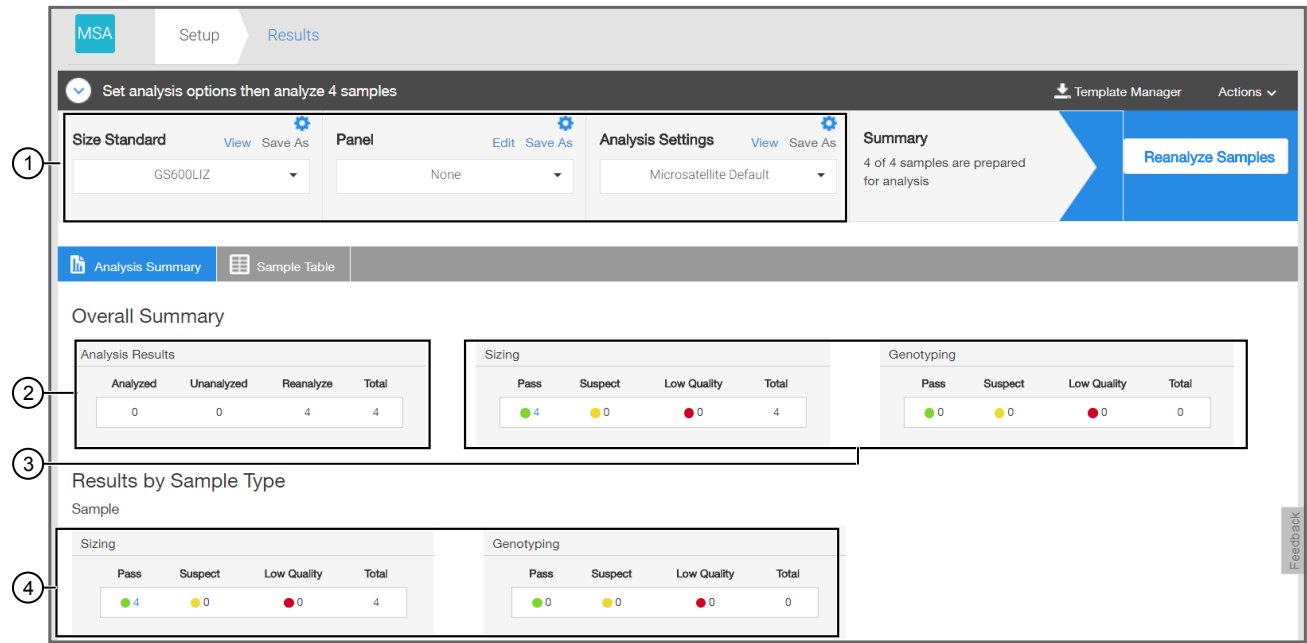

1 Analysis options for all samples in the project.

2 Analysis Results lists the total number of samples in the project and the number of samples in each analysis status category.

- 3 Sizing and genotyping results for all samples in the project.
- 4 Sizing and genotyping results for all samples in the project, organized by sample type.
	- 7. If this is the first time you are using the software, or if you are unsure if the latest settings are available in the software, continue to ["Set up the Microsatellite](#page-39-0) Analysis Software for analysis (before first use of the kit)" on page 40.

If you know that the latest settings are available in the software, skip to [page 49.](#page-48-0)

*CLA Identifiler™ Plus and Identifiler™ Direct PCR Amplification Kits User Guide* 39

<span id="page-39-0"></span>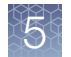

## Set up the Microsatellite Analysis Software for analysis (before first use of the kit)

## About importing files into the Microsatellite Analysis Software database

Before you use Microsatellite Analysis Software to analyze CLA data for the first time, you must import the latest settings files (see ["\(If needed\) Download newer versions of](#page-40-0) settings files" on page 41).

IMPORTANT! Settings files are instrument-specific. Ensure that you import files for the instrument that corresponds to the data you will analyze.

Note: The names and version numbers of the files that are shown in this section may differ from the file names and version numbers that you see when you download or import files.

If you need help to determine the correct files to use, contact your local field applications scientist or technical support.

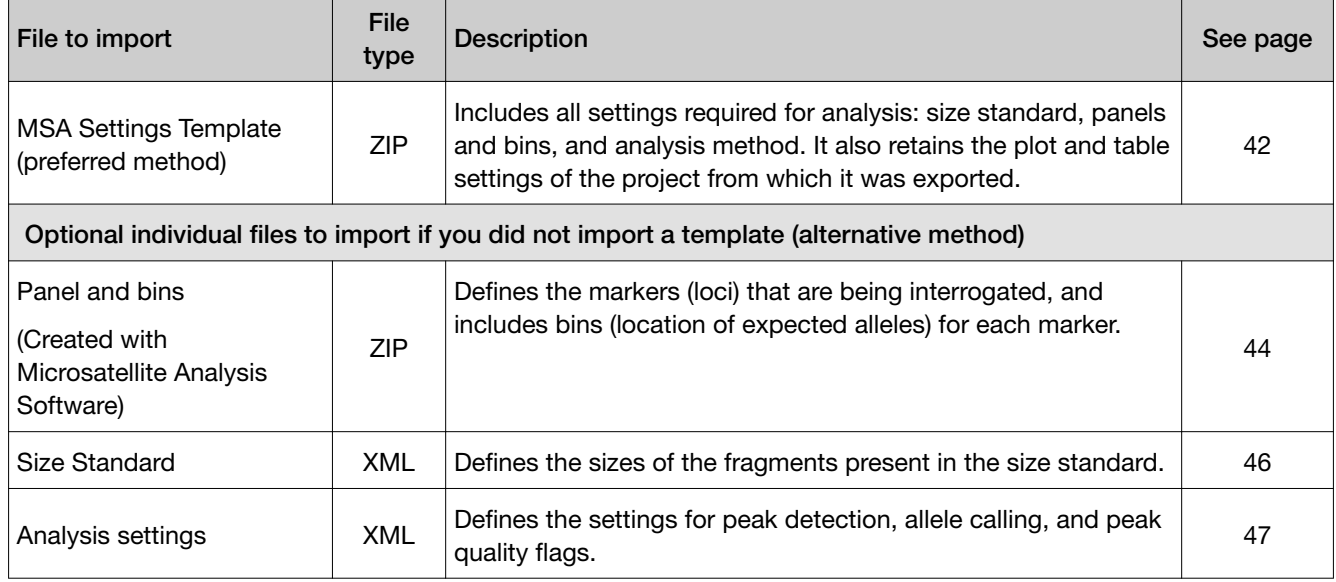

## Workflow: Set up Microsatellite Analysis Software

Before you use Microsatellite Analysis Software to analyze data for the first time, you must do the following:

"Check settings file versions on your computer" on page 41

▼

"(If needed) Download newer versions of settings files" on page 41

▼

["Import an MSA settings template \(preferred method\)" on page 42](#page-41-0)

## <span id="page-40-0"></span>Check settings file versions on your computer

- 1. Access the Microsatellite Analysis Software as described in ["Access the](#page-35-0) Microsatellite Analysis Software and import files" on page 36.
- 2. Click  $\bullet$  next to Size Standard.

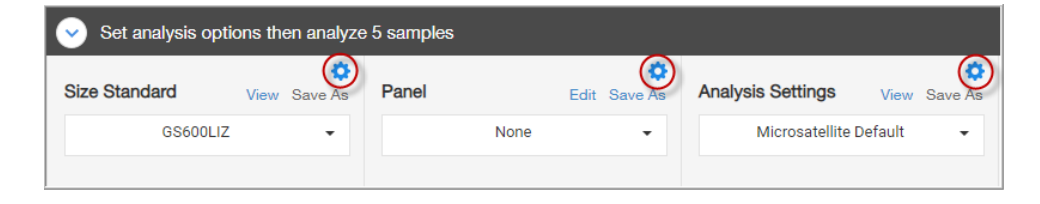

3. Look for settings with a \_CLA suffix and check the version of files.

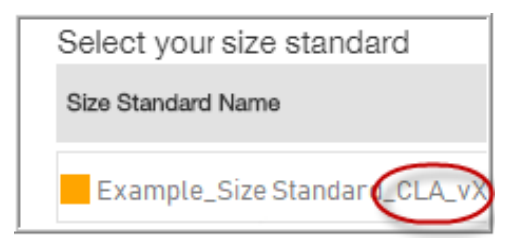

4. Check the version of files for Panel and Analysis Settings.

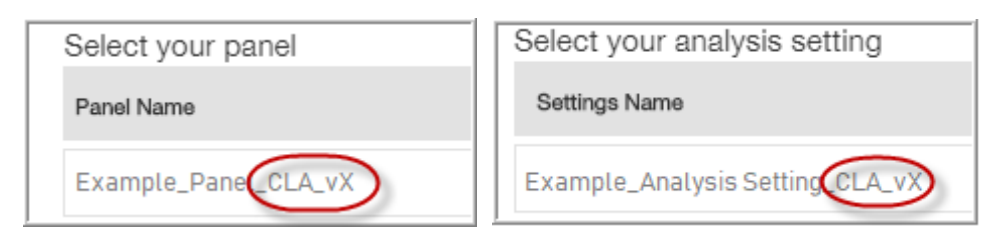

5. Check for newer versions of the files on the website as described in the next procedure.

## *(If needed)* Download newer versions of settings files

- 1. Go to [www.thermofisher.com](https://www.thermofisher.com/us/en/home.html).
- 2. In the search field, type CLA, then select the kit of interest.

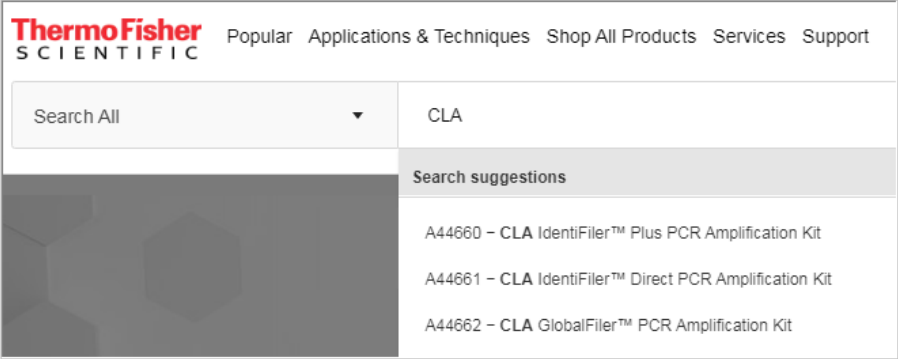

<span id="page-41-0"></span>3. Scroll down to the Documents section.

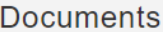

#### **Product literature**

- **T** Application Guide: SegStudio Genetic Analyzer
- Application Note: Authenticating human cell lines using the Identifiler kits and capillary electrophoresis platforms
- T Brochure: DNA fragment Analysis by Capillary Electrophoresis
- **I** (Identifiler Data Analysis File Download CLA v1)
- T Matching identities of iPSCs and donors using Identifiler STR profiling kits
- Technical Note: Confidently identify human samples using the CLA Identifiler and CLA GlobalFiler STR kits
- C White Paper: Matching identities of iPSCs and donors using CLA Identifiler STR profiling kits
- 4. If this is the first time you are using the Microsatellite Analysis Software, or if a newer version of the download file is available, download the new file.
- 5. Unzip the file.

The ZIP file contains a separate folder for each instrument type. Each instrument folder contains a folder with Microsatellite Analysis Software settings and GeneMapper™ Software settings (ignore this folder). The Microsatellite Analysis Software folder contains:

- MSA\_Template\_CLA\_vX.zip-Contains the settings needed to analyze data in the Microsatellite Analysis Software. *Do not unzip the MSA ZIP file*. The ZIP file is a template that contains size standard, panel and bins and analysis settings.
- MSA\_Analysis\_Settings\_CLA\_vX folder-Optional individual settings that are also in the template. These files are not needed if you import the template.

## Import an MSA settings template (preferred method)

An MSA settings template ZIP file is created by exporting a template from the Microsatellite Analysis Software. For information on exporting a template, click  $\bullet$ .

A settings template ZIP file can include all files required for analysis: size standard, panels and bins, and analysis method. It also retains the plot and table settings of the project from which it was exported.

If the size standard, panel, and analysis method libraries do not contain CLA settings, or if you downloaded a new version of the template ZIP file, follow this procedure to import the template ZIP file into the Microsatellite Analysis Software.

Note: Alernatively, you can import individual settings. See ["Import individual settings](#page-43-0) [\(alternative method\)" on page 44.](#page-43-0)

- 1. Access the Microsatellite Analysis Software as described in ["Access the](#page-35-0) Microsatellite Analysis Software and import files" on page 36.
- 2. At the top right of the screen, click Template Manager.

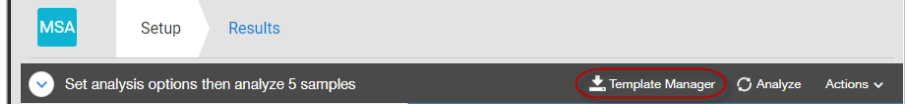

3. In the Template Manager dialog box, click Import.

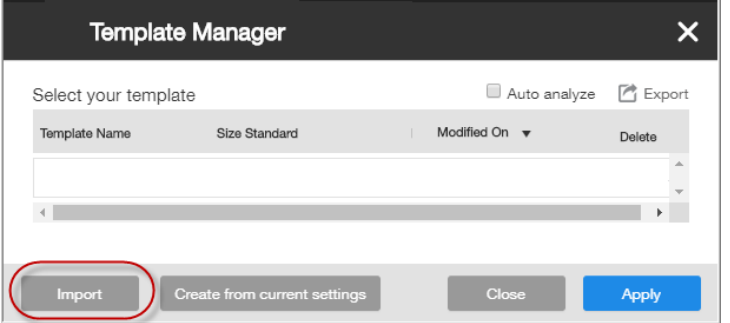

4. In the Import Template dialog box, enter a name for the template (include a "CLA\_vX suffix), click My Computer, then click Import.

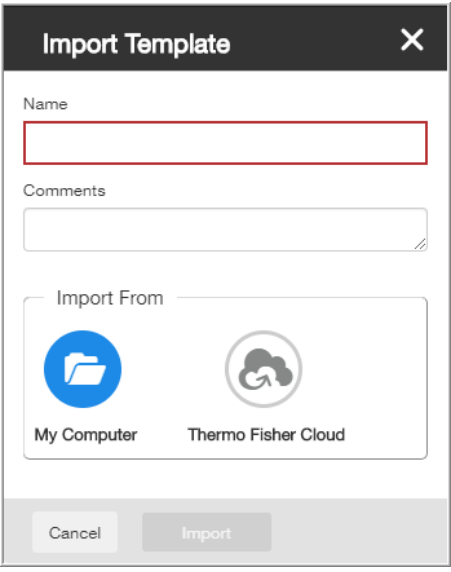

5. Navigate to, then select the ZIP file for your instrument that you previously downloaded (see "(If needed) Download newer versions of settings files" on [page 41\)](#page-40-0), then click Open.

The ZIP file is listed in the Template Manager.

<span id="page-43-0"></span>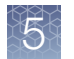

#### 6. Click Apply.

The settings are applied to the project.

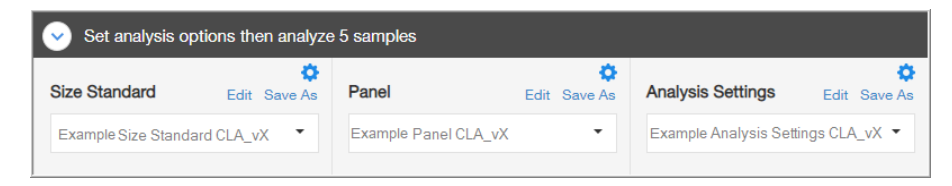

## Import individual settings (alternative method)

If you did not import an MSA settings template, or if you want to update specific settings only, you can import individual settings.

#### Import an MSA panel (ZIP file created in the Microsatellite Analysis Software)

Note: This step is not required if you imported an MSA settings template.

A panel ZIP file is created by exporting a panel from the Microsatellite Analysis Software. For information on exporting a panel, click  $\bullet$ .

If your computer already contains the correct size standard and analysis method, and you only need to import panel and bins, follow this procedure to import the panel and bins.

1. Access the Microsatellite Analysis Software as described in ["Access the](#page-35-0) Microsatellite Analysis Software and import files" on page 36.

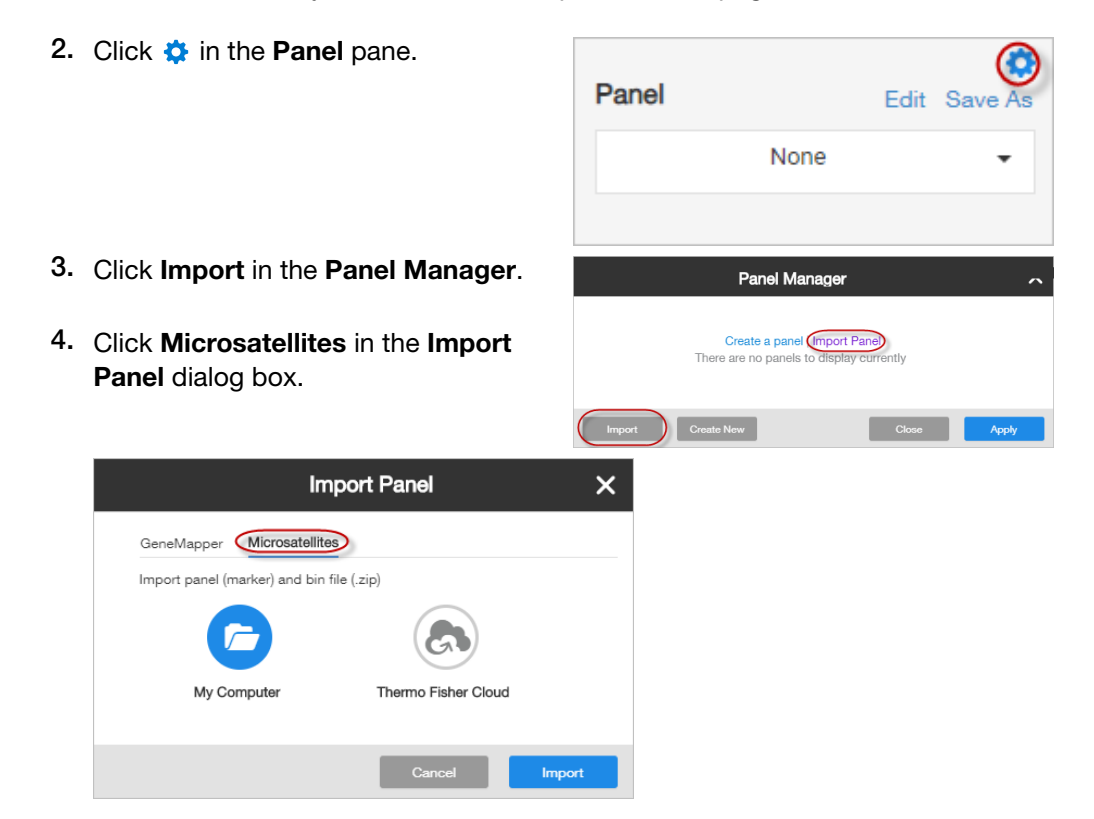

44 *CLA Identifiler™ Plus and Identifiler™ Direct PCR Amplification Kits User Guide*

- 5. Click the import location, then select the panel ZIP file.
- 6. Click Open, then click Import.
- 7. Navigate to, then select the ZIP file that you previously downloaded (see ["\(If](#page-40-0) needed) Download newer versions of settings files" on page 41), then click Open.
- 8. Enter a panel name, then click **Next**.

Note: If a character limit warning is displayed, delete all characters starting with the first parenthesis in the name. For example if the name is "GF\_3500\_MSA\_Panel\_CLA\_v1 (GF\_3500\_v2) Imported", delete "(GF\_3500\_v2) Imported".

The Panel Manager displays the panels and associated bins.

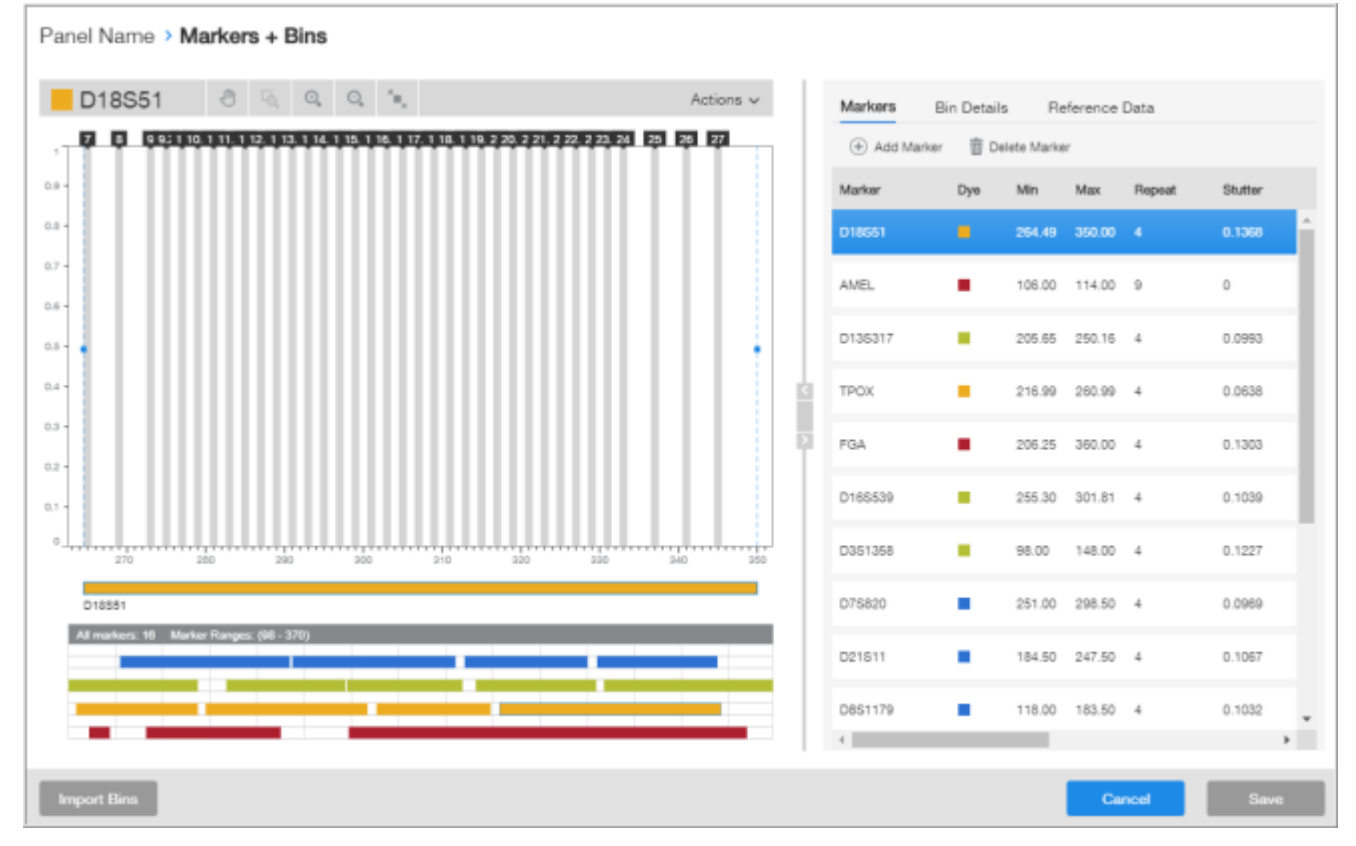

IMPORTANT! If the left pane does not show gray bins, click Import Bins at the bottom left of the screen, then import the associated bin file.

- 9. Click Save, then click Back to Library.
- 10. Click Apply to select the panel for the project.

*CLA Identifiler™ Plus and Identifiler™ Direct PCR Amplification Kits User Guide* 45

#### <span id="page-45-0"></span>Import a CLA size standard (XML files provided by Thermo Fisher Scientific)

Note: This step is not required if you imported an MSA settings template.

- 1. Access the Microsatellite Analysis Software as described in ["Access the](#page-35-0) Microsatellite Analysis Software and import files" on page 36.
- 2. Click  $\bigcirc$  in the Size Standard pane. **Size Standard** View Save
- 3. Click Import in the Size Standard library.

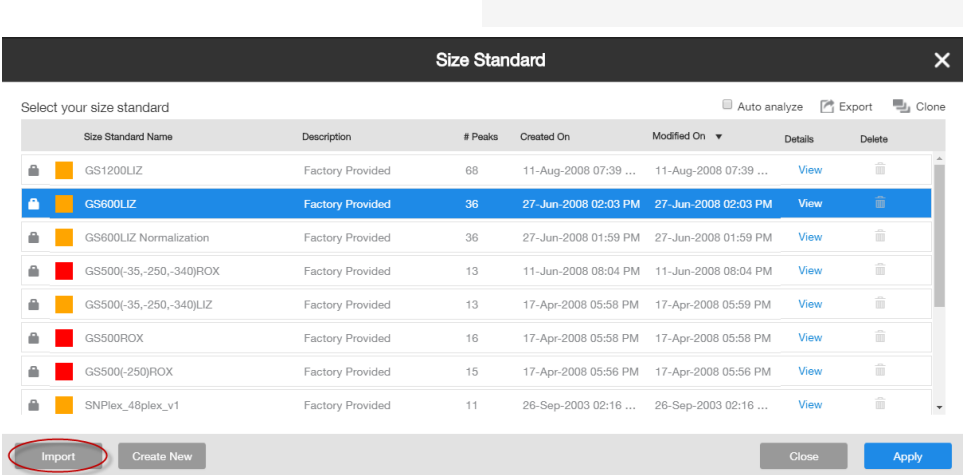

- 4. In the Import Size Standard dialog box, click the location of the files, then click Import.
- 5. Navigate to and select the size standard XML file, then click Open.

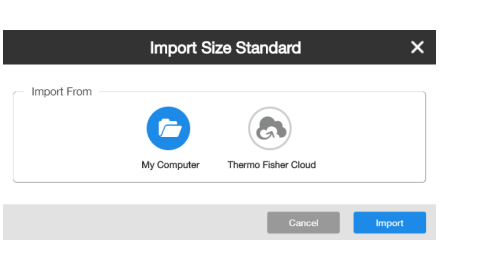

GS600LIZ

<span id="page-46-0"></span>6. In the Import Size Standard dialog box, edit the size standard information if needed, then click Save.

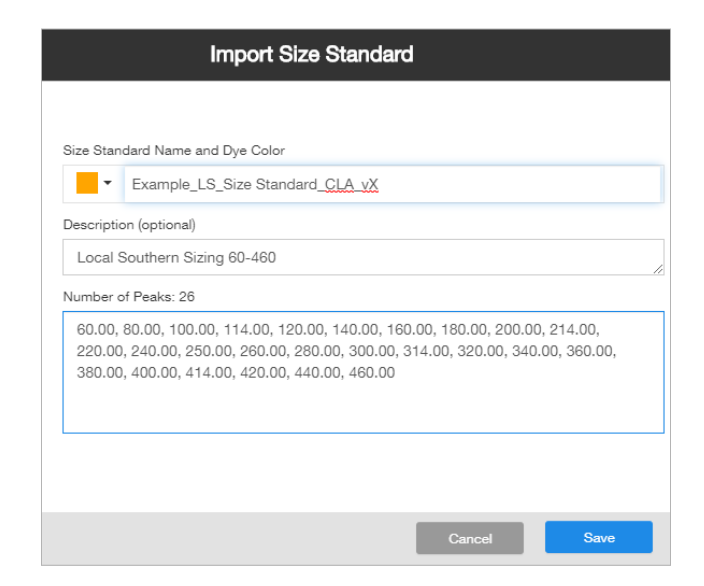

Note: If a character limit warning is displayed, delete all characters starting with the first parenthesis in the name. For example if the name is "GF\_MSA\_SizeStd\_CLA\_v1 (GF\_3500\_v2) Imported", delete "(GF\_3500\_v2) Imported".

The size standard is added to the Size Standard library.

7. In the Size Standard library, click Apply to select the size standard for the project.

### Import a CLA analysis settings (XML file provided by Thermo Fisher Scientific)

Note: This step is not required if you imported an MSA settings template.

- 1. Access the Microsatellite Analysis Software as described in ["Access the](#page-35-0) Microsatellite Analysis Software and import files" on page 36.
- 2. Click  $\bullet$  in the Analysis Settings pane.

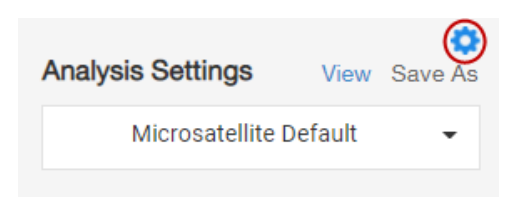

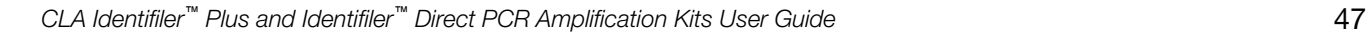

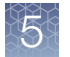

#### 3. Click Import in the Analysis Settings library.

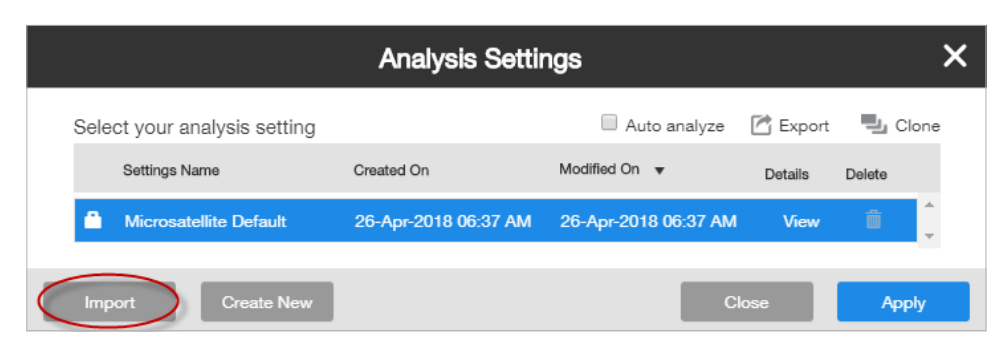

- 4. In the Import Analysis Settings dialog box, click the location of the files, then click Import.
- 5. Navigate to and select the analysis settings XML file for your instrument, then click Open.

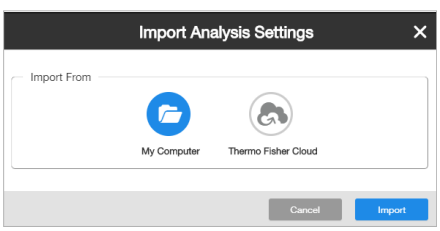

6. Click Save.

Note: If a character limit warning is displayed, delete all characters starting with the first parenthesis in the name. For example if the name is "GF\_3500\_MSA\_AM\_CLA\_v1 (GF\_3500\_v2) Imported", delete "(GF\_3500\_v2) Imported".

The analysis settings file is added to the **Analysis Settings** library.

7. In the Analysis Settings library, click Apply to select the analysis settings for the project.

#### Plot and table settings

Plot and table settings are not stored in separate files that you can import and export. However, the current plot and table settings are retained when you export a template from the Microsatellite Analysis Software. For information on exporting a template, click  $\mathbf{\Omega}$ .

## <span id="page-48-0"></span>Select settings and analyze samples in the Microsatellite Analysis **Software**

1. If CLA settings are not selected, click  $\clubsuit$  for Size Standard, Panel, and Analysis Settings, then select the appropriate CLA size standard, CLA panel, and CLA analysis settings.

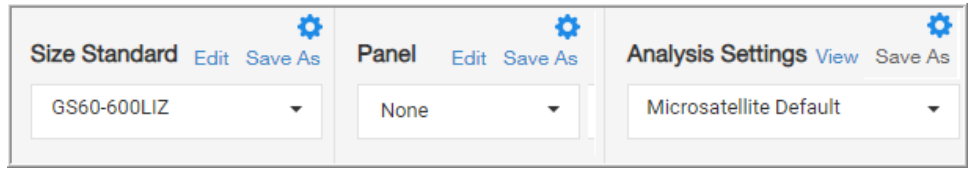

IMPORTANT! Analysis settings are instrument-dependant. Size standard may also be instrument-dependant. Make sure to select an anaysis settings file that corresponds to the instrument on which the imported data was collected.

2. Click the Sample Table tab.

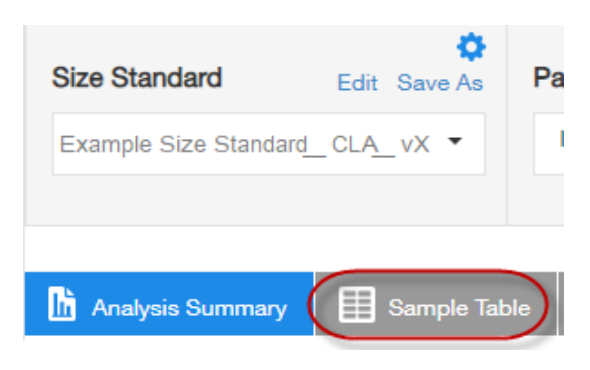

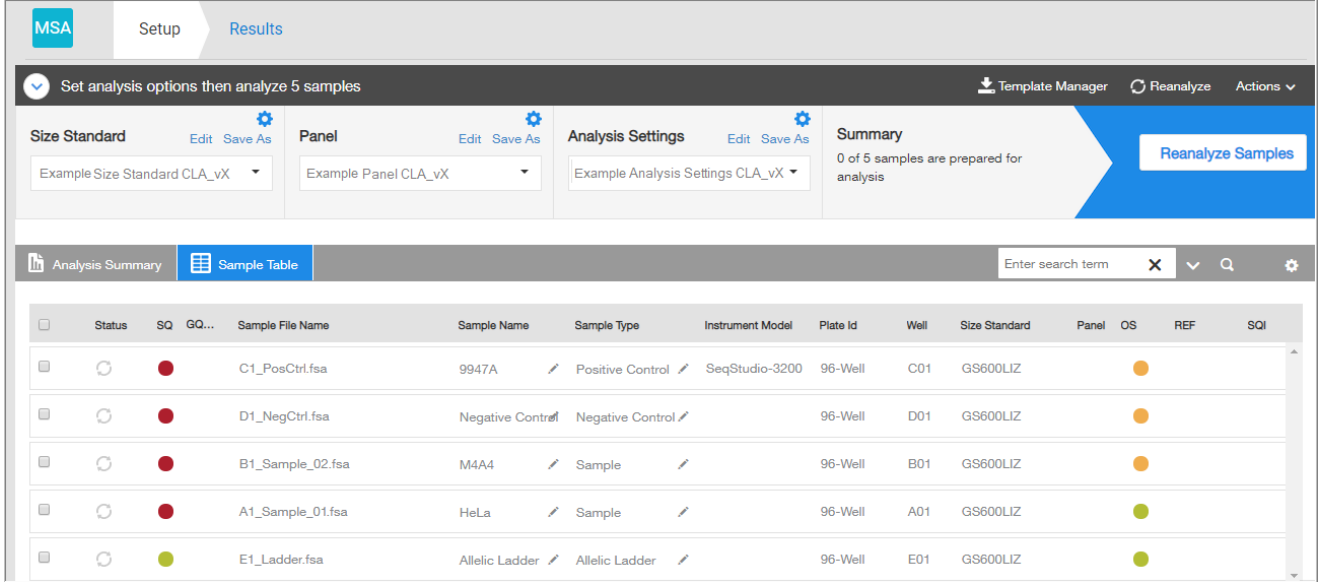

In the figure on the previous page, the SQ result for the samples is  $\bullet$  because the samples are automatically analyzed with the size standard from the data collection software.

Note: For more information about the columns in the sample table, click  $\bullet$ .

- 3. If needed, click a Sample Type field, then select the sample type for the sample. At least 1 allelic ladder sample type is required.
- 4. Select the checkboxes for the samples to analyze. You can click the checkbox in the header to select all samples.
- 5. Click Reanalyze Samples.

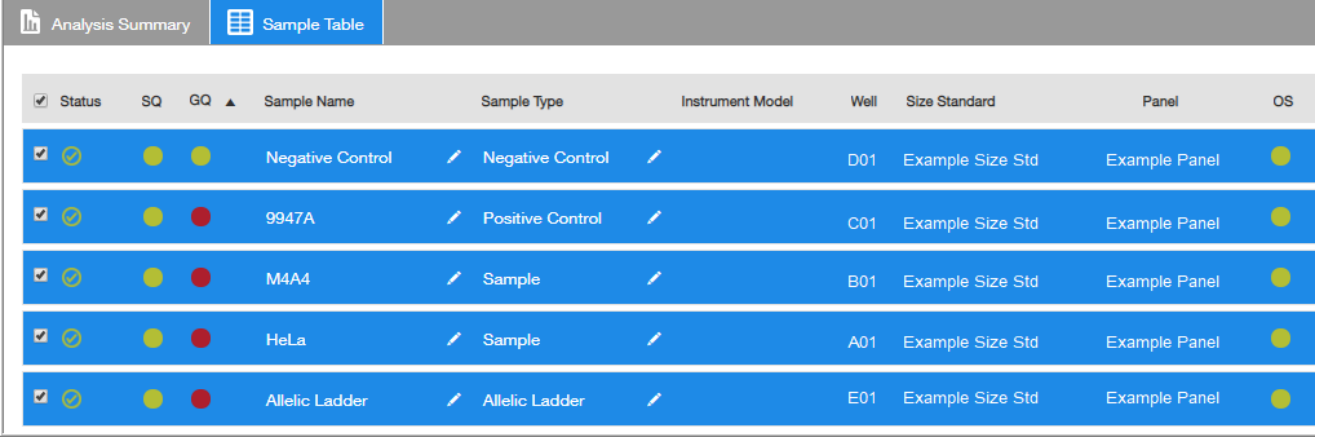

## Review the analysis summary

1. Click the Analysis Summary tab.

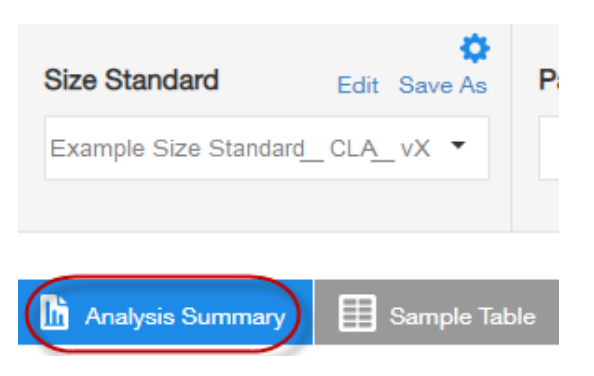

Note: For more information about the columns in the sample table, click  $\bullet$ .

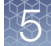

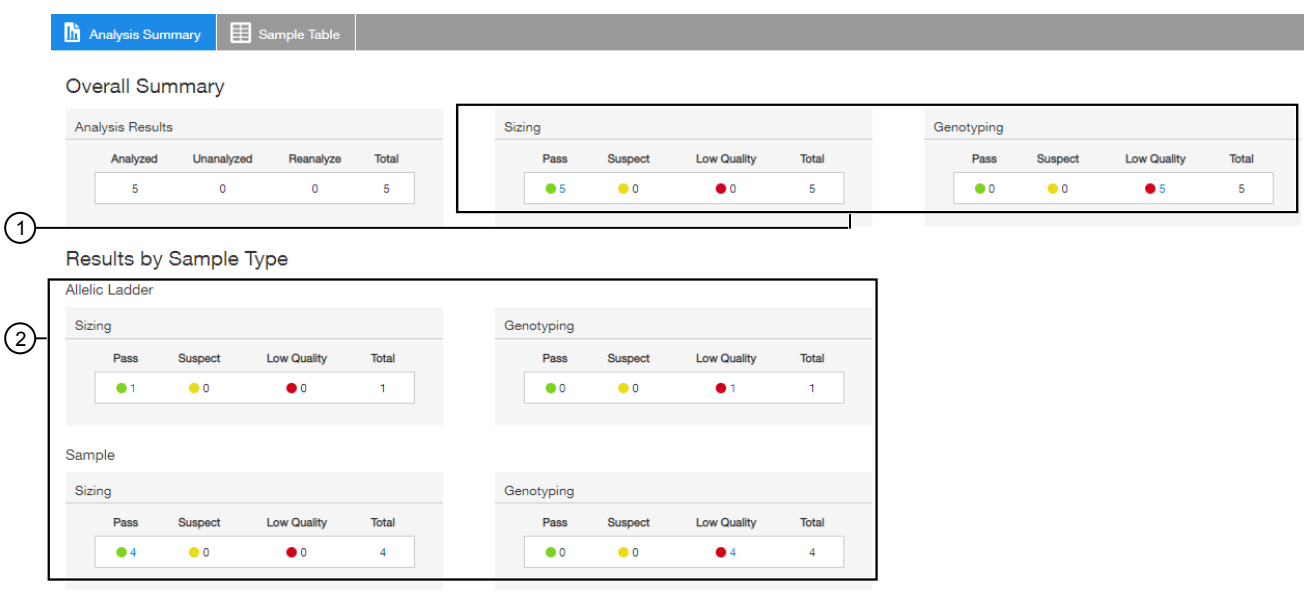

- 1 Sizing and genotyping results for all samples in the project.
- 2 Sizing and genotyping results for all samples in the project, organized by sample type.
	- 2. Click the number next to any  $\bigcirc$ ,  $\bigcirc$ , or  $\bigcirc$  indicator to display the results for the sample or allelic ladder.

## Examine low-quality sizing results

Before proceeding, ensure that you have selected the correct size standard and analysis method (which may be instrument-specific) for the data you are analyzing.

### View data collection settings

- 1. In the Setup screen, open the Sample Details window using one of the following methods:
	- Right-click on the sample file in the Sample Table, then click View Sample Details.
	- Click Actions > View Sample Details.
- 2. Click Information to review the data collection settings.
- 3. Click Close.

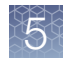

## Examine EPT and raw data

Review the EPT (ElectroPherogram Telemetry) plot to identify instrument performance issues that can affect size quality.

Review the raw data to evaluate anomalies, the causes of poor size-calling, and to determine the start and stop points for analysis. The start point for data analysis occurs after the primer peak and before the first sizing peak. The stop point for analysis occurs after the last sizing peak.

- 1. Open the sample details window using one of the following methods:
	- Right-click on the sample file in the Sample Table, then click View Sample Details.
	- Click Actions > View Sample Details.
- 2. Click EPT to view the EPT plot.
- **3.** Click **Raw Data** to view the raw data plot.
- 4. Click Close.

### Review size matches

- 1. In the Setup screen, click the Analysis summary tab.
- 2. In the Sizing analysis results pane, click on the blue number next to  $\bullet$  or  $\bullet$  to review size matches for these samples in the **Size Matching** tab of the **Results** screen.

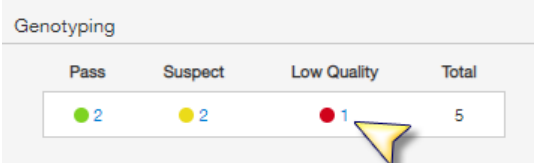

3. Modify the size matches as needed.

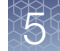

## Modify size matches

If the software does not correctly detect size standard peaks, you can modify the size matches, then apply the modified size standard definition to all selected samples in the project.

1. Select an option to view the peak assignments for the size standard peaks in the selected sample:

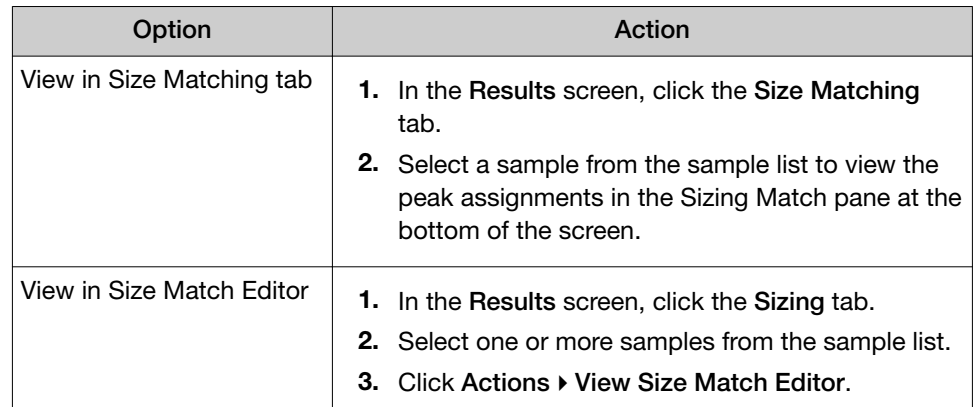

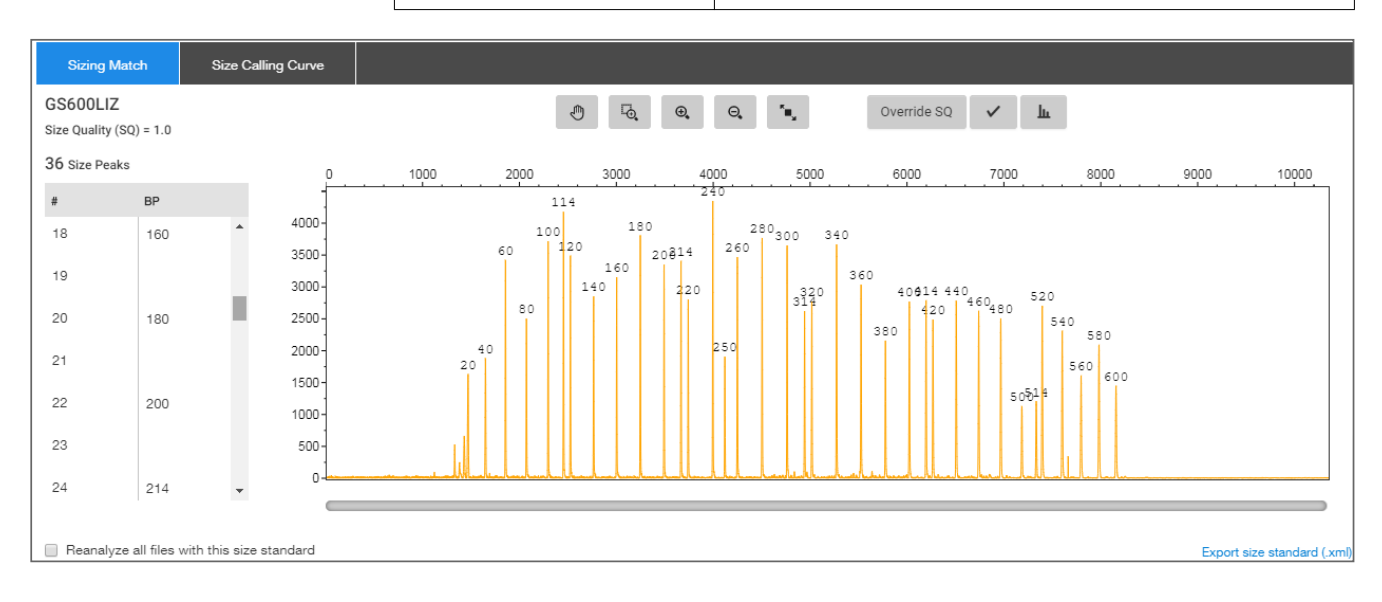

2. Examine all size standard peaks to ensure that all peaks are present, peaks are labeled correctly, and the sizes match the fragment sizes in the size standard definition file that is used for the sample.

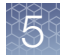

3. Change size values or delete peaks as needed, then auto-adjust size matches. This function is useful if the software incorrectly labels a peak.

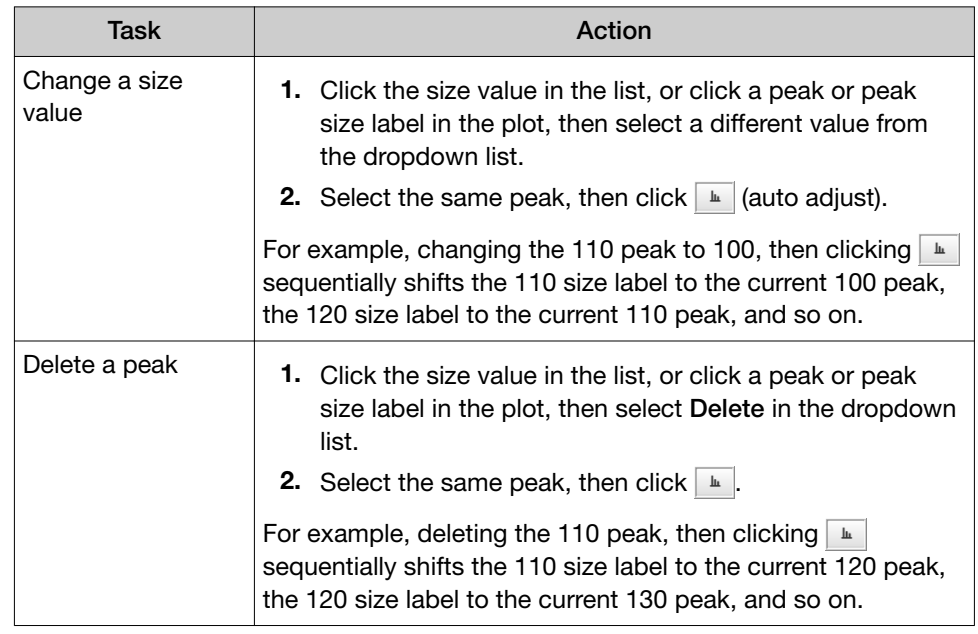

4. Click  $\boxed{\checkmark}$  to recalculate the SQ using the new sizes.

#### 5. Click Override SQ.

The SQI (Sizing Quality Invalid) indicator is displayed:

• In the top right of the Results screen, in the Sizing tab, any sample that is analyzed with the size standard—Displays SQI: Y.

Note: If SQI does not display in the Sizing tab, click  $\bullet$ , then search for Customize the plot view.

- In the Setup screen Sample Table  $-$  Displays  $\blacktriangleright$  in the SQI field.
- 6. *(Optional)* To create a new size standard definition for the project using the modified size matches, click Reanalyze all files with this size standard.
- 7. Click Done.

## Modify the analysis settings

For a description of analysis settings, click  $\bullet$ , then search for **Analysis Settings**.

- 1. In the Setup screen, in the Analysis Settings pane, click  $\clubsuit$ .
- 2. Select the analysis setting from the list, then select Edit.

The following settings are recommended for CLA data analysis. Modify other settings as needed.

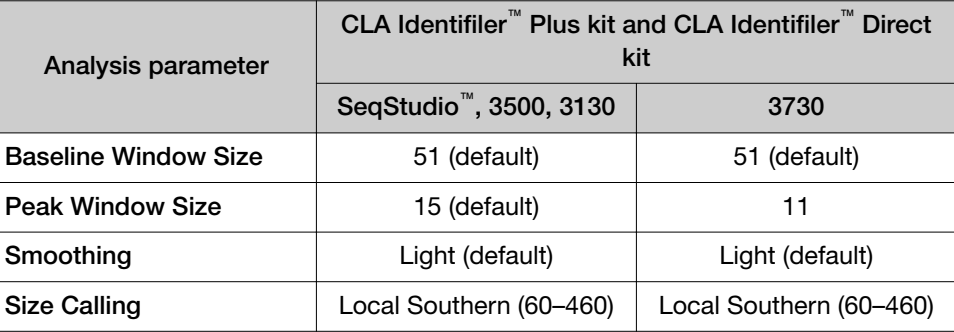

3. Select Auto analyze, then click Apply.

## Adjust Size Quality Flag ranges

- 1. In the Setup screen, in the Analysis Settings pane, click  $\clubsuit$ .
- 2. Select an analysis setting, then click Edit.
- 3. Click the Sizing Settings tab.
- 4. Click Quality Flags.
- 5. Adjust the low, medium and high ranges as appropriate.

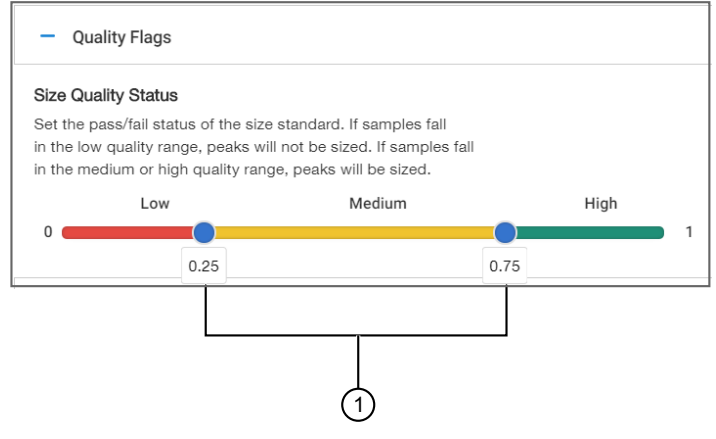

Figure 10 Quality Flag ranges

 $(1)$  Drag to adjust the quality flag ranges.

6. Click Save, select the Auto analyze checkbox, then click Apply.

<span id="page-55-0"></span>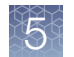

#### Examine low-quality genotyping results 2. Edit number and/or line-length, as needed.

Before proceeding, ensure that you have selected the correct panel and analysis method (which may be instrument-specific) for the data you are analyzing.

#### About PQVs (Process Quality Value symbols **OLICE A** )

PQVs are flags that reflect the quality of results.  $\bullet$  are displayed for GQ (gentotyping quality) if any peak in the sample does not meet expected thresholds. is displayed for individual PQVs in the genotypes table.

Thresholds are set in the Peak Quality and Quality flags tabs in the analysis method.

For definitions of PQVs, click  $\bullet$ , then search for Genotyping Quality (GQ) status and Process Quality Values (PQVs).

## Review samples with Suspect and Low Quality GQ values

- 1. In the Setup screen, click the Analysis summary tab.
- 2. In the Genotyping analysis results pane, click on the blue number next to  $\bullet$  or to display the Genotyping tab of the Results screen.

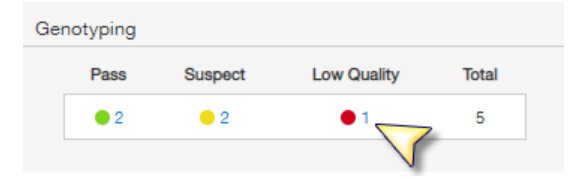

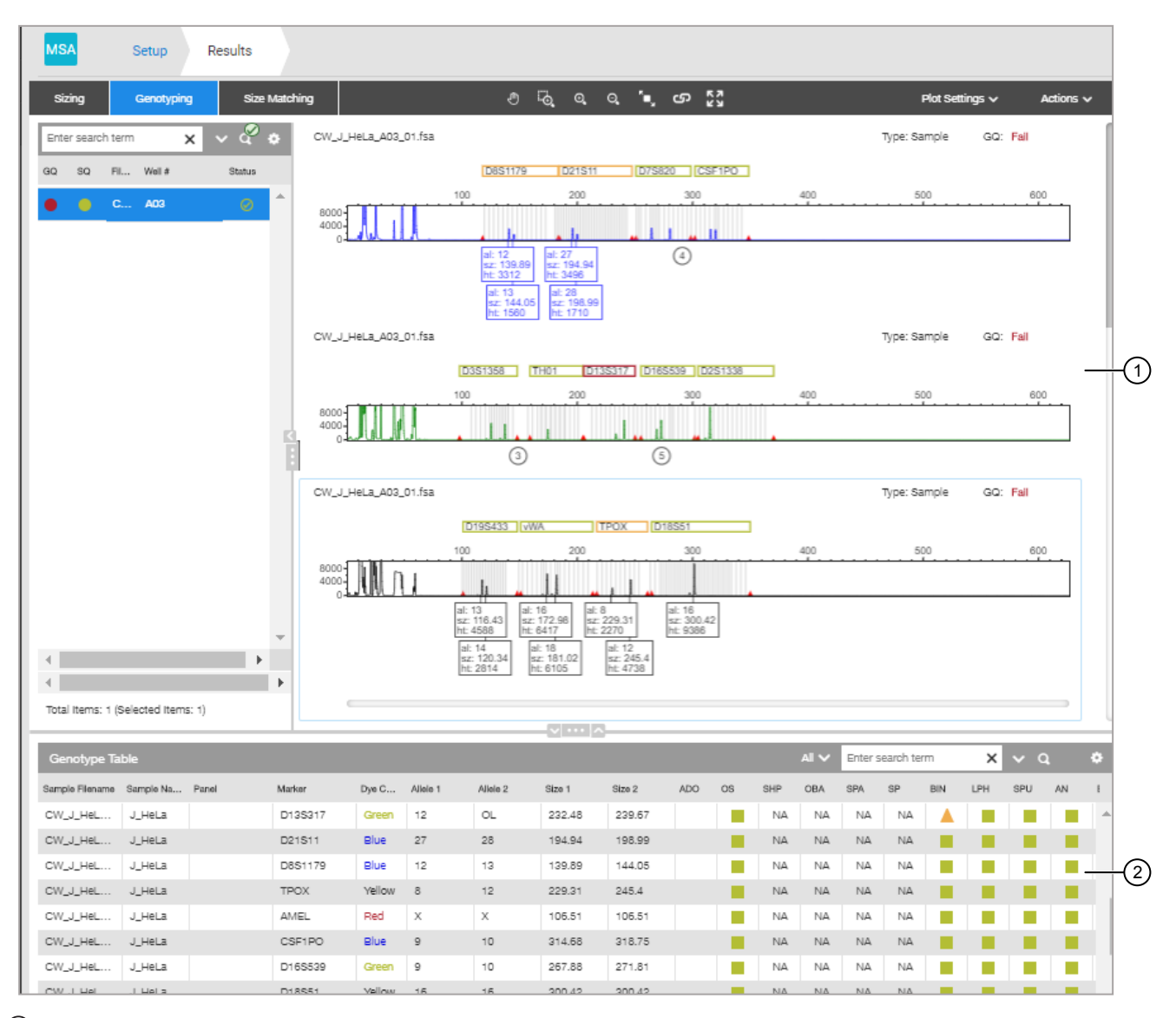

#### 1 Genotypes plot

2 Genotypes table

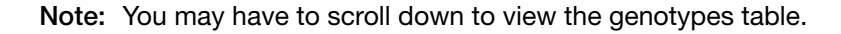

3. Examine the plots for yellow or red marker headers, which indicate that one or more PQVs have been triggered. You can double-click on a marker header to zoom on the marker range.

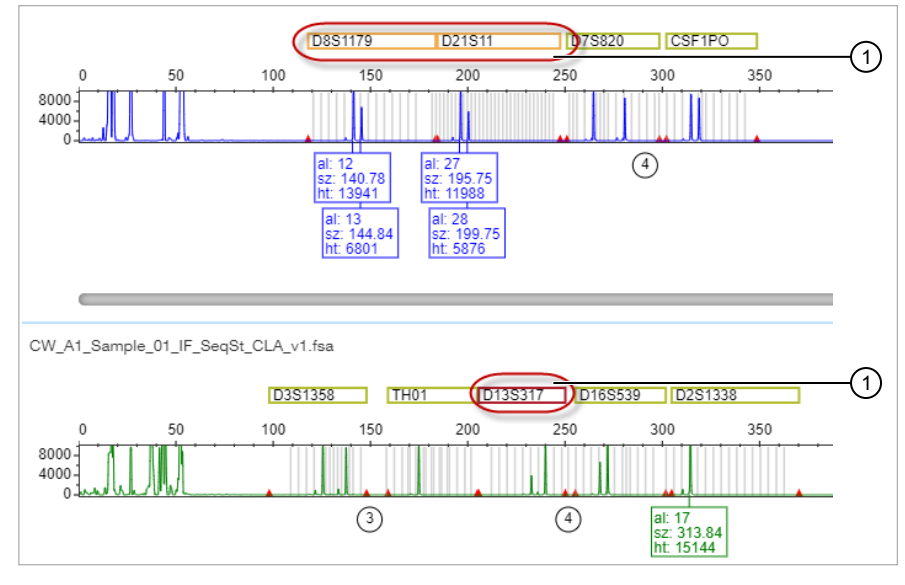

1 Yellow marker header

(2) Red marker header

4. Proceed to "Review PQVs of samples with Suspect and Low Quality GQ or PQV values" on page 58.

## Review PQVs of samples with Suspect and Low Quality GQ or PQV values

- 1. Display the genotypes results screen (see ["Review samples with Suspect and](#page-55-0) [Low Quality GQ values" on page 56\)](#page-55-0).
- 2. Scroll down to view the genotypes table, then double-click a row with a  $\bigcirc$ GQ or PQV result.

The associated marker is selected in the plot.

Note: You may have to scroll to view the selected marker. Double-click the marker header to zoom.

The following figures are examples of  $\bigcirc$  and  $\bigcirc$  GQ results:

- [Figure 11](#page-58-0) shows a GGQ result that is caused by an off-ladder allele (OL peak label and BIN PQV).
- [Figure 12](#page-58-0) shows a GGQ result is caused by a peak height ratio that does not meet the threshold (PHR PQV).

<span id="page-58-0"></span>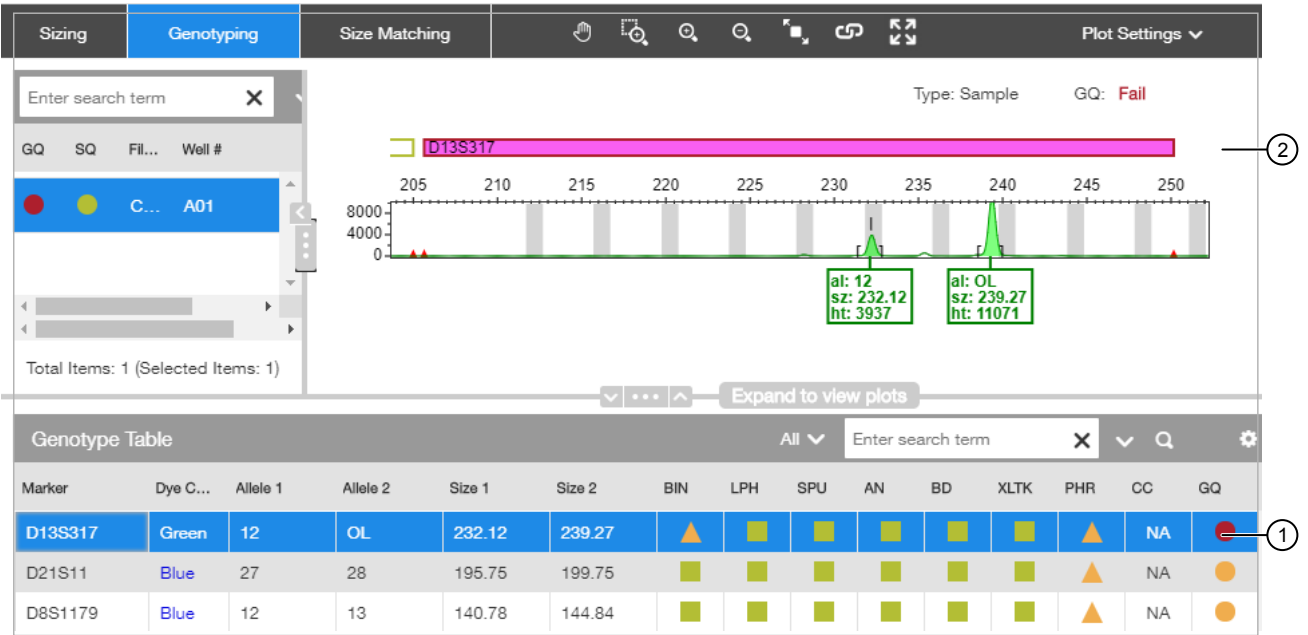

### Figure 11 Example 1

- 1 Double-click a row
- 2 Associated marker is selected in the plot

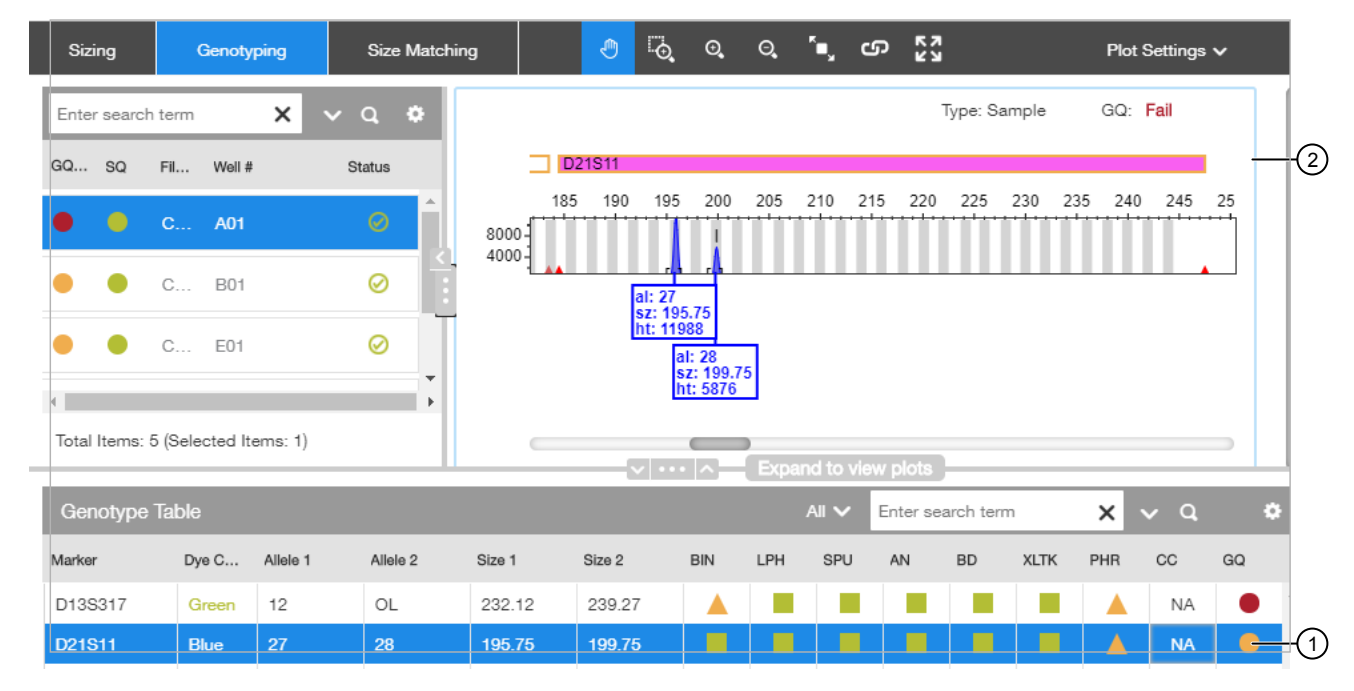

#### Figure 12 Example 2

1 Double-click a row

2 Associated marker is selected in the plot

3. As needed, edit alleles. For information, click  $\bullet$ , the search for Review, edit, and add alleles.

*CLA Identifiler™ Plus and Identifiler™ Direct PCR Amplification Kits User Guide* 59

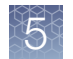

## Export the genotypes table

You can export the genotypes table for reference when you compare the genotypes to the ATCC database.

- 1. Open the project that contains the samples of interest.
- 2. Click the Results tab.

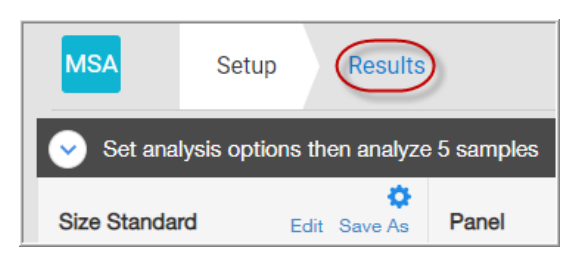

3. Click the Genotyping tab.

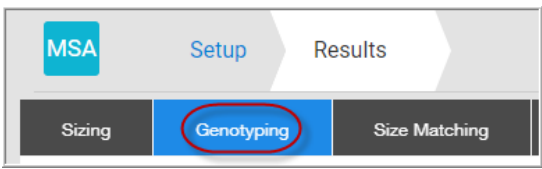

- 4. Scroll down to view the genotypes table, then display the columns that you want to export.
- 5. Scroll to the top of the screen, then select **Actions**  $\triangleright$  **Export Genotypes Table.**
- 6. Select the location to save the file, then click Export.

If the web browser is configured to prompt before saving, navigate to the location to save, then click Save.

If the web browser is not configured to prompt before saving, the file is saved to the Download folder.

## Verify cell line identity using the ATCC database

Cell line identity can be verified by uploading genotypes to the ATCC cell line STR database. The ATCC database requires you to enter genotypes for 8 specific loci, all of which are present in the Applied Biosystems™ CLA STR kits.

1. In a web browser (for example, Google™ Chrome™), navigate to [www.atcc.org/](http://www.atcc.org/STR_Database) STR Database.

Note: Click View our brief tutorial before starting if you are not familiar with this website.

2. Click Please log in to search, then log in or create a user profile.

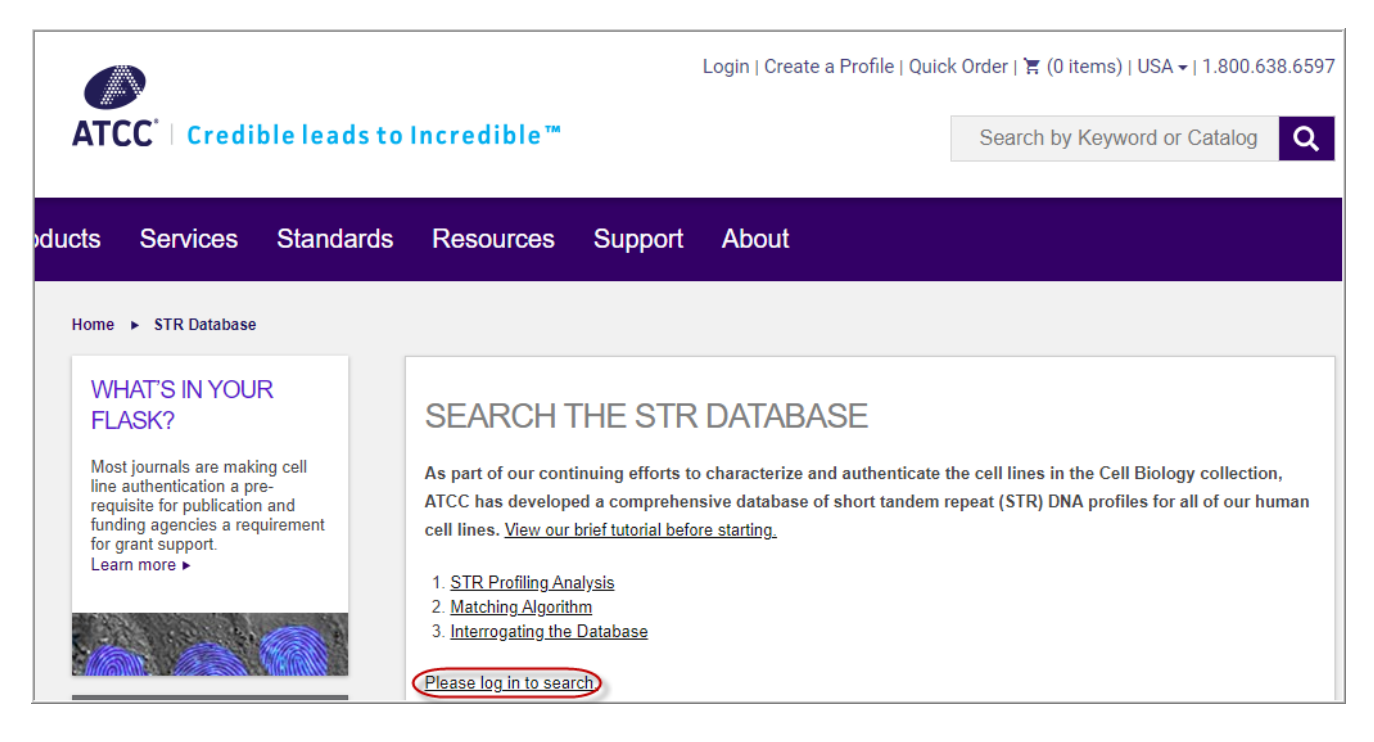

- 3. Refer to the genotypes from the file you exported, then enter the genotypes in the ATCC screen.
- 4. Click Matches >= 80%.

After a few minutes, a list of cell lines in the ATCC database that match the STRs present in the test sample is displayed.

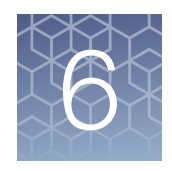

# Analyze data with GeneMapper<sup>™</sup> **Software**

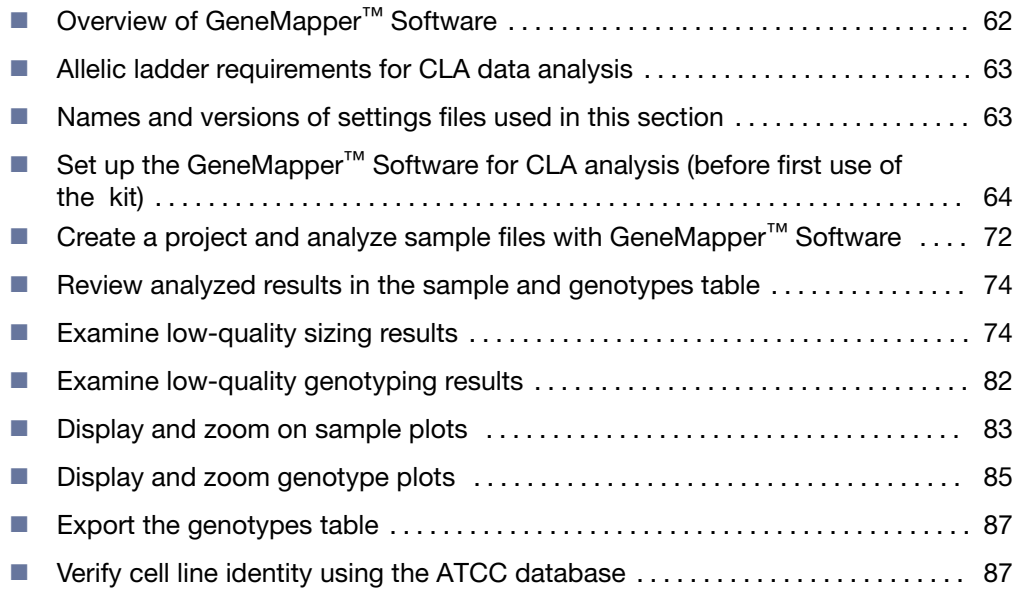

This chapter contains brief procedures. For more information on using the software, click <sup>(2)</sup> (Help) or select the Help menu.

For information on known artifacts in STR kits, see ["Application notes" on page 109.](#page-108-0)

## Overview of GeneMapper™ Software

GeneMapper<sup>™</sup> Software is a flexible genotyping software package that provides DNA sizing and quality allele calls for all Applied Biosystems<sup>™</sup> electrophoresis-based genotyping systems. GeneMapper™ Software helps increase data processing efficiency with a multiuser, client-server deployment. The software uses Process Quality Values (PQVs) for automated identification that reduces data review time for high throughput genotyping. In addition, the security and audit features help users meet 21 CFR 11 requirements.

For information on obtaining the GeneMapper<sup>™</sup> Software, contact your local field application specialist.

Note: You may observe minor differences in results if you analyze the same data in the Microsatellite Analysis Software.

## <span id="page-62-0"></span>Allelic ladder requirements for CLA data analysis

• CLA analysis requires at least one allelic ladder sample per run folder. Perform the appropriate internal validation studies before you use multiple allelic ladder samples in an analysis.

For multiple allelic ladder samples, the GeneMapper™ Software calculates allelic bin offsets by using an average of all allelic ladders that use the same panel in a run folder.

- Allelic ladder samples in an individual run folder are considered to be from a single run. When the software imports multiple run folders into a project, only the ladders in their respective run folders are used for calculating allelic bin offsets and subsequent genotyping.
- Allelic ladder samples must be labeled as "Allelic Ladder" in the Sample Type column in a project. Analysis will fail if the Allelic Ladder Sample Type is not specified.
- Injections containing the allelic ladder must be analyzed with the same analysis method and parameter values that are used for samples, to ensure proper allele calling.
- Alleles that are not in the allelic ladders do exist. Off-ladder (OL) alleles can contain full and/or partial repeat units. An off-ladder allele is an allele that occurs outside the bin window of any known allelic ladder allele or virtual bin.

Note: If a sample allele peak is called as an off-ladder allele, verify the sample result according to your laboratory protocol.

## Names and versions of settings files used in this section

The names and version numbers of the settings files that are shown in this section may differ from the names and version numbers that you see when you download or import files.

<span id="page-63-0"></span>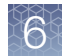

# Set up the GeneMapper<sup>™</sup> Software for CLA analysis (before first use of the kit)

## About importing files into the GeneMapper™ Software database

Before you use GeneMapper™ Software to analyze CLA data for the first time, you must import the latest settings files (see ["\(If needed\) Download newer versions of](#page-65-0) panel and bin files" on page 66).

IMPORTANT! Settings files are instrument-specific. Ensure that you import files for the instrument that corresponds to the data you will analyze.

Note: The names and version numbers of the files that are shown in this section may differ from the file names and version numbers that you see when you download or import files.

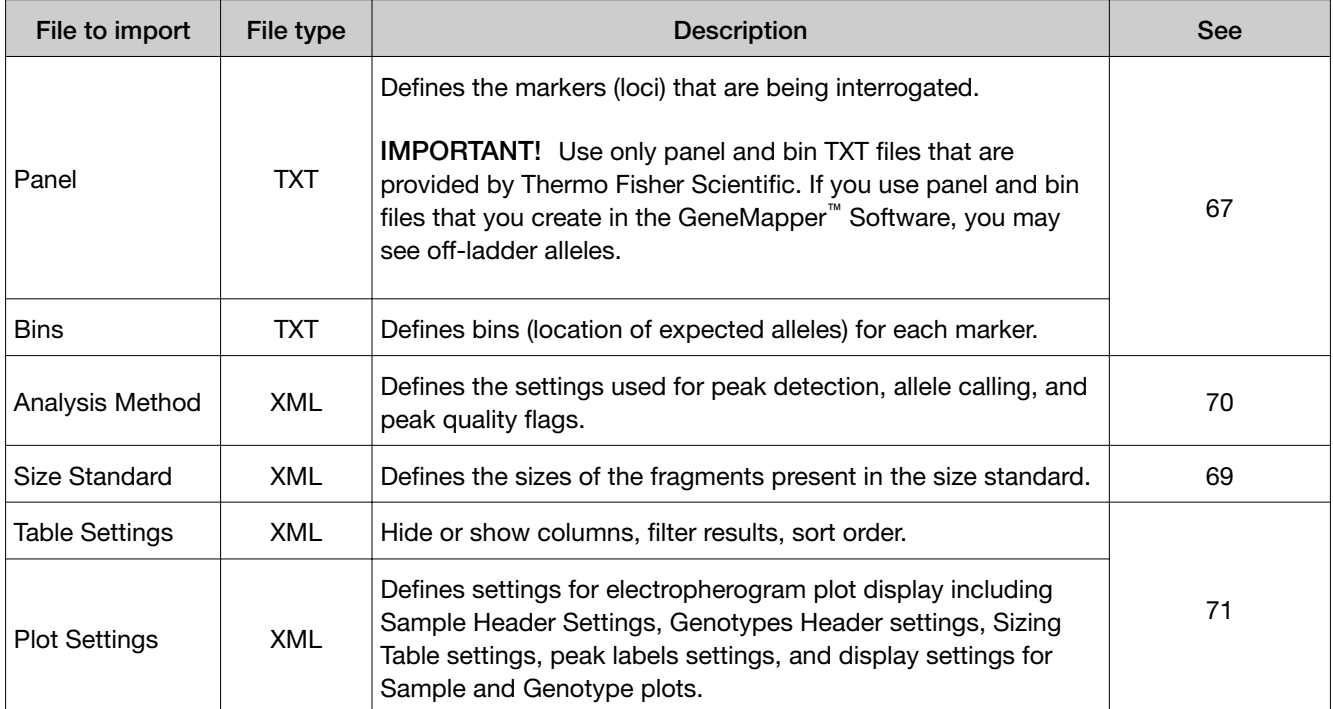

If you need help to determine the correct files to use, contact your local field applications scientist or technical support.

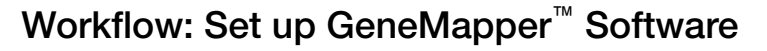

"Check panel and bin file versions on your computer" on page 65

▼

"(If needed) Download newer versions of panel and bin files" on page 66

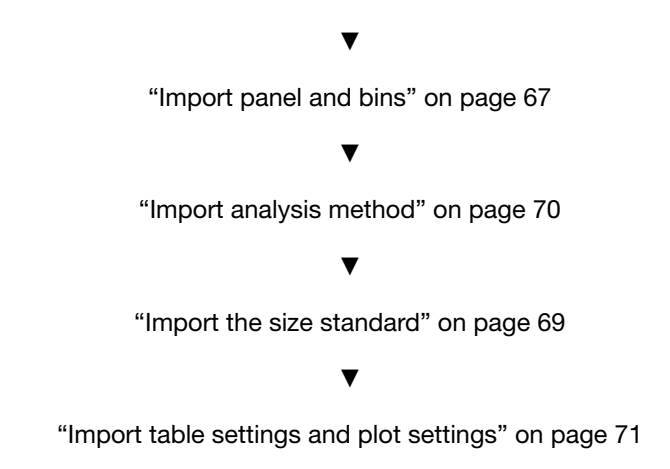

## Check panel and bin file versions on your computer

- 1. Start the GeneMapper™ Software, then log in with the appropriate user name and password.
- 2. Select Tools ▶ Panel Manager.
- 3. Check the version of files that are currently available in the Panel Manager:
	- a. Select Panel Manager in the navigation pane.
	- b. Expand the Panel Manager folder and any subfolders to identify the analysis file version that is already installed for your kit choice.

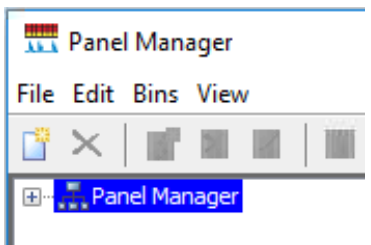

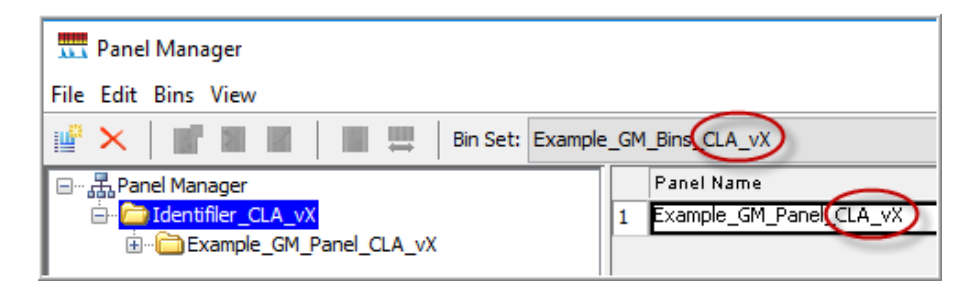

- 4. Check the version of files available for import into the Panel Manager:
	- a. Select Panel Manager, then select File  $\blacktriangleright$  Import Panels to open the Import Panels dialog box.

<span id="page-65-0"></span>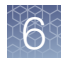

- b. Navigate to, then open the Panels folder, then check the version of panel, bin, and stutter files installed.
- 5. Check for newer versions of the files on the website as described in the next procedure.

## *(If needed)* Download newer versions of panel and bin files

- 1. Go to [www.thermofisher.com](https://www.thermofisher.com/us/en/home.html).
- 2. In the search field, type  $CLA$ , then select the kit of interest.

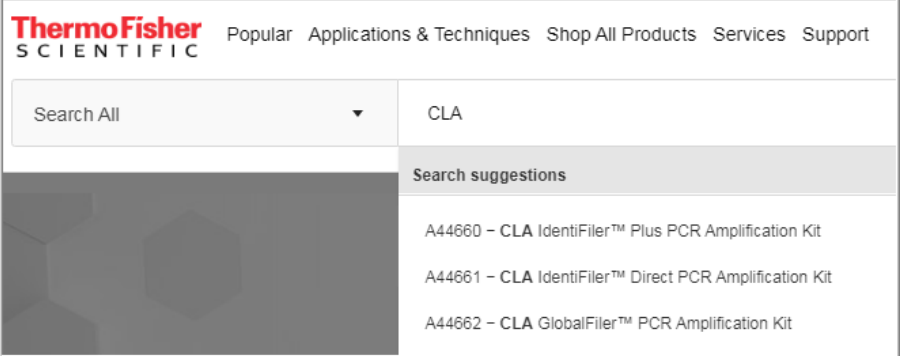

3. Scroll down to the Documents section.

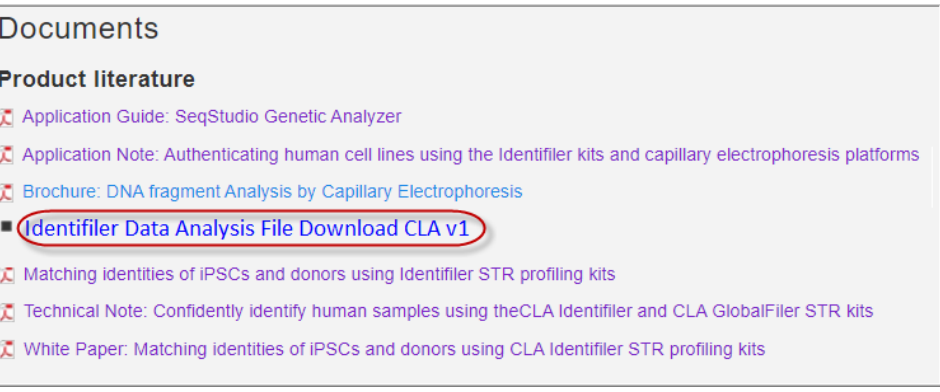

- 4. If this is the first time you are using the GeneMapper<sup>™</sup> Software, or if a newer version of the download file is available, download the new file.
- 5. Unzip the file.

The ZIP file contains a separate folder for each instrument type. Each instrument folder contains a folder with Microsatellite Analysis Software settings (ignore this folder) and GeneMapper™ Software settings.

The GeneMapper<sup>™</sup> Software folder contains IF\_Analysis\_Settings\_CLA\_vX folder, which contains the settings needed to analyze data in the GeneMapper™ Software.

### <span id="page-66-0"></span>Import panel and bins

IMPORTANT! Use only panel and bin TXT files that are provided by Thermo Fisher Scientific. If you use panel and bin files that you create in the GeneMapper<sup>™</sup> Software, you may see off-ladder alleles.

- 1. Start the GeneMapper™ Software, then log in with the appropriate user name and password.
- 2. Select Tools ▶ Panel Manager.
- 3. In the left pane, click Panel Manager.

Note: If you do not click on Panel Manager, the import commands are not available.

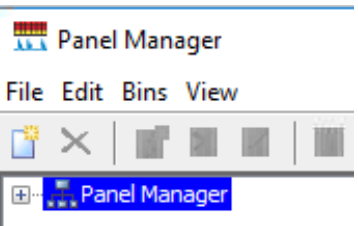

- 4. Import the panel file:
	- a. Select File  $\rightarrow$  Import Panels to open the Import Panels dialog box.
	- b. Navigate to, then select, the appropriate GM\_Panel\_CLA\_vX.txt you obtained in "(If needed) Download newer versions of panel and bin files" on [page 66.](#page-65-0)

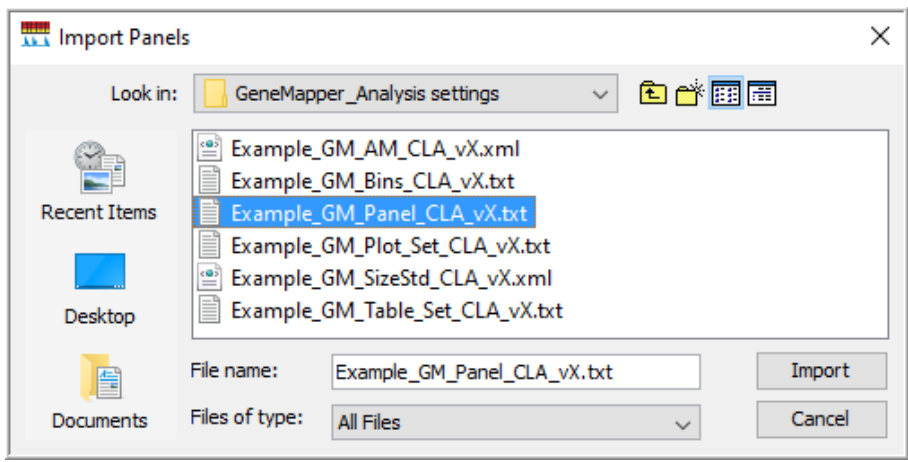

c. Click Import.

Note: Importing this file creates a new folder in the navigation pane of the Panel Manager. This folder contains the panel and associated markers.

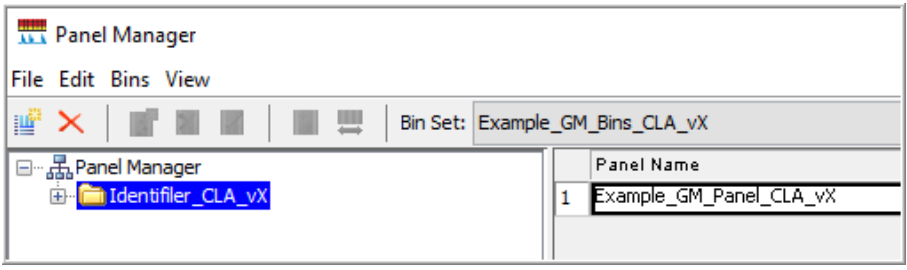

- 5. Import the bins file:
	- a. Select the Identifiler folder in the navigation pane.

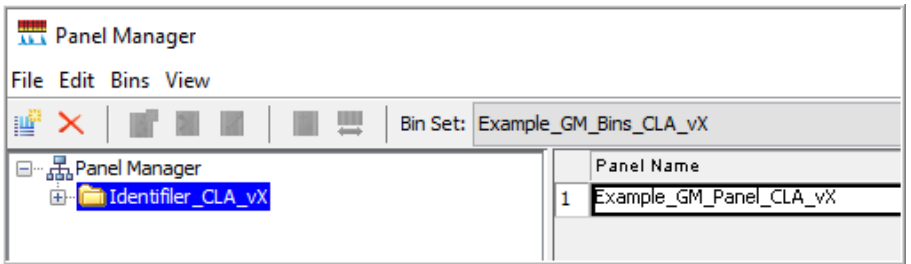

- b. Select File  $\blacktriangleright$  Import Bin Set to open the Import Bin Set dialog box.
- c. Navigate to, then select, the appropriate GM\_Bins\_CLA\_vX.txt file.

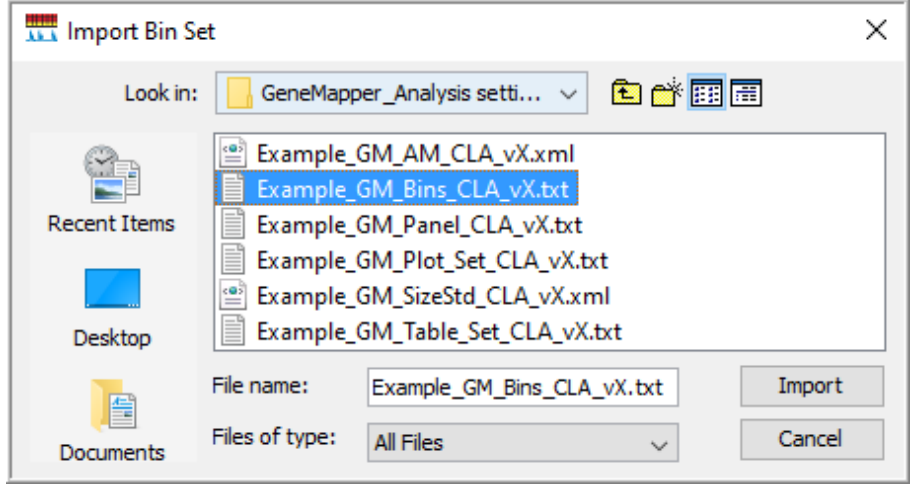

6. *(Optional)* View the imported panels and bins in the navigation pane: Doubleclick the Identifiler folders in the left pane.

The panel information is displayed in the right pane and the markers are displayed below it.

<span id="page-68-0"></span>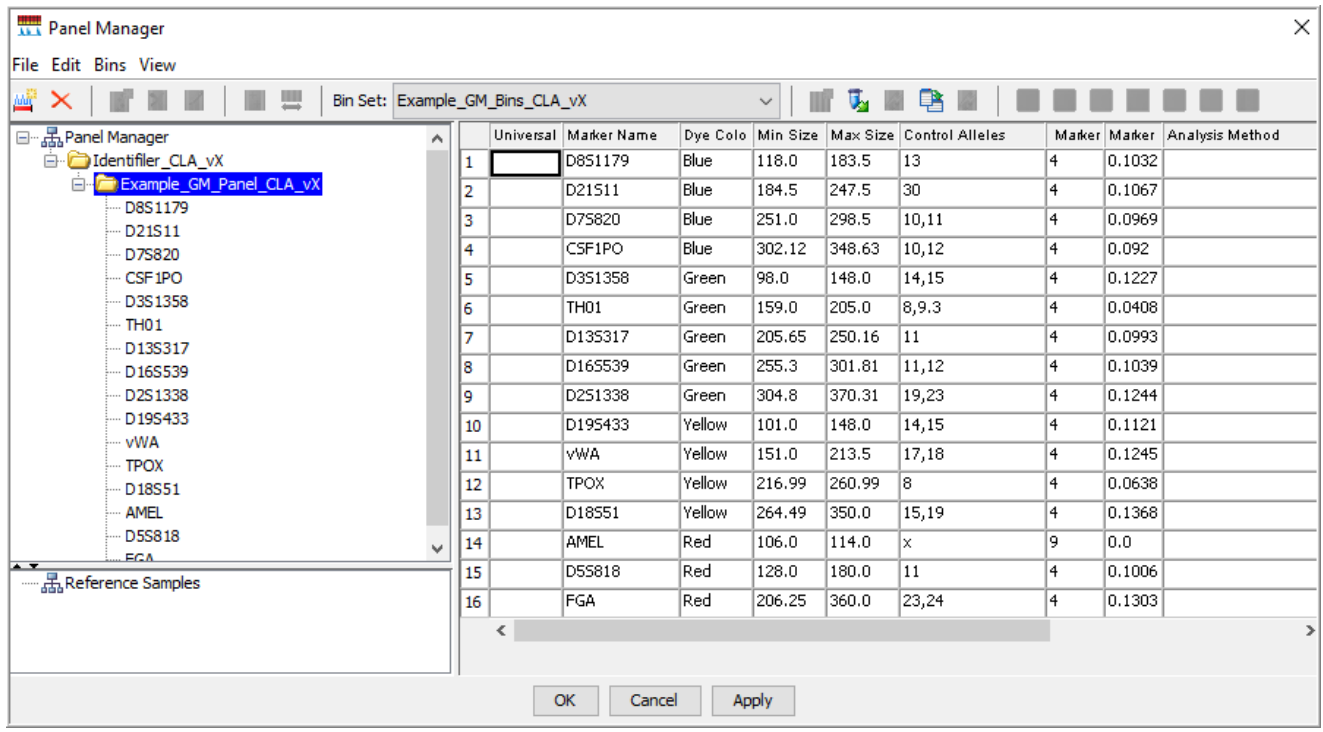

7. Click Apply, then click OK to add the panel and bins to the GeneMapper<sup>™</sup> Software database.

IMPORTANT! If you close the Panel Manager without clicking Apply, the panels, bin sets, and marker stutter are not imported into the software database.

### Import the size standard

Import the latest size standard from the website into the GeneMapper™ Software database:

- 1. In the GeneMapper<sup>™</sup> Software, select Tools > GeneMapper Manager.
- 2. In the GeneMapper Manager window, select the Size Standards tab.

<span id="page-69-0"></span>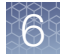

#### 3. In the Size Standards tab, click Import.

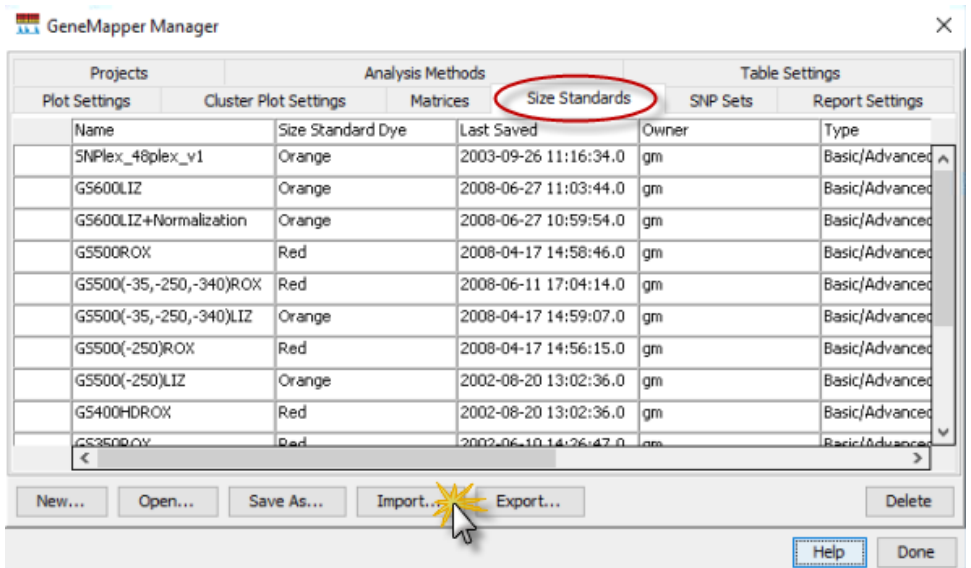

4. Navigate to, then select, the appropriate GM\_SizeStd\_CLA\_vX.xml file you obtained in "(If needed) Download newer versions of panel and bin files" on [page 66.](#page-65-0)

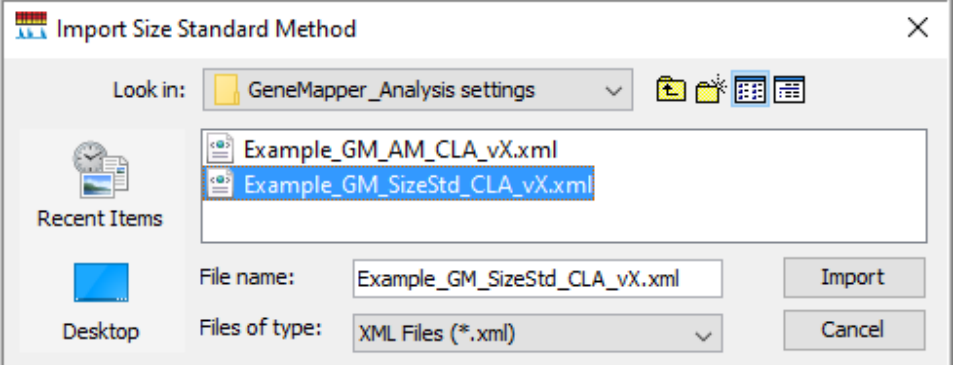

- 5. Click Import.
- 6. Click Done.

### Import analysis method

- 1. In the GeneMapper<sup>™</sup> Software, select Tools > GeneMapper Manager.
- 2. In the GeneMapper Manager window, select the Analysis Methods tab.
- 3. In the Analysis Methods tab, click Import.

<span id="page-70-0"></span>4. Navigate to, then select, the GM\_AM\_CLA\_vX.xml file for your instrument type that you obtained in ["\(If needed\) Download newer versions of panel and bin](#page-65-0) fi[les" on page 66.](#page-65-0)

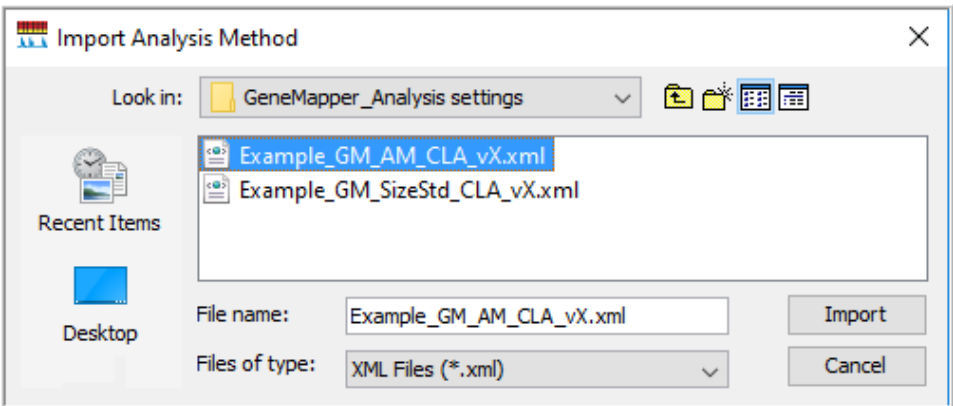

5. Click Done.

## Import table settings and plot settings

- 1. Start the GeneMapper™ Software, then log in with the appropriate user name and password.
- 2. Select Tools > GeneMapper Manager.
- 3. In the Table Settings tab, click Import.
- 4. Navigate to, then select, the appropriate GM\_Table\_Set\_CLA\_vX.xml file you obtained in "(If needed) Download newer versions of panel and bin files" on [page 66.](#page-65-0)
- 5. Click Import.
- 6. Repeat for plot settings.
- 7. Click Done.

<span id="page-71-0"></span>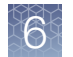

# Create a project and analyze sample files with GeneMapper<sup>™</sup> **Software**

1. If a project is currently open, select File  $\blacktriangleright$  New Project, then select Generic.

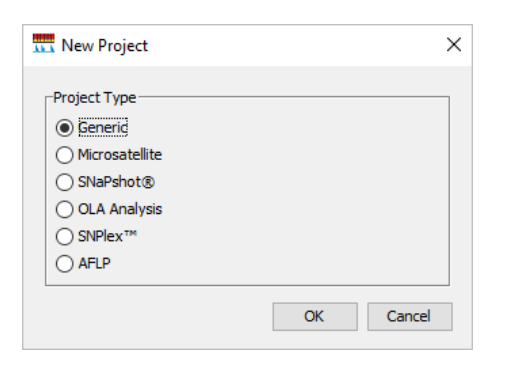

2. In the Project window, select File  $\rightarrow$  Add Samples to Project, select the folder that contains the sample files, click Add to List, then click Add.

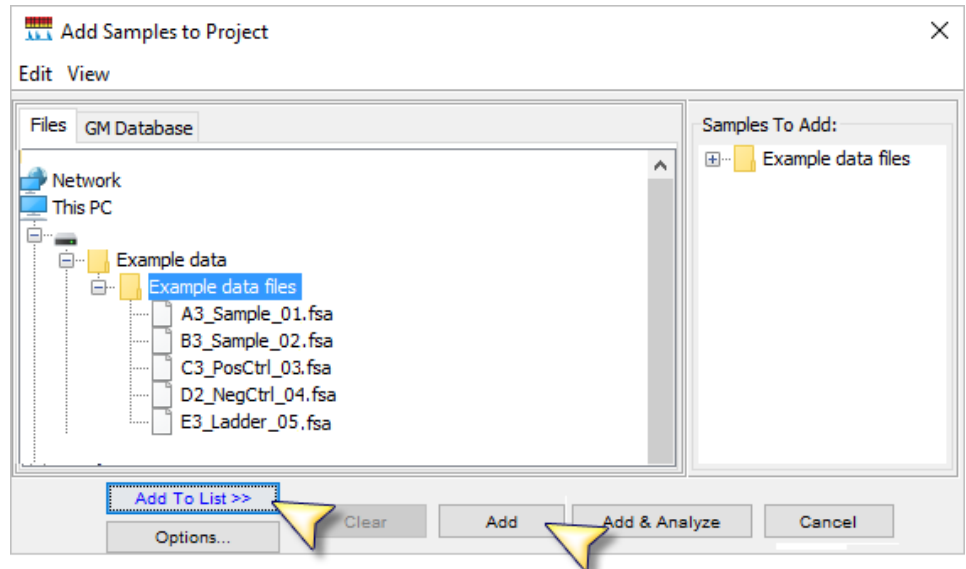

3. Select the table setting that determines the columns that are displayed in samples table and genotypes table: Click the arrow next to the Table Setting list, then select the setting.

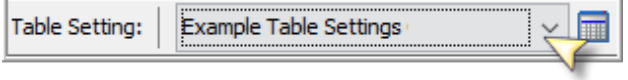
4. Apply analysis settings to the samples in the project:

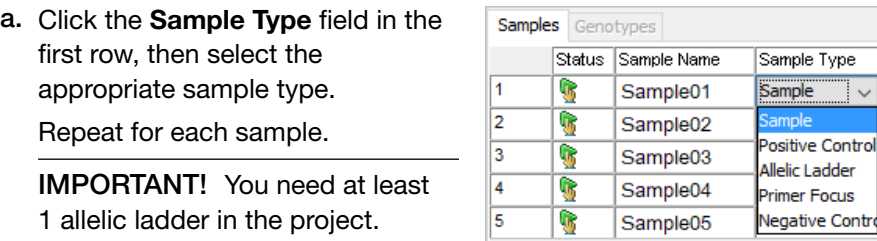

b. Repeat for the Analysis Method, Panel, and Size Standard fields. Select the objects you imported in ["Set up the GeneMapper](#page-63-0)™ Software for CLA analysis (before first use of the kit)" on page 64.

**IMPORTANT!** Analysis method is instrument-specific. Ensure that you select the appropriate analysis method for the sample files in the project.

- c. *If this is the first time the analysis method is used*: Double-click the analysis method in the first row, click the **Allele** tab. Select the bin set you imported in "Set up the GeneMapper<sup>™</sup> Software for CLA analysis (before first use of [the kit\)" on page 64](#page-63-0).
- d. Fill in remaining rows.

Note: You can fill in the first row, click the column header to select all rows, then use  $Ctrl+D$  to fill down remaining rows.

- 5. Click (Analyze), enter a name for the project (in the Save Project dialog box), then click OK to start analysis.
	- The status bar displays the progress of analysis as a completion bar.
	- The table displays the row of the sample currently being analyzed in green (or red if analysis failed for the sample).
	- When analysis is complete, the SQ field displays a PQV result, and the Genotypes tab is available.

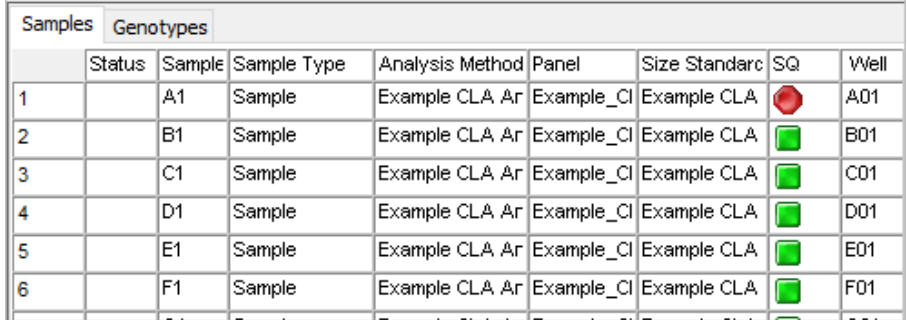

<span id="page-73-0"></span>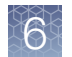

# Review analyzed results in the sample and genotypes table

- 1. If you have not already done so, select the table setting that determines the headers that are displayed in sample and genotype plot: Click the arrow next to the Table Setting list at the top of the screen, then select the setting.
- 2. In the samples table, examine the SQ (sizing quality) result.

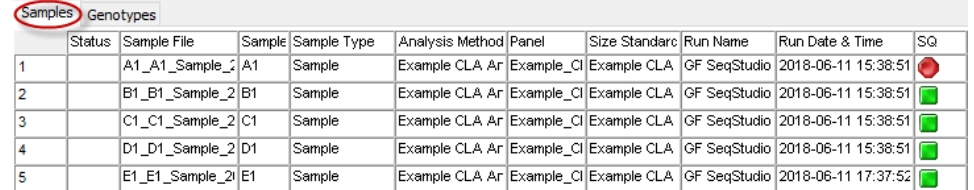

3. Click the Genotypes tab, then scroll to the right to examine the PQV flags (see ["About PQVs \(Process Quality Value symbols \)" on page 82.](#page-81-0)

Note: To change the sort order or to display additional PQVs, click **The (Table** Settings), click the Sample or Genotypes tab, then select additional PQVs.

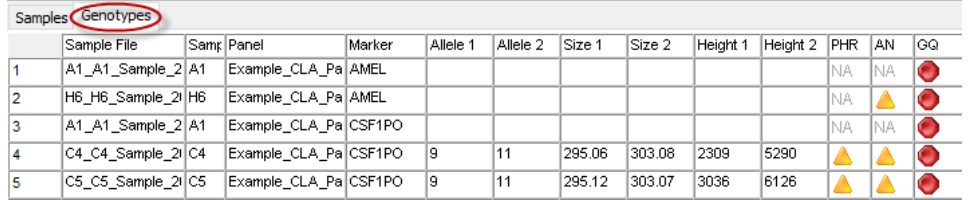

## Examine low-quality sizing results

Before proceeding, ensure that you have selected the correct size standard and analysis method (which may be instrument-specific) for the data you are analyzing.

#### View data collection settings

**1.** In the **Project** window, select a sample in the sample table, then select View ▶ Sample Info.

Scroll down to view all settings.

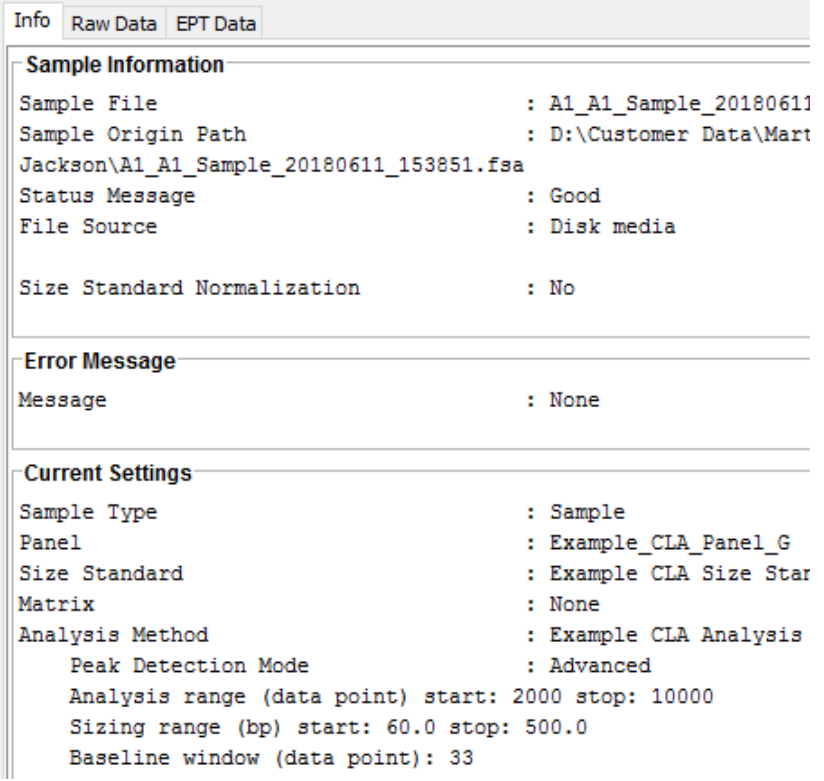

2. To return to the Project window, click Project in the left pane.

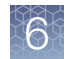

### Examine EPT and raw data

Review the EPT (ElectroPherogram Telemetry) plot to identify instrument performance issues that can affect size quality.

Review the raw data to evaluate anomalies, the causes of poor size-calling, and to determine the start and stop points for analysis. The start point for data analysis occurs after the primer peak and before the first sizing peak. The stop point for analysis occurs after the last sizing peak.

1. In the Project window, select a sample in the sample table, then select View ▶ Sample Info.

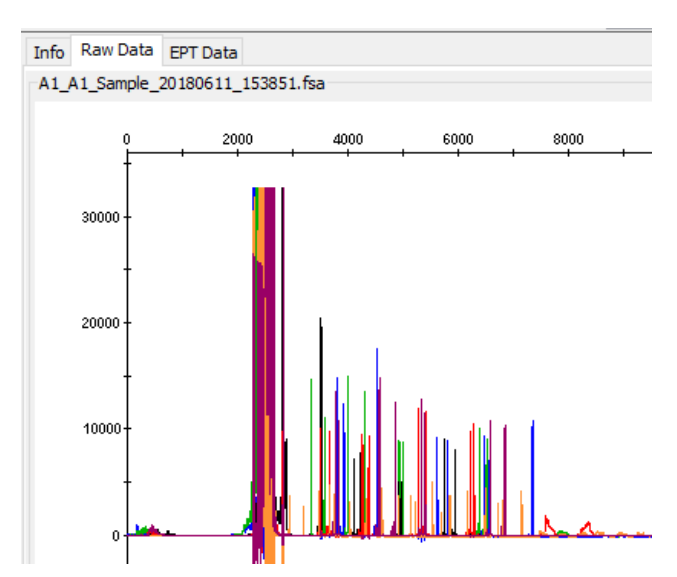

2. Click Raw Data to view the raw data plot.

<span id="page-76-0"></span>3. Click the EPT tab to view the EPT plot.

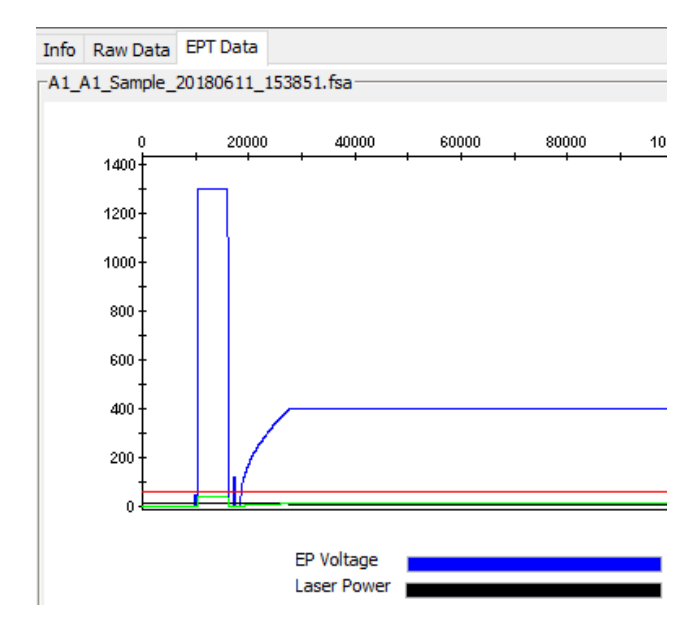

4. To return to the Project window, click Project in the left pane.

#### Review size matches

1. In the sample table, select a sample with  $\bigcirc$  SQ, then click  $\bigcup$  (Size Match Editor).

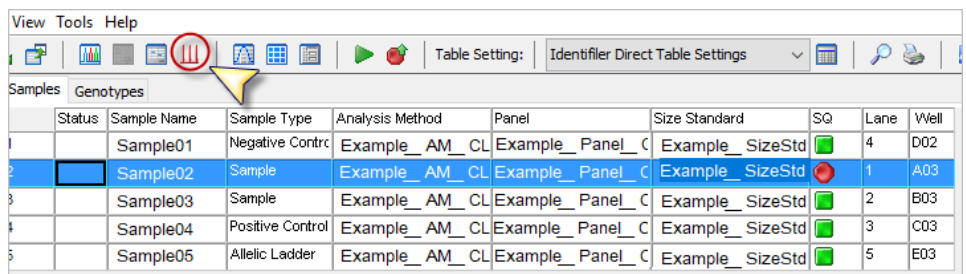

The Size Match Editor is displayed.

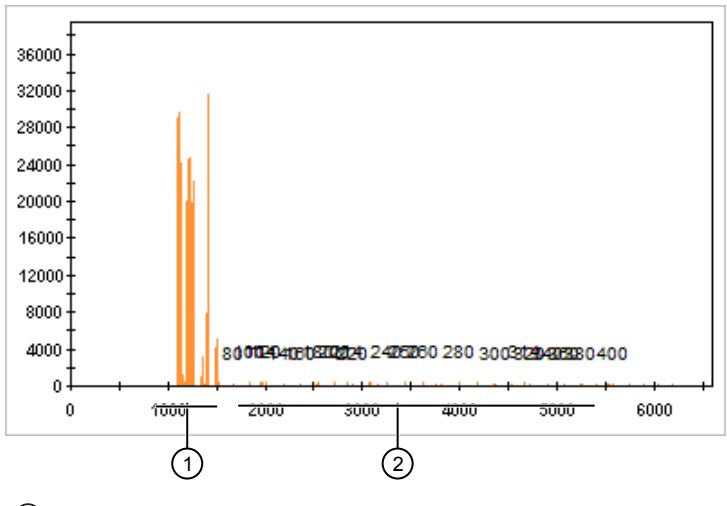

1 Primer peaks

- 2 Size standard peaks
- 2. Zoom in on the size standard peaks:
	- a. Place the cursor on a number in the y-axis, then click-drag to the right.

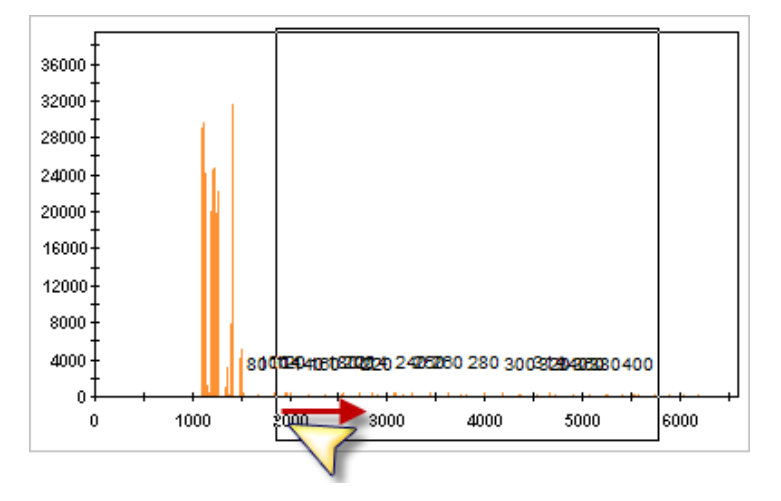

b. Place the cursor on a number in the x-axis, then click-drag up.

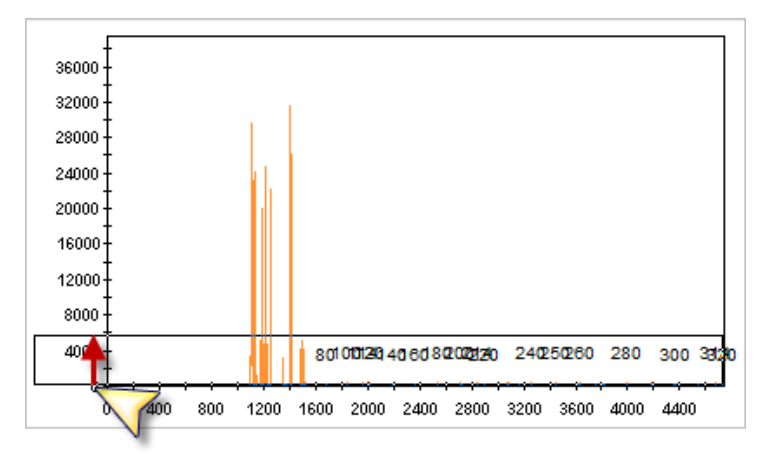

You may have to repeat these steps a few times to zoom on the size standard peaks.

To unzoom to full range, double-click a number in the x-axis.

3. When the trace is zoomed and you can distinguish peaks, compare the profile you observe to the profile for the GeneScan™ 600 LIZ™ Size Standard v2.0 ([Figure 2 on page 11](#page-10-0)). Determine if all size standard peaks are correctly labeled. In the example below, 2 peaks were unlabeled, and all remaining peaks are incorrectly labeled.

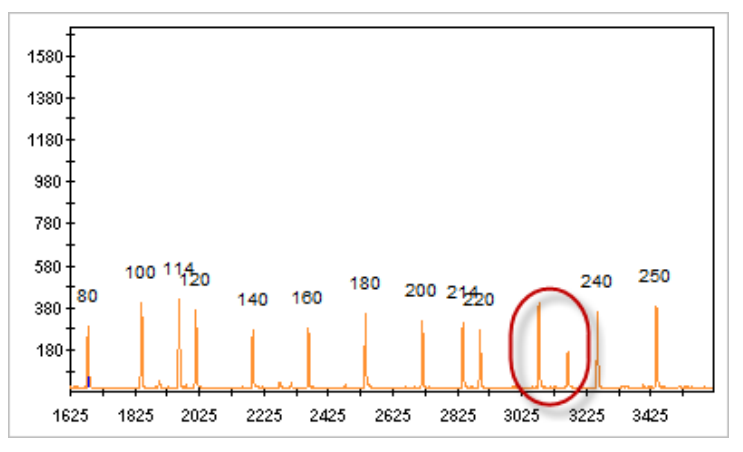

4. Add or delete peaks, or change values, as needed (see ["Modify size matches"](#page-79-0) [on page 80\)](#page-79-0).

<span id="page-79-0"></span>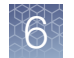

#### Modify size matches

If the software does not correctly detect size standard peaks, you can modify the size matches, then apply the modified size standard definition to all selected samples in the project.

- 1. Display and zoom on the trace in the Size Match Editor (see ["Review size](#page-76-0) [matches" on page 77](#page-76-0).
- 2. Use [Figure 2 on page 11](#page-10-0) as a reference to assign the correct sizes to the peaks: Right-click an unlabeled peak, select Add, then double-click the correct size (in this example, 240).

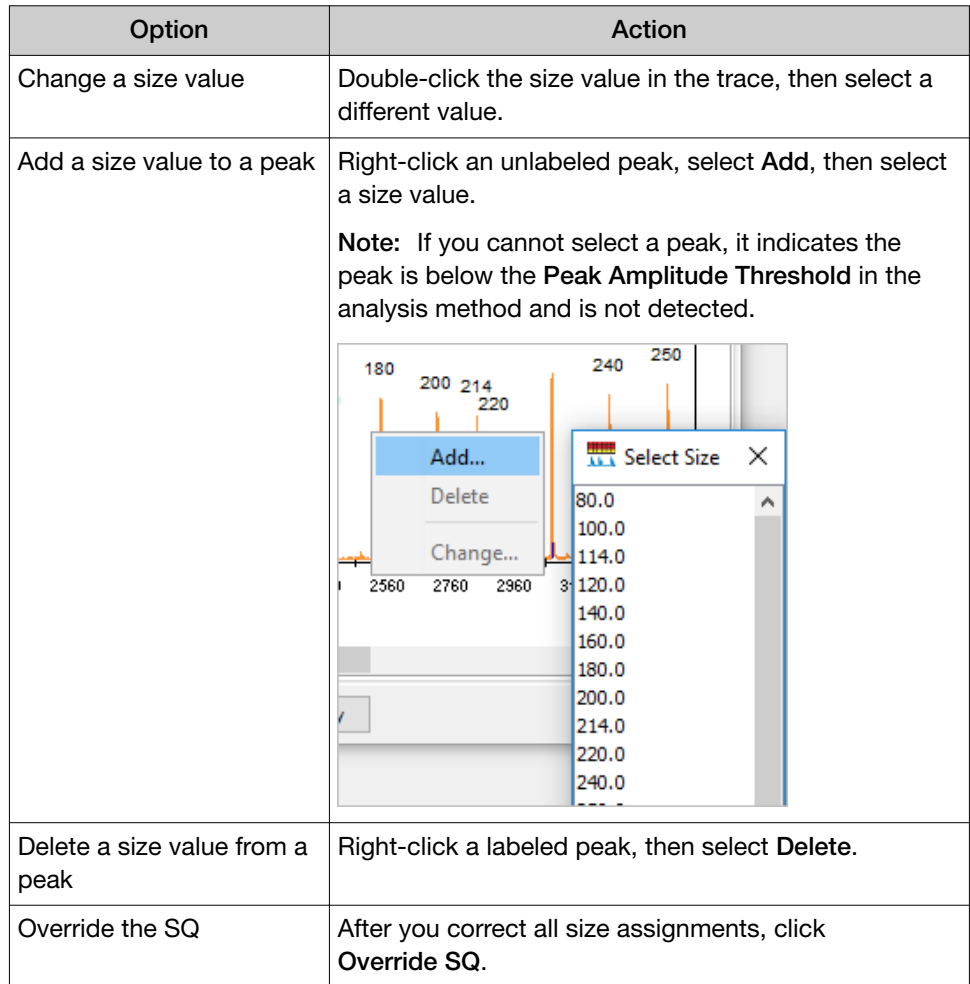

- 3. Click Apply.
- 4. Reanalyze samples to apply the new settings.

#### Modify the analysis settings

For a description of analysis settings, click  $\bullet$ , then search for Analysis Method Editor. View the help topics for Microsatellite settings.

- 1. In the Project window, double-click the analysis method for the sample of interest.
- 2. Modify the settings.

The following settings are recommended for CLA data analysis. Modify other settings as needed.

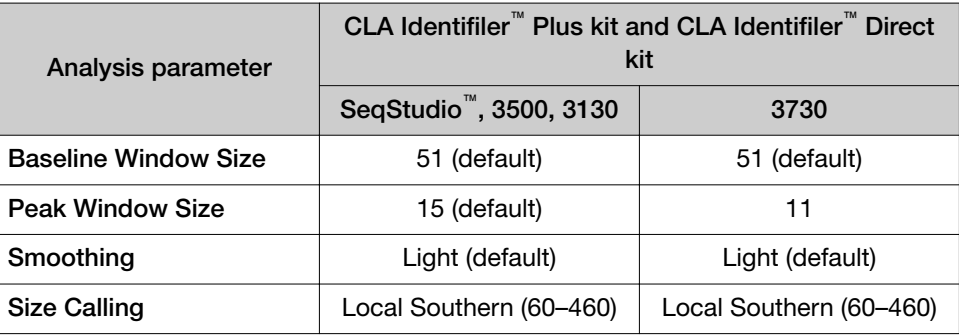

- 3. Click OK.
- 4. Reanalyze samples to apply the new settings.

#### Adjust Size Quality Flag ranges

- 1. In the Project window, double-click the analysis method for the sample of interest.
- 2. Click the Quality Flags tab.
- 3. Adjust the settings as needed.

For definitions of PQVs, click  $\bullet$ , then click the **Search** tab, type the PQV name, then click List Topics.

- 4. Click OK
- 5. Reanalyze samples to apply the new settings.

<span id="page-81-0"></span>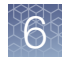

# Examine low-quality genotyping results

#### About PQVs (Process Quality Value symbols )

PQVs are flags that reflect the quality of results.  $\blacksquare$  and  $\blacksquare$  are triggered if a peak does not meet expected thresholds.

Thresholds are set in the Peak Quality and Quality flags tabs in the analysis method.

For definitions of PQVs, click  $\odot$ , then click the **Search** tab, type the PQV name, then click List Topics.

#### Review PQVs of samples with Suspect and Low Quality GQ or PQV values

1. Click the Genotypes tab, then scroll to the right to examine the PQV flags (see "About PQVs (Process Quality Value symbols )" on page 82.

Note: To change the sort order or to display additional PQVs, click **The (Table** Settings), click the Sample or Genotypes tab, then select additional PQVs.

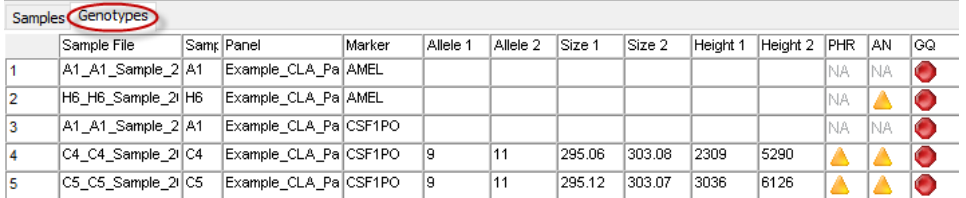

2. To view the electropherogram for a marker, select the rows in the table that correspond to the marker, then click  $\left[\begin{smallmatrix} 1 & 0 \\ 0 & 0 \end{smallmatrix}\right]$  (Display Plots).

Figure 13 shows  $a \bigcirc$  GQ result that is caused by:

- A peak height ratio that does not meet the threshold (PHR PQV).
- The detection of 3 peaks in the marker (AN PQV).

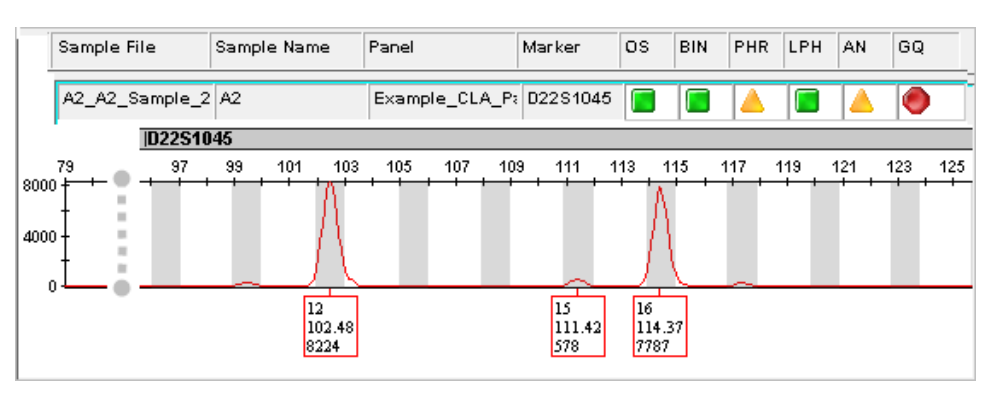

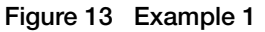

3. As needed, edit alleles. For information, click  $\bullet$ , search for **Sample/Genotypes** Plot, then click List Topics. Double-click the Sample/Genotypes Plot topic, then click Modifying Alleles.

## Display and zoom on sample plots

1. To view the electropherogram for a sample, click the sample in the sample table, then click **(iii)** (Display Plots).

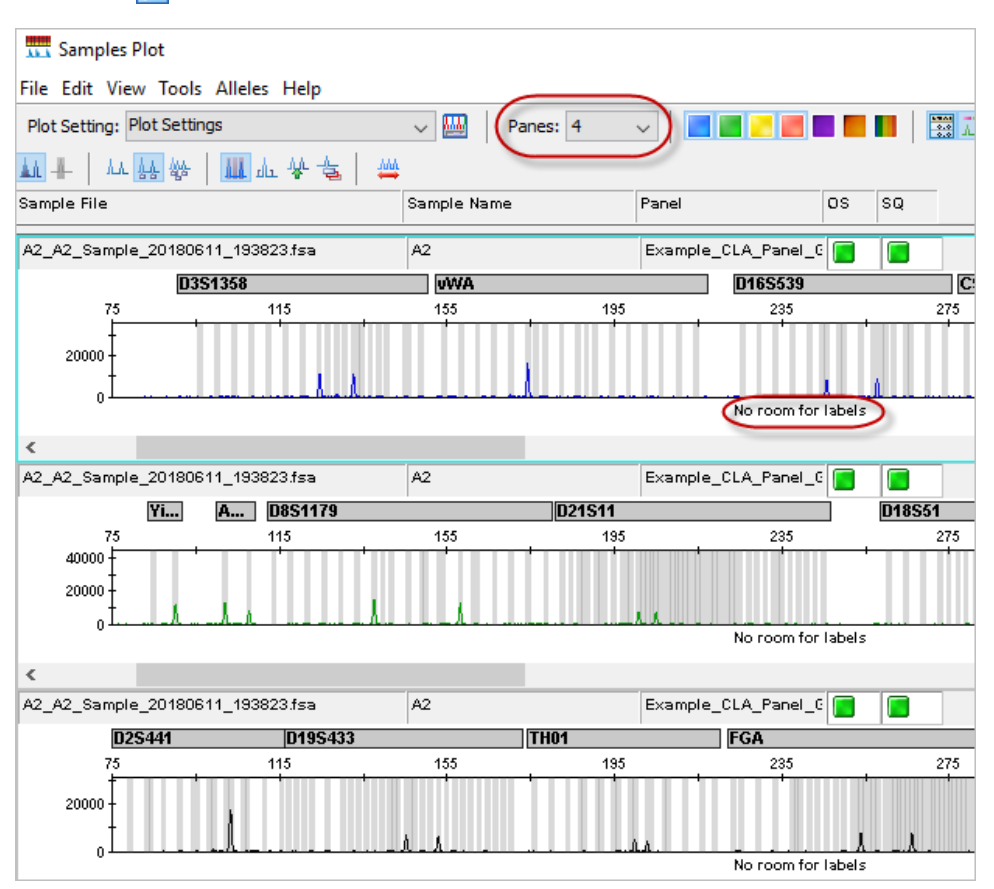

Note: To show fewer traces on a screen and make room for peak labels, change the Panes setting to 2.

For more information on the samples plot, select Help  $\triangleright$  Contents and Index.

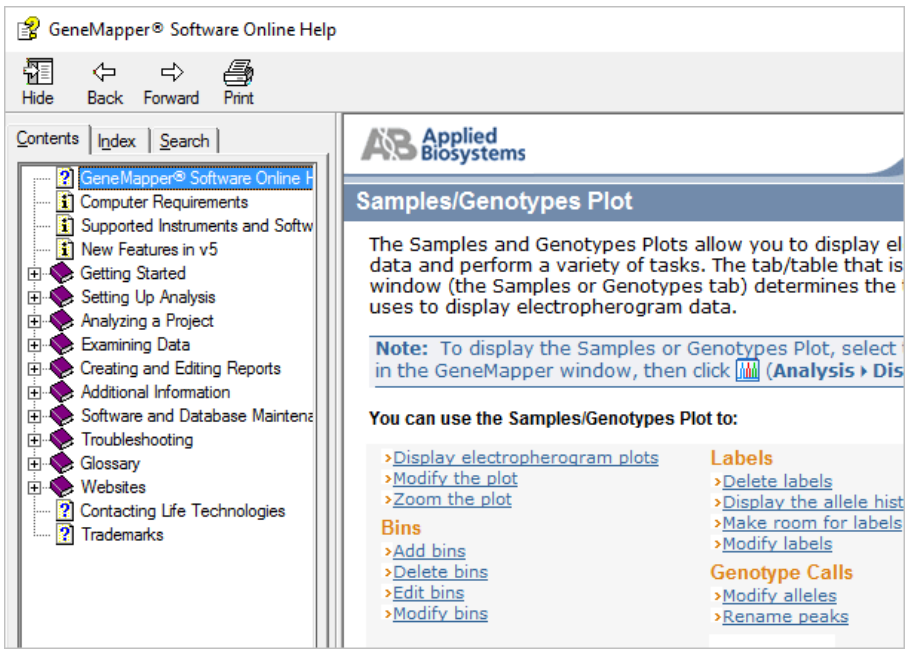

- 2. Select the plot setting that determines the headers that are displayed in sample and genotype plot: Click the arrow next to the Plot Setting list at the top of the screen, then select the setting.
- 3. To zoom on the plot, select View  $\triangleright$  Zoom, or:
	- To zoom on the x- axis, place the cursor on the x-axis *at the top of the plot*, then click-drag to the right.

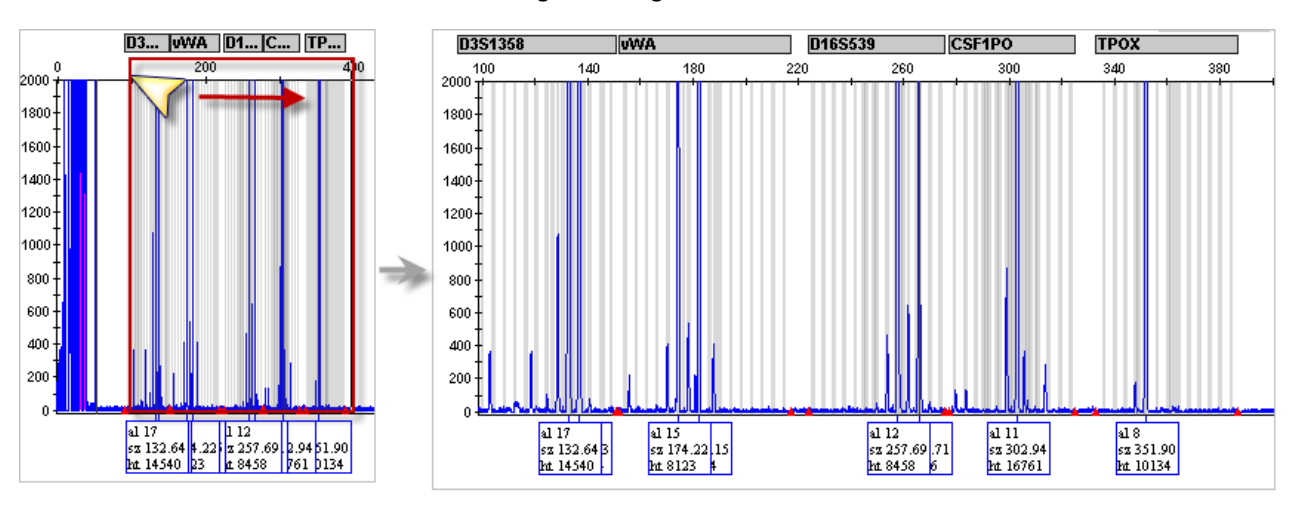

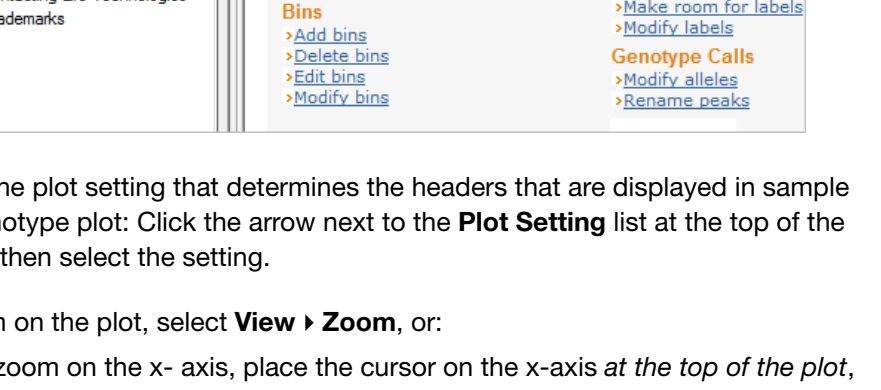

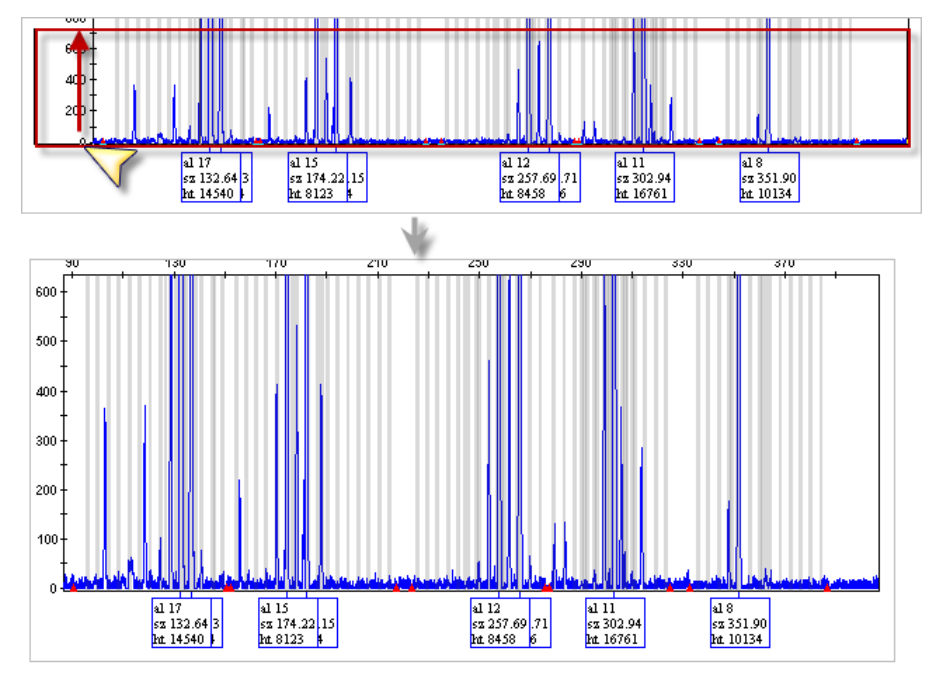

• To zoom on the y- axis, place the cursor on the 0 y-axis, then click-drag up.

- To unzoom double-click the x-axis.
- 4. To close the sample plot, click the X in top-right corner of the screen.

# Display and zoom genotype plots

- 1. In the project window, click the Genotypes tab.
- 2. If you have not already done so, select the plot setting that determines the headers that are

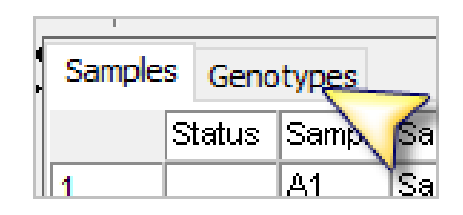

displayed in sample and genotype plot: Click the arrow next to the Plot Setting list at the top of the screen, then select the setting.

3. To view the electropherogram for a marker, click a rows in the table that correspond to the marker, then click (MM) (Display Plots).

- 4. To zoom on the plot, select View > Zoom, or:
	- To zoom on the x- axis, place the cursor on the x-axis *at the top of the plot*, then click-drag to the right.

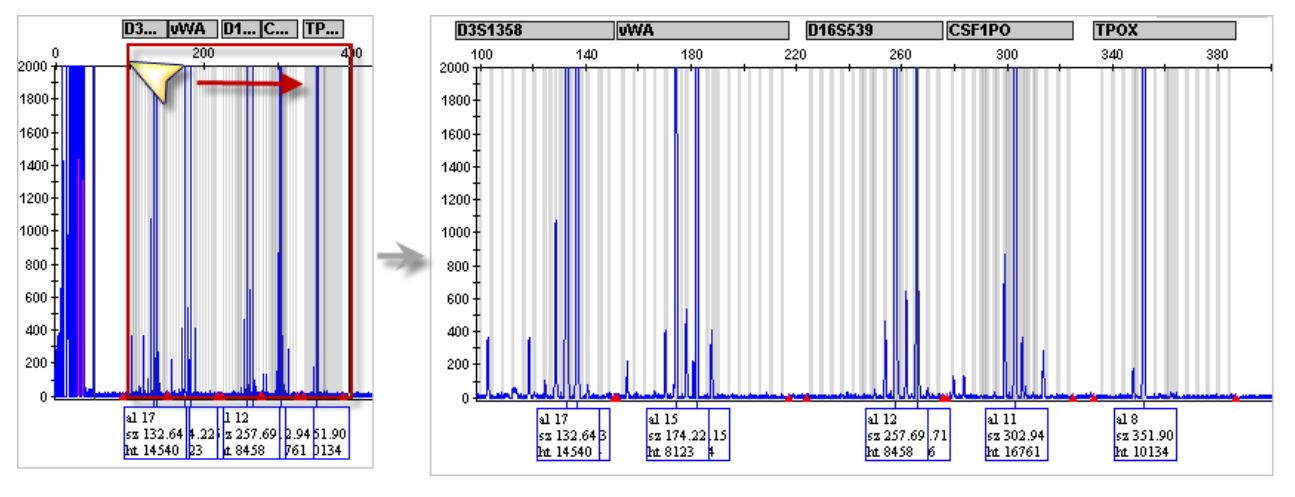

• To zoom on the y- axis, place the cursor on the 0 y-axis, then click-drag up.

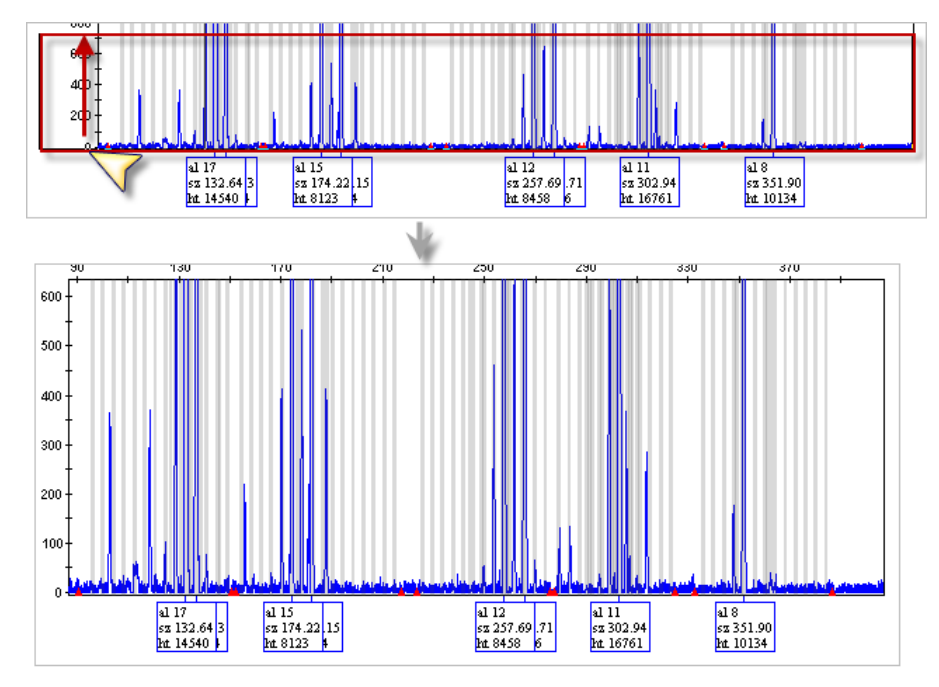

• To unzoom double-click the x-axis.

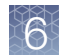

## Export the genotypes table

You can export the genotypes table for reference when you compare the genotypes to the ATCC database.

- 1. Open the project that contains the samples of interest.
- 2. Click the Genotypes tab.

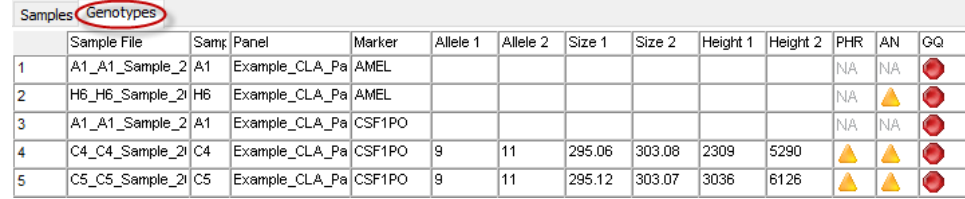

- 3. Display the columns that you want to export.
- 4. Select File > Export Table.
- 5. Select the export file type (the default is TXT).
- 6. Click Export.

#### Verify cell line identity using the ATCC database

Cell line identity can be verified by uploading genotypes to the ATCC cell line STR database. The ATCC database requires you to enter genotypes for 8 specific loci, all of which are present in the Applied Biosystems™ CLA STR kits.

1. In a web browser (for example, Google™ Chrome™), navigate to [www.atcc.org/](http://www.atcc.org/STR_Database) STR Database.

Note: Click View our brief tutorial before starting if you are not familiar with this website.

#### 2. Click Please log in to search, then log in or create a user profile.

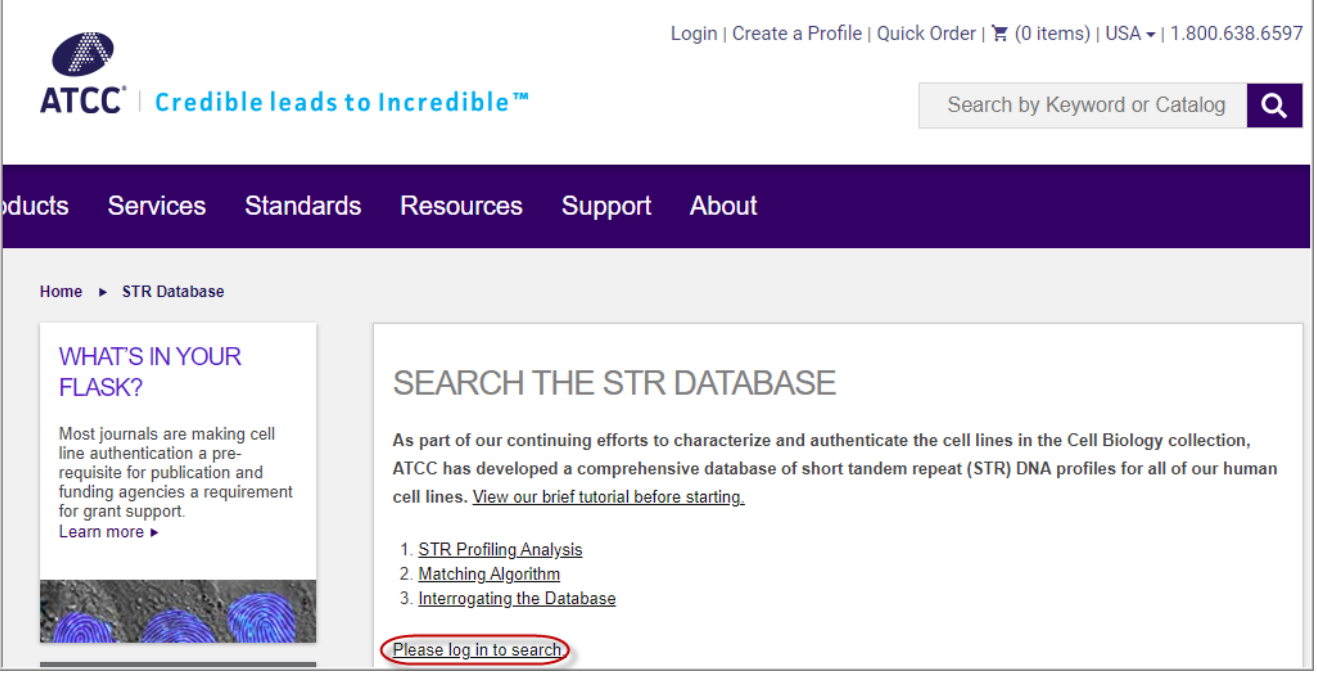

- 3. Refer to the genotypes from the file you exported, then enter the genotypes in the ATCC screen.
- 4. Click Matches >= 80%.

After a few minutes, a list of cell lines in the ATCC database that match the STRs present in the test sample is displayed.

# **Troubleshooting**

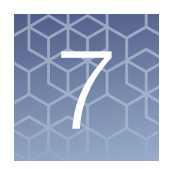

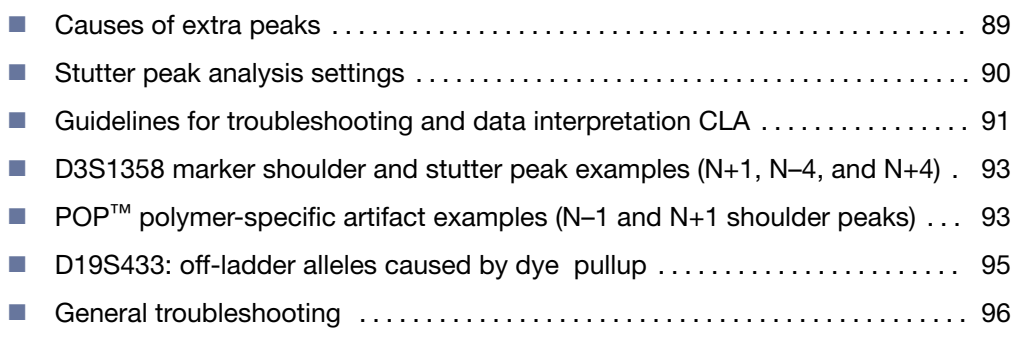

#### Causes of extra peaks

Peaks other than the target alleles may be detected on the electropherogram. Causes for the appearance of extra peaks include stutter products, incomplete 3´ A nucleotide addition (at the n-1 position), dye artifacts, and mixed DNA samples.

#### Stutter definition

Stutter is a well-characterized PCR artifact that refers to the appearance of a minor peak one repeat unit smaller than the target STR allele product, or less frequently, one repeat larger (Butler, 2005; Mulero *et al*., 2006). Sequence analysis of stutter products at tetranucleotide STR loci has revealed that the minus stutter product is missing a single tetranucleotide core repeat unit relative to the main allele (Walsh *et al.*, 1996).

Plus-stutter is normally less frequently observed than minus-stutter in STR loci with tetranucleotide repeats.

For the STRs in the CLA Identifiler<sup>™</sup> Plus and Identifiler<sup>™</sup> Direct PCR Amplification Kits (tetranucleotide repeats), minus stutter peaks can be observed at 4 bp below an allele peak. Plus stutter peaks can be observed at 4 bp above an allele peak.

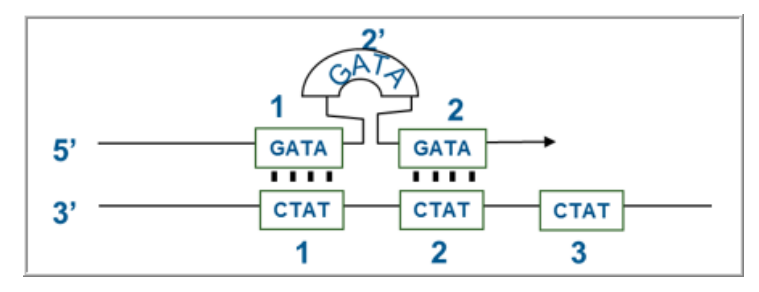

Figure 14 Plus stutter is caused by slippage in the top DNA strand

<span id="page-89-0"></span>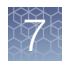

The proportion of the stutter product relative to the main allele (percent stutter) is measured by dividing the height of the stutter peak by the height of the main allele peak.

#### 3′ A nucleotide addition peak definition

Many DNA polymerases can catalyze the addition of a single nucleotide (predominantly adenosine) to the 3′ ends of double-stranded PCR products (Clark, 1988; Magnuson *et al*., 1996). This nontemplate addition results in a PCR product that is one nucleotide longer than the actual target sequence. The PCR product with the extra nucleotide is referred to as the "+A" form.

#### Artifact peak definition

Artifacts and anomalies are seen in all molecular biological systems. Artifacts are typically reproducible. Anomalies are non-reproducible, intermittent occurrences that are not observed consistently in a system (for example, spikes and baseline noise).

## Stutter peak analysis settings

The parameters are used to identify and label stutter peaks for a marker in an electropherogram.

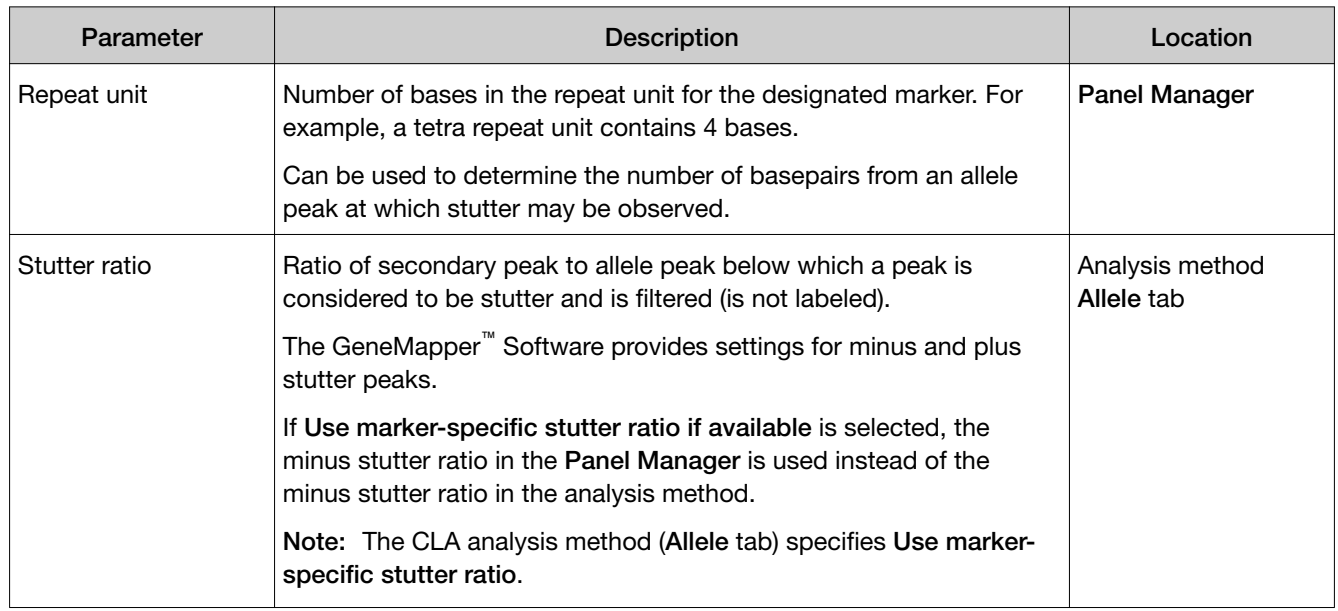

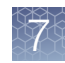

<span id="page-90-0"></span>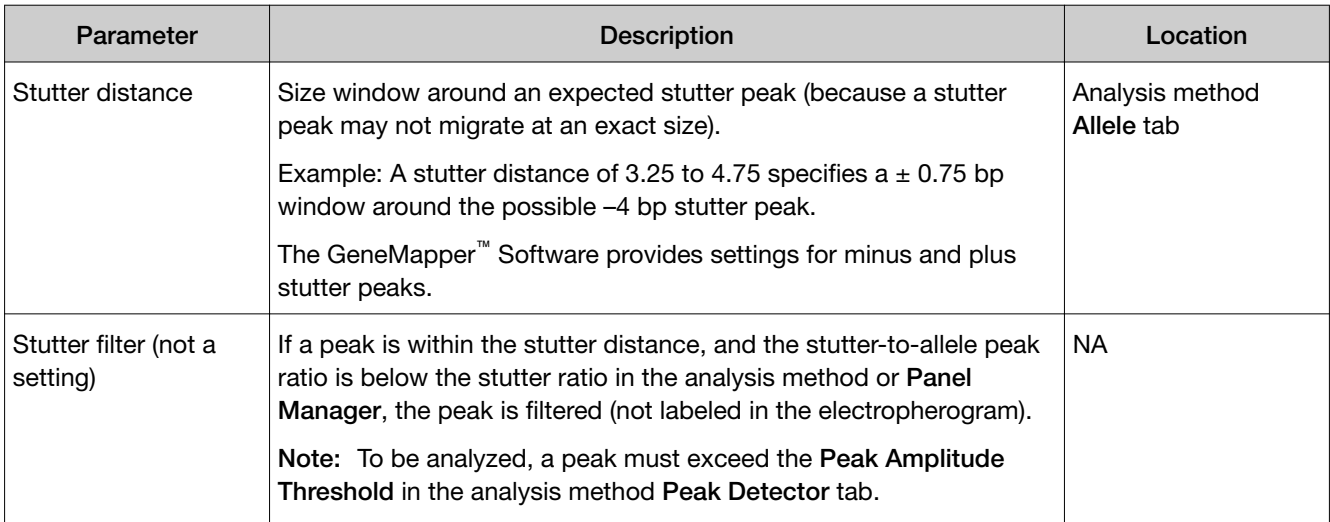

# Guidelines for troubleshooting and data interpretation CLA

- To investigate an SQ  $\bigcirc$  (sizing fails), perform the procedures in:
	- Microsatellite Analysis Software—["Examine low-quality sizing results" on](#page-50-0) [page 51.](#page-50-0)
	- GeneMapper™ Software—["Examine low-quality sizing results" on page 74](#page-73-0).

For more information, see the following sections in this chapter.

- To investigate an GQ (genotyping fails), perform the procedures in:
	- Microsatellite Analysis Software-["Examine low-quality genotyping results"](#page-55-0) [on page 56.](#page-55-0)
	- GeneMapper™ Software—["Examine low-quality genotyping results" on](#page-55-0) [page 56.](#page-55-0)

For more information, see the following sections in this chapter.

- For information on the PQV symbols that are displayed in the samples or genotypes table (**O C C C C C C C** 
	- Microsatellite Analysis Software—["About PQVs \(Process Quality Value](#page-55-0) [symbols \)" on page 56.](#page-55-0)
	- GeneMapper™ Software—["About PQVs \(Process Quality Value symbols \)"](#page-81-0) [on page 82.](#page-81-0)

For more information, see the following sections in this chapter.

• To be detected and labeled, a stutter peak must exceed the Peak Amplitude Threshold in the analysis method and the stutter ratio in the panel. The default stutter ratio filter values that are provided in the panel were determined by extensive studies. However, it is not unusual to observe stutter peaks that are above the stutter ratio filter values. If you consistently observe a stutter peak for a marker, you can create a filter to prevent the peak from being labeled (as determined by your standard operating protocol).

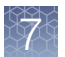

- Stutter peak amplitude is additive. Example: If an N+2 stutter peak from allele peak A migrates at the same location as an N–2 stutter peak from allele peak B, the stutter peak height is increased.
- If you run multiple allelic ladders, the allele calls are averaged for all allelic ladders in a project ( Microsatellite Analysis Software) or a folder (GeneMapper™ Software). You can re-analyze a sample using the allelic ladder that is in the closest well position to the sample for possibly improved genotyping results. (To do so, either remove all but the allelic ladder of interest from the project and reanalyze, or create a new project with the sample and the allelic ladder.)
- To determine if a sample peak is expected at a specific size in a marker, display the electropherograms for the sample, size standard, and allelic ladder.
- Before you conclude that a peak is a possible microvariant (after ruling out that it is a stutter peak or artifact), confirm that the peak reproducibly migrates at the observed bp (by running samples in duplicate or by repeating the electrophoresis run).
- If you observe unexpected stutter peaks across all profiles, repeat amplification (ensure correct buffer pH, thermal cycling settings).

<span id="page-92-0"></span>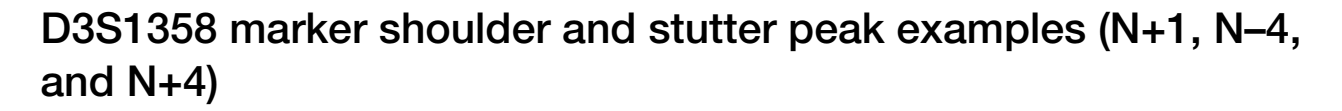

Note: A stutter peak is filtered (not labeled) if it is 1) above the Peak Amplitude Threshold in the analysis method Peak Detector tab; 2) within the Stutter Distance range in the analysis method **Allele** tab; 3) above the stutter ratio (% of allele peak) in the panel.

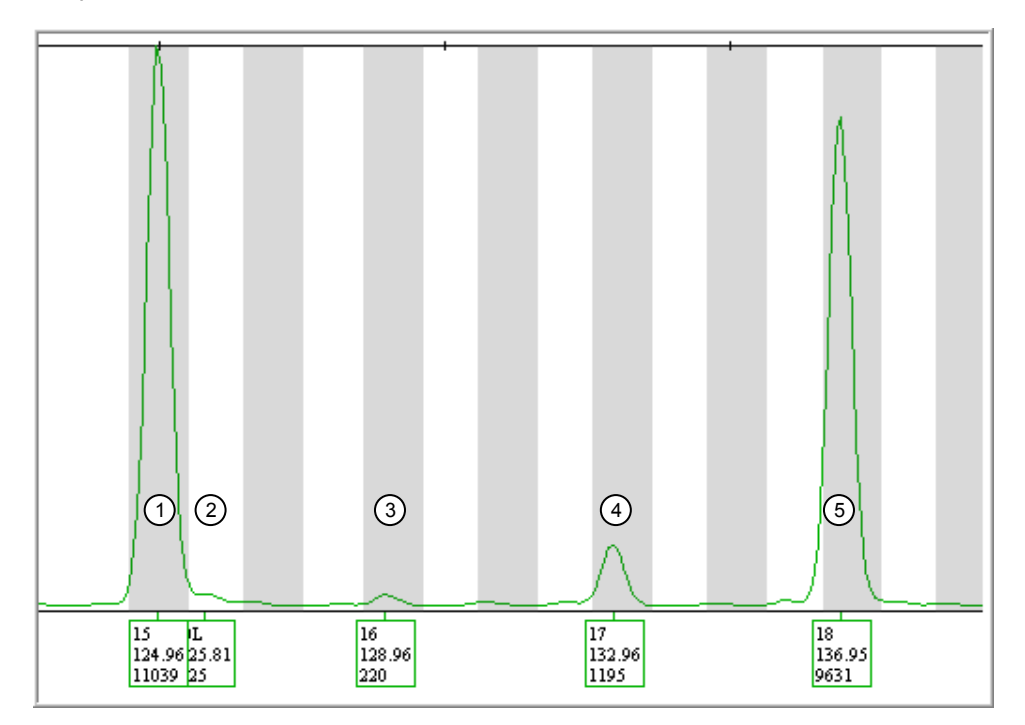

 $(1)$  Allele peak 15

- $(2)$  OL shoulder peak (+1 bp from allele peak 15)
- 3 Labeled plus stutter peak (+4 bp from allele peak 15). It is not ltered (and is therefore labeled) because no plus stutter distance is set in the GeneMapper™ Software analysis method.
- $(4)$  Labeled minus stutter peak (-4 bp from allele peak 18). It is not filtered (and is therefore labeled) because the stutter ratio exceeds the stutter ratio set in the panel. [Stutter ratio for the labeled 17 peak: 1195/9631=0.1240; Stutter ratio for the marker in the panel: 0.1227] 5 Allele peak 18

# POP<sup>™</sup> polymer-specific artifact examples (N–1 and N+1 shoulder peaks)

When using POP-7<sup>™</sup> Polymer or when using the SegStudio<sup>™</sup> Genetic Analyzer Cartridge, N–1 and N+1 shoulder peaks are sometimes observed in the D7S820 and AMEL markers.

Note: A stutter peak is filtered (not labeled) if it is 1) above the Peak Amplitude Threshold in the analysis method Peak Detector tab; 2) within the Stutter Distance range in the analysis method **Allele** tab; 3) above the stutter ratio (% of allele peak) in the panel.

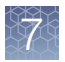

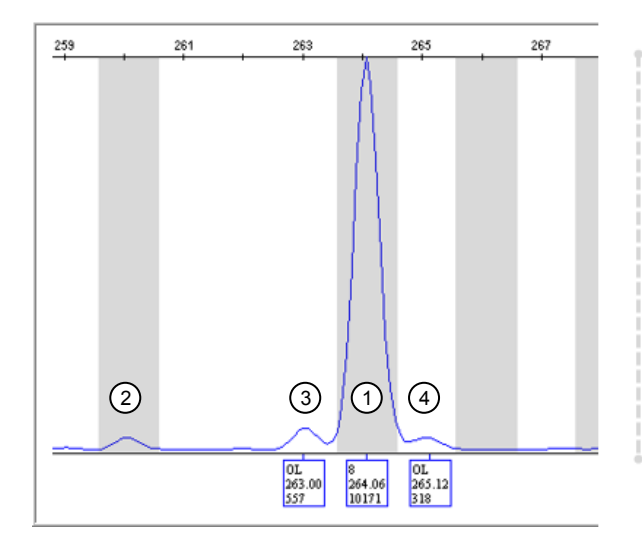

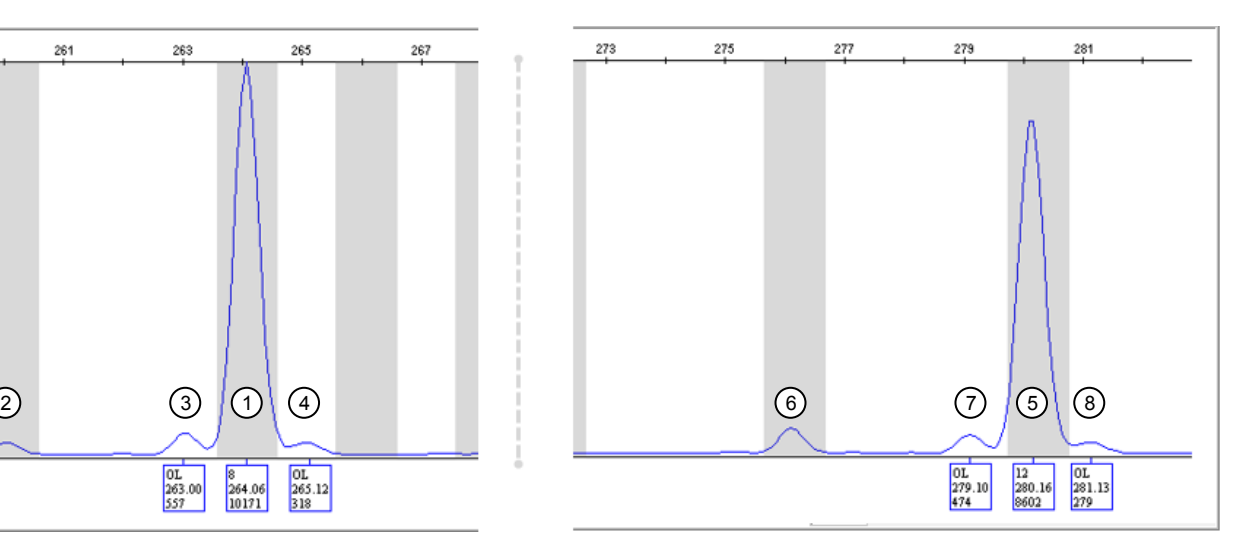

#### Figure 15 D7S820 marker

- Allele peak 8
- Filtered minus stutter peak (–4 bp from allele peak 8)
- OL shoulder peak (–1 bp from allele peak 8)
- OL shoulder peak (+1 bp from allele peak 8)
- Allele peak 12
- Filtered minus stutter peak (–4 bp from allele peak 12)
- OL shoulder peak (–1 bp from allele peak 12)
- OL shoulder peak (+1 bp from allele peak 12)

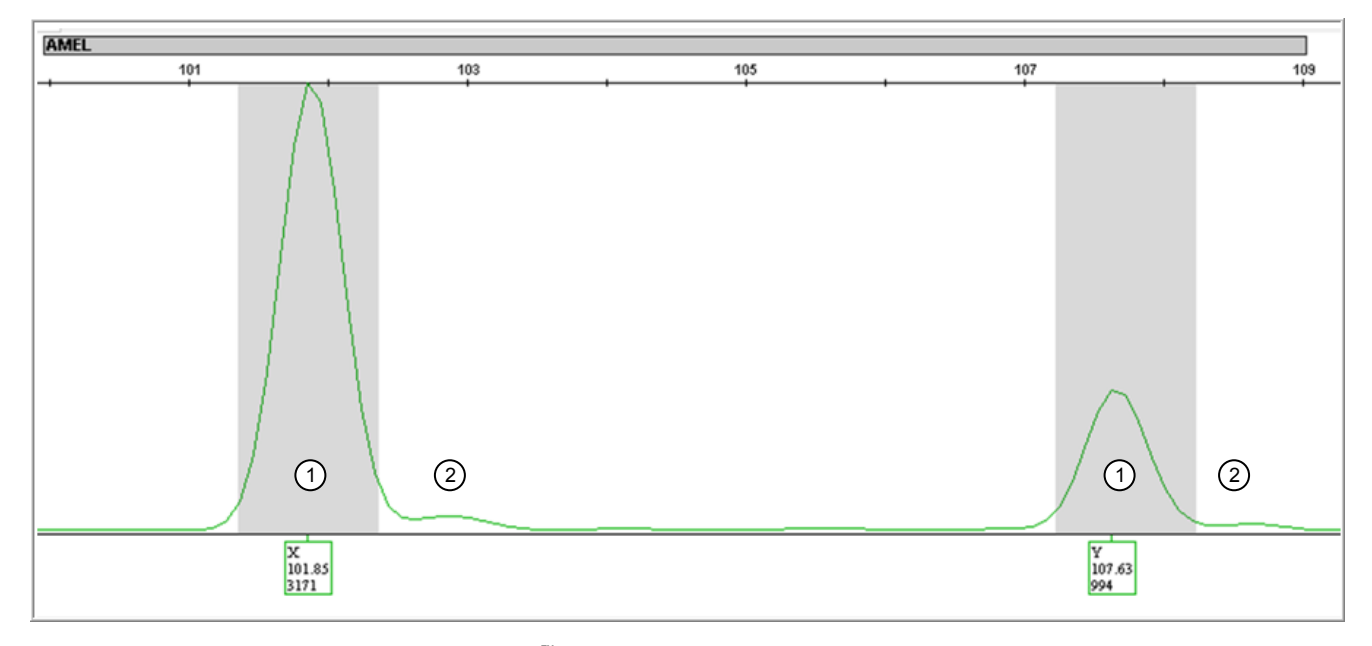

#### Figure 16 N+1 shoulder peaks in SeqStudio<sup>™</sup> Genetic Analyzer data AMEL marker

- Allele peak
- N+1 shoulder peak

## <span id="page-94-0"></span>D19S433: off-ladder alleles caused by dye pullup

If you observe an unexpected or off-ladder allele in the genotypes plot, note the bp/height values for the peak, then evaluate the peak in the samples plot with all dyes displayed. If the peak appears under an allele peak  $\pm 0.5$  bp, it may be a pull-up peak.

In this example, the OL peak in the yellow dye (displayed in black in the software) is at the same bp as the green dye peak, and is therefore is possibly a pull-up peak instead of a true DNA peak.

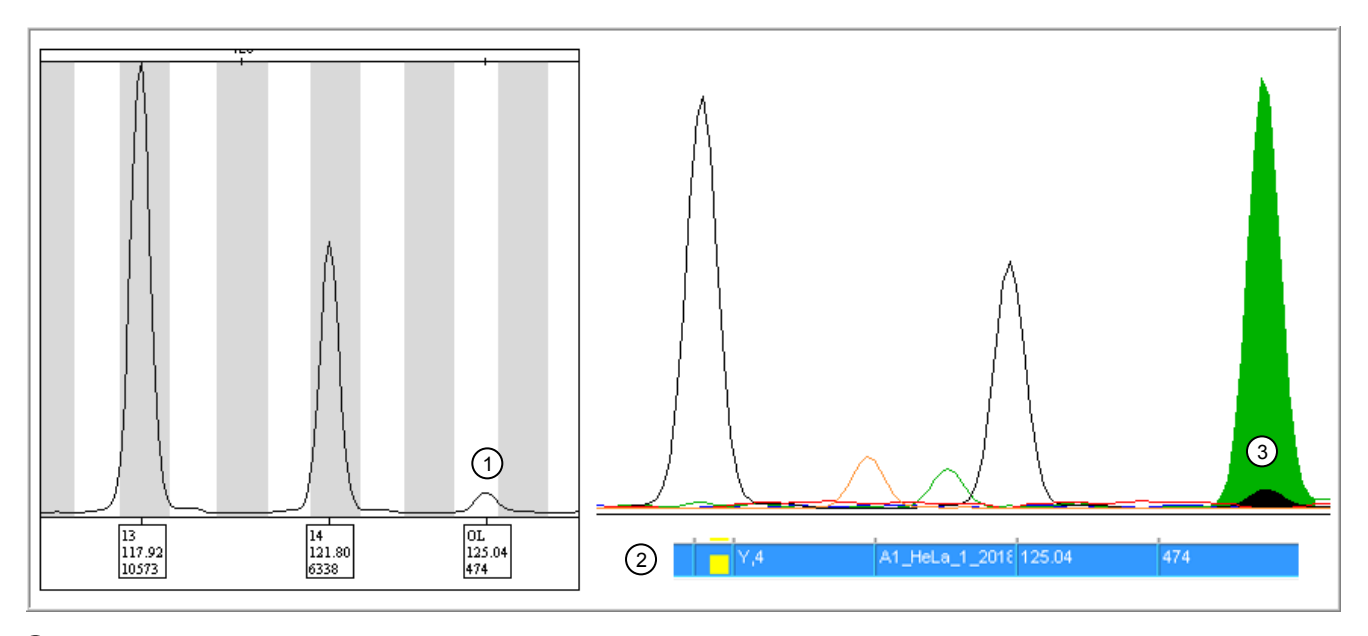

1 Genotypes plot

2 Samples plot with all dye channels displayed showing that the OL peak in the yellow dye may be caused by dye pull-up from the green dye channel.

3) Sizing table (with samples plot open, select View  $\blacktriangleright$  Tables  $\blacktriangleright$  Sizing Table  $\blacktriangleright$  )

# <span id="page-95-0"></span>General troubleshooting

The Microsatellite Analysis Software uses colored circles **as quality indicators.** The GeneMapper<sup>™</sup> Software uses colored shapes **as quality indicators.** 

The troubleshooting information in the following section refers to colored circles , but the information applies to both the Microsatellite Analysis Software and the GeneMapper™ Software.

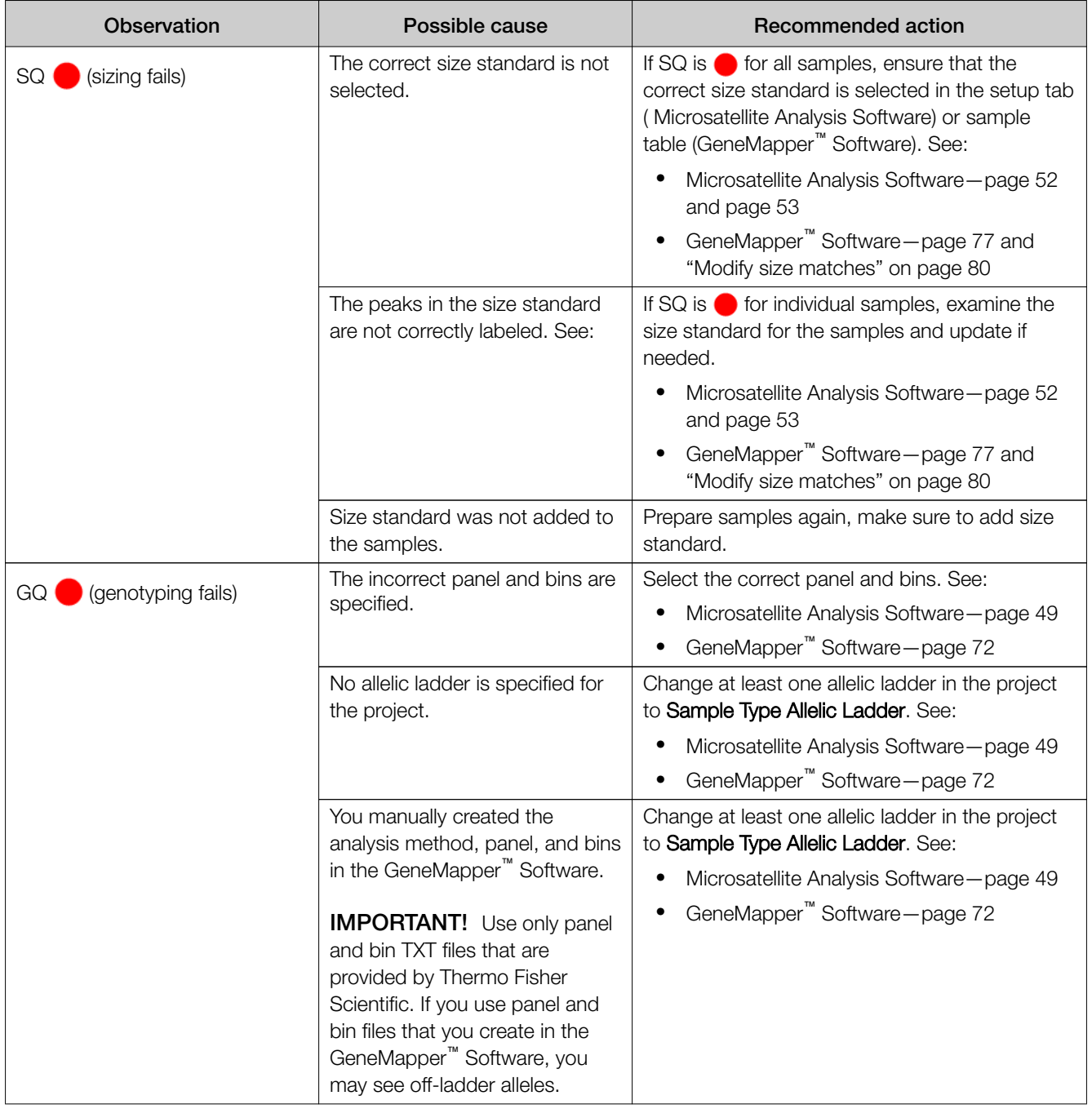

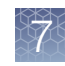

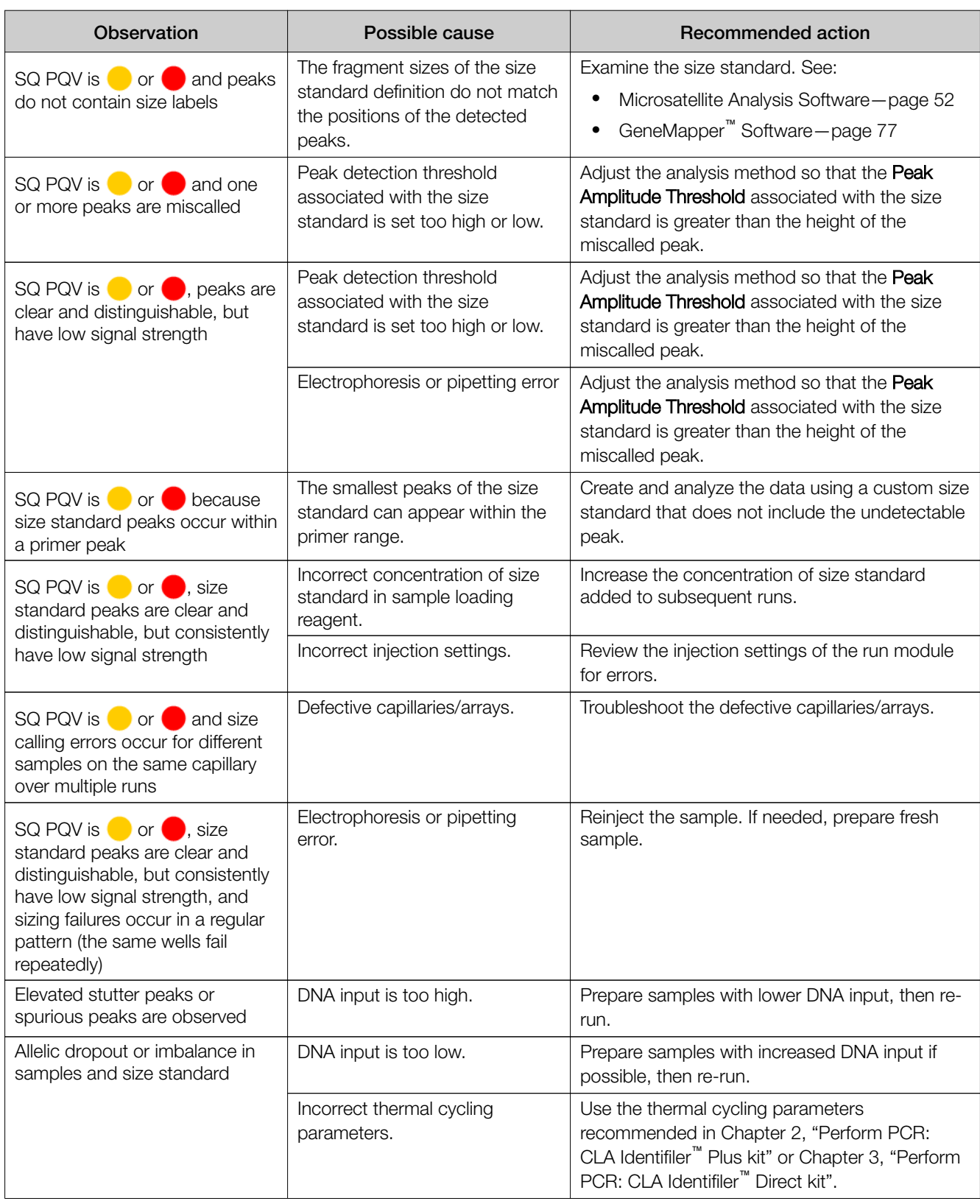

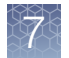

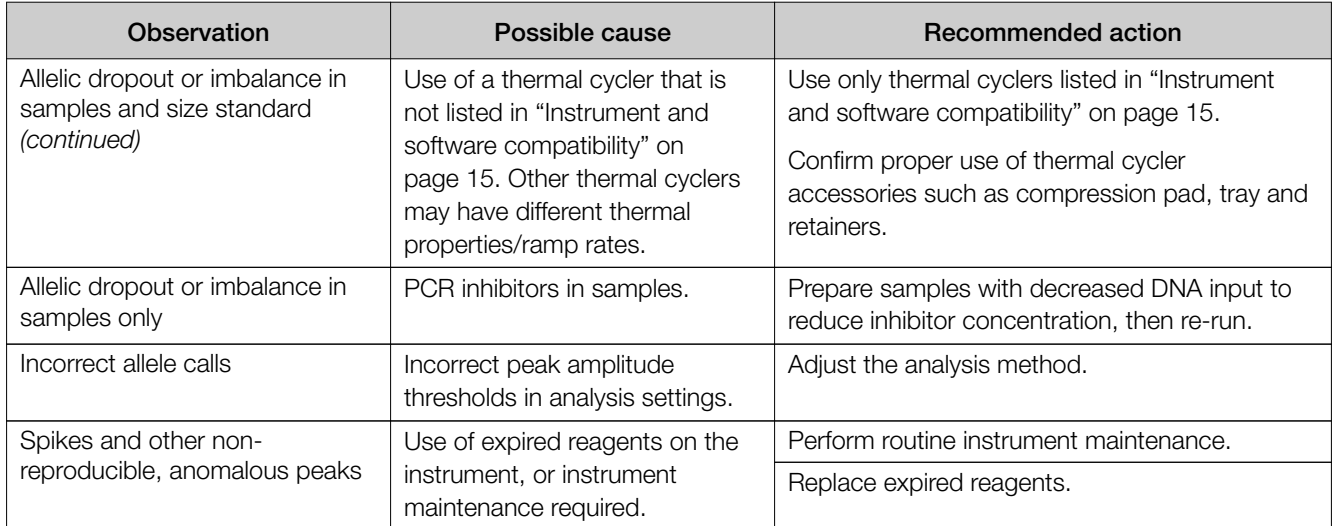

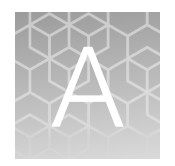

# Materials required but not supplied

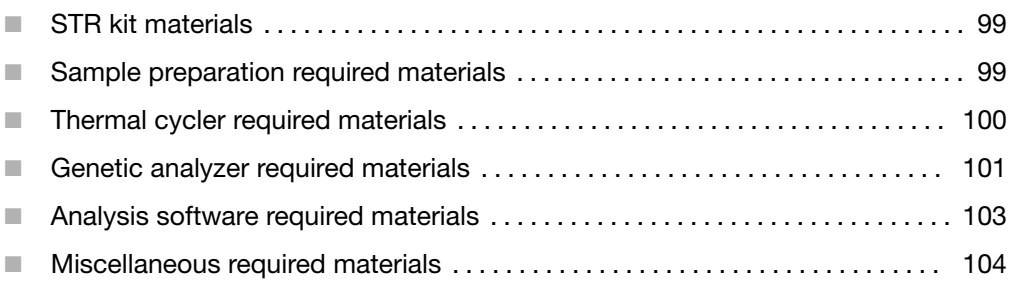

Unless otherwise indicated, all materials are available through [thermofisher.com](http://www.thermofisher.com). "MLS" indicates that the material is available from [fisherscientific.com](http://fisherscientific.com) or another major laboratory supplier.

# STR kit materials

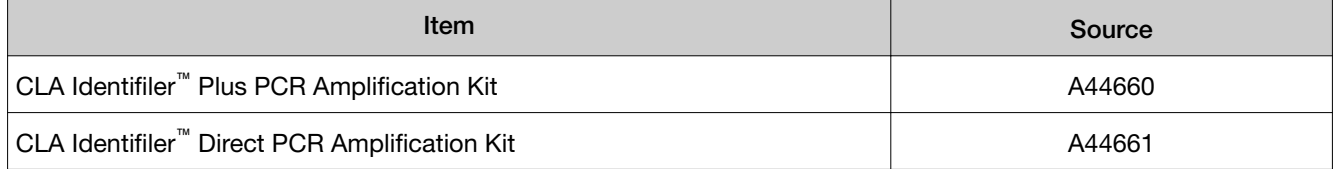

# Sample preparation required materials

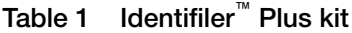

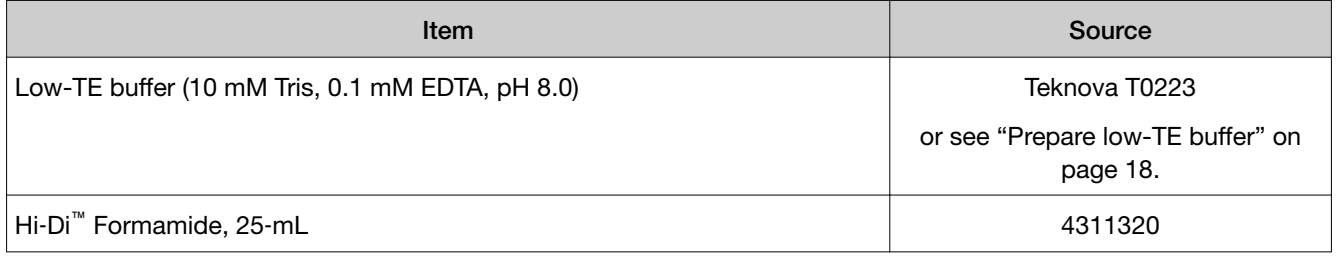

<span id="page-99-0"></span>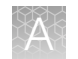

#### Table 2 Identifiler™ Direct kit

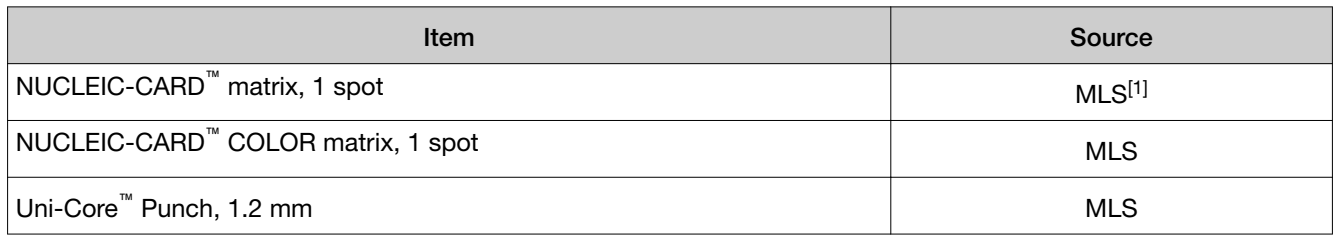

[1] Major laboratory supplier

# Thermal cycler required materials

# ProFlex™ PCR System

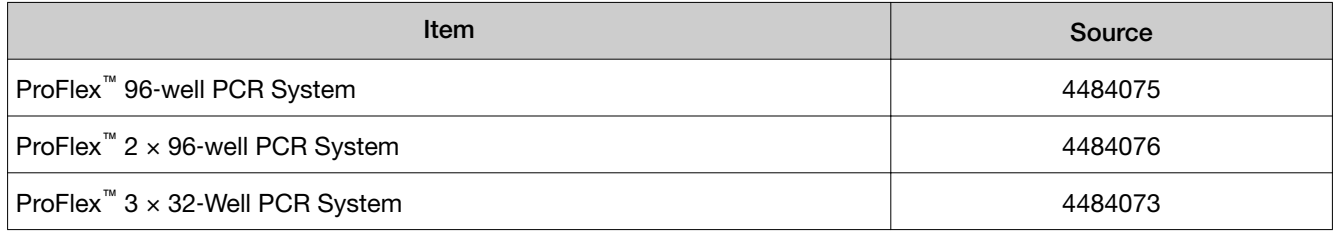

# Veriti<sup>™</sup> Thermal Cycler

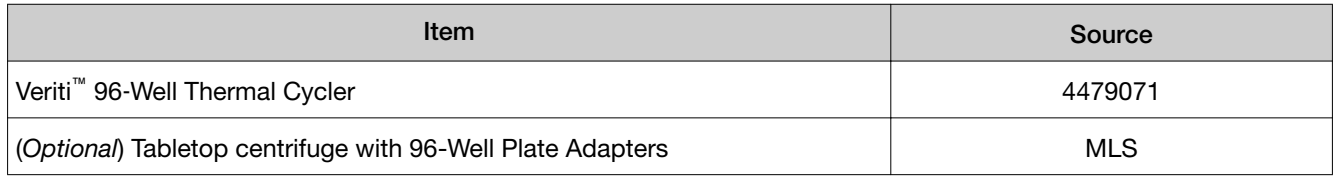

# GeneAmp™ PCR System 9700

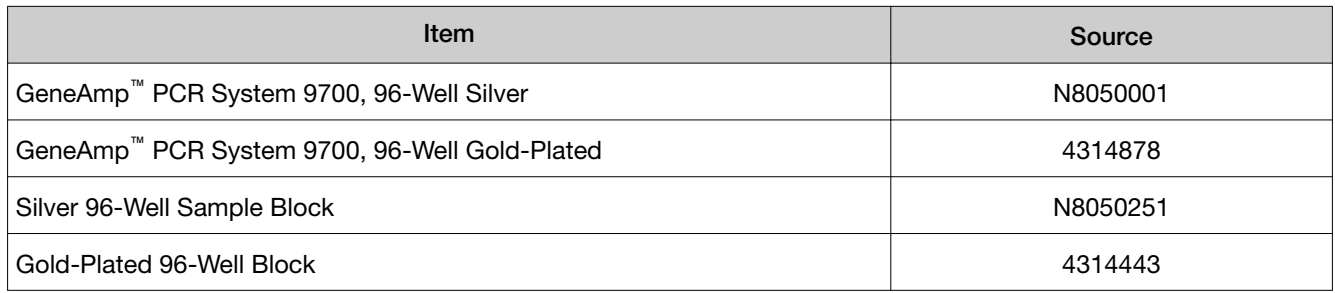

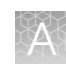

# <span id="page-100-0"></span>Genetic analyzer required materials

# SeqStudio™ Genetic Analyzer

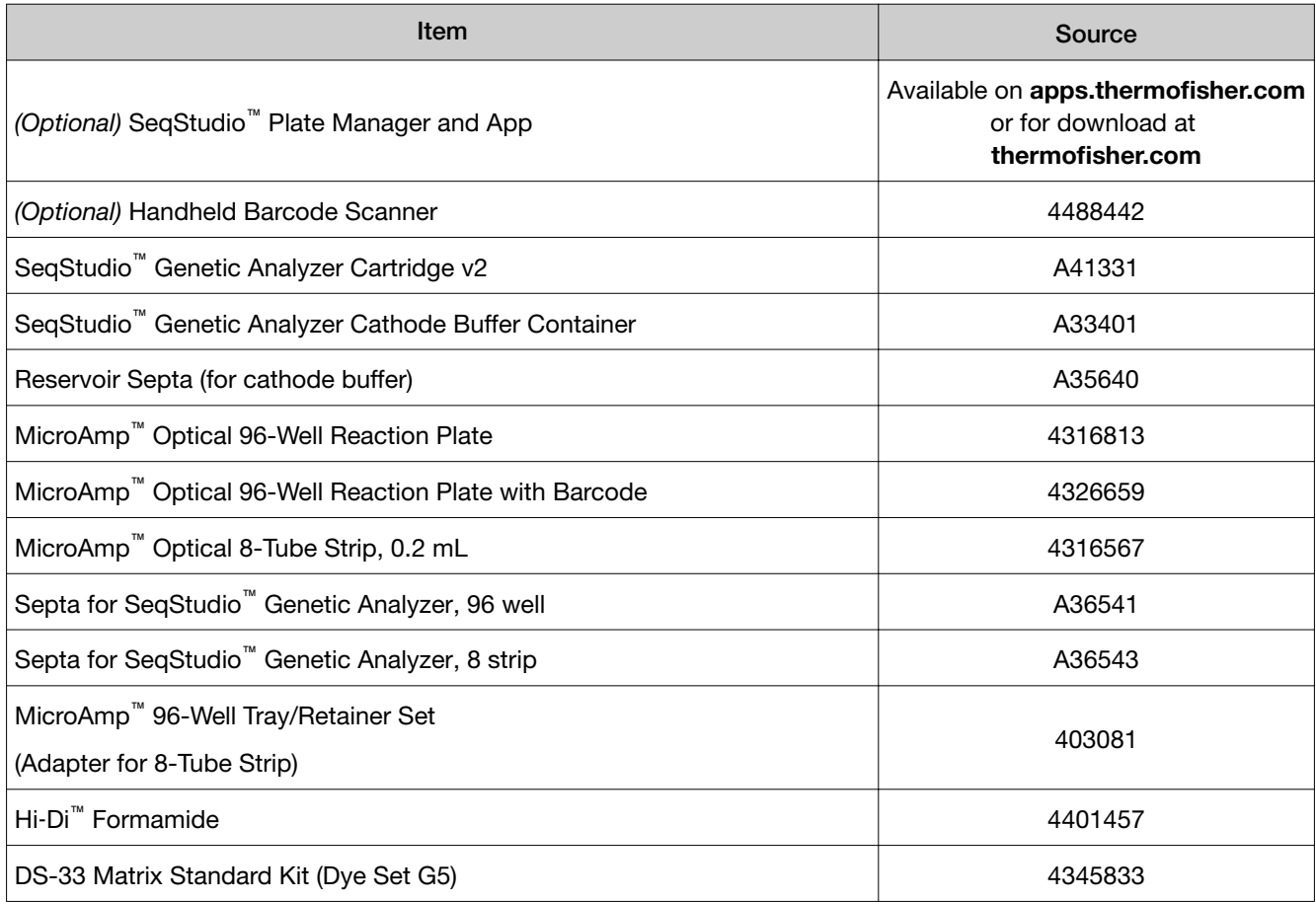

### 3500/3500xL Series Genetic Analyzer

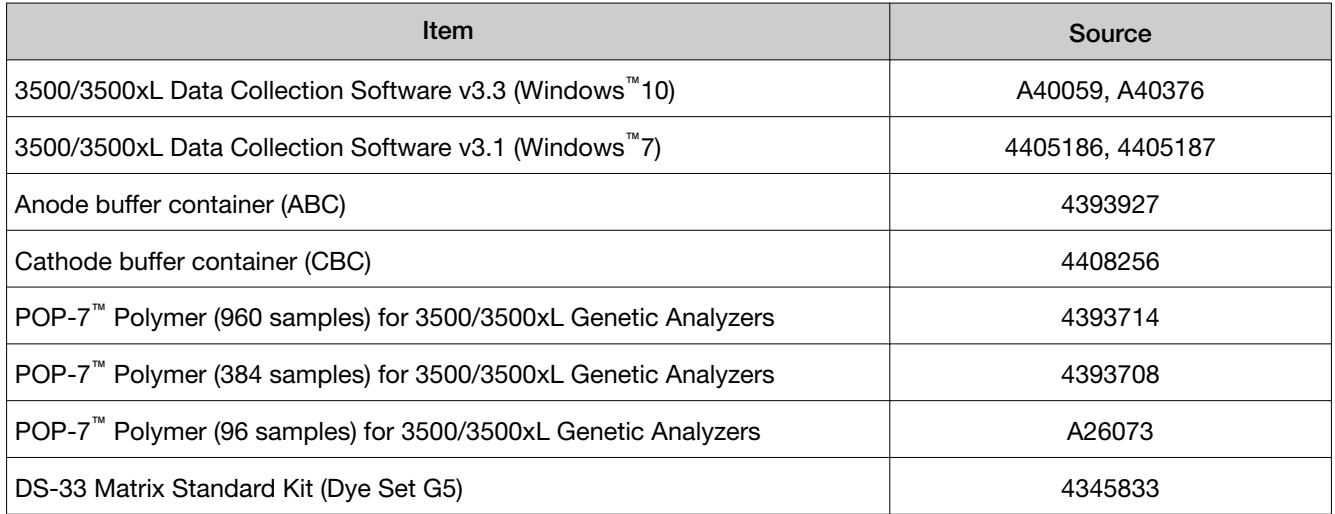

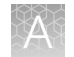

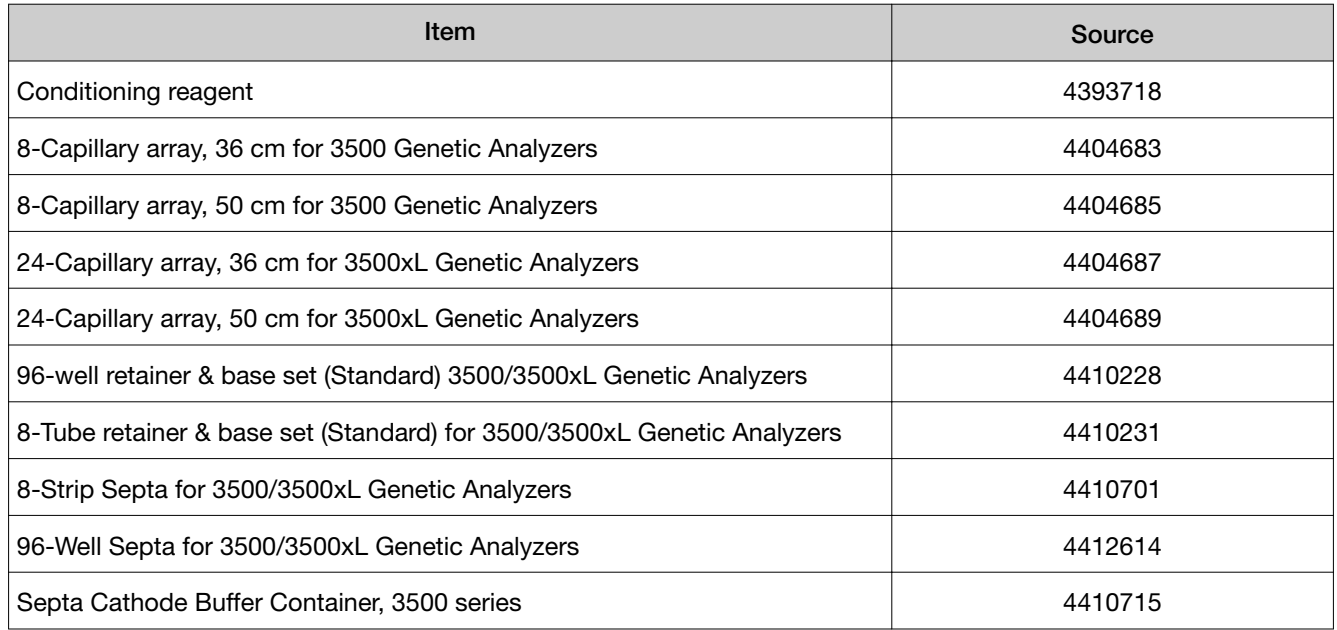

# 3730/3730xl Series Genetic Analyzer

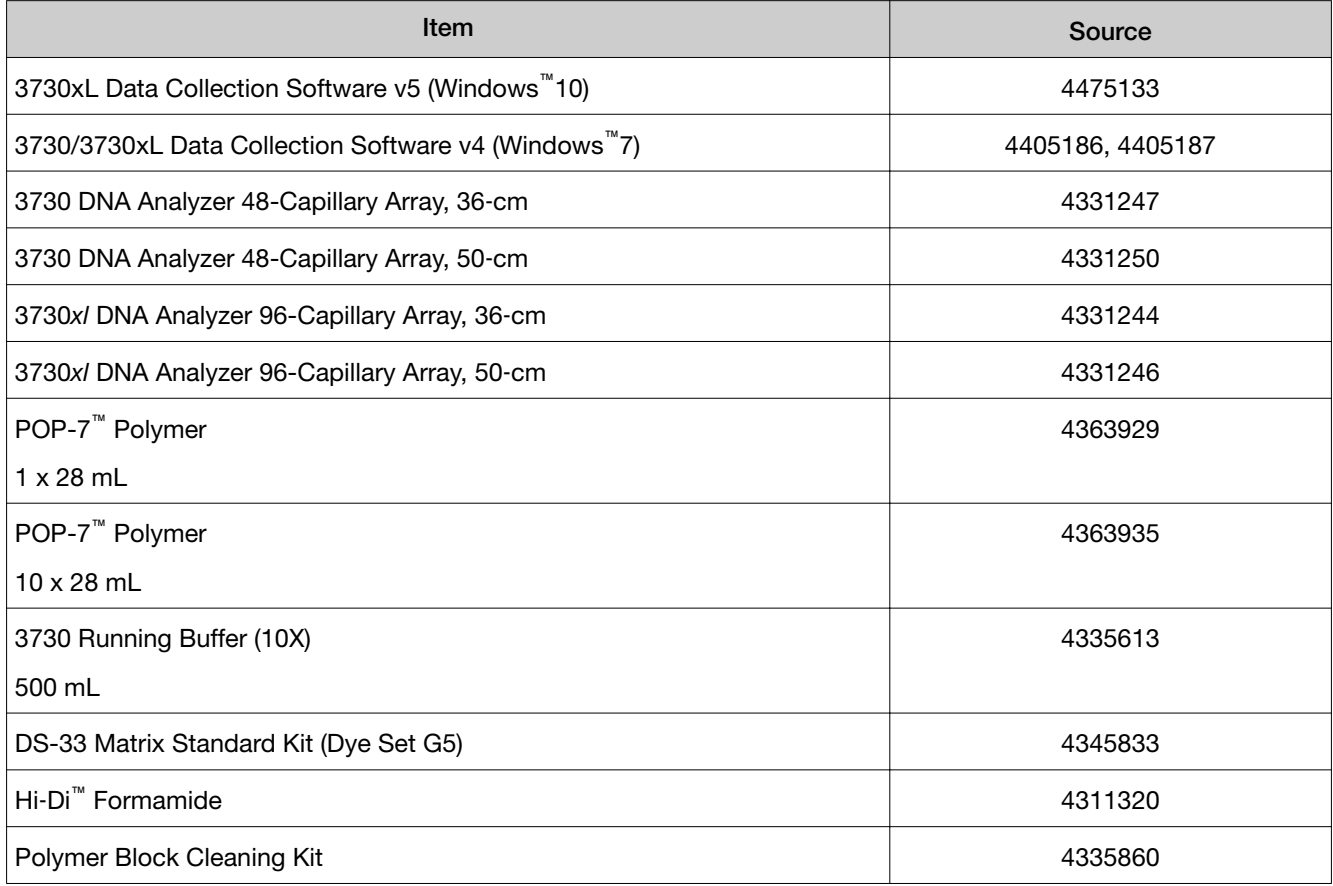

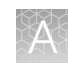

## <span id="page-102-0"></span>3130/3130xl Series Genetic Analyzer

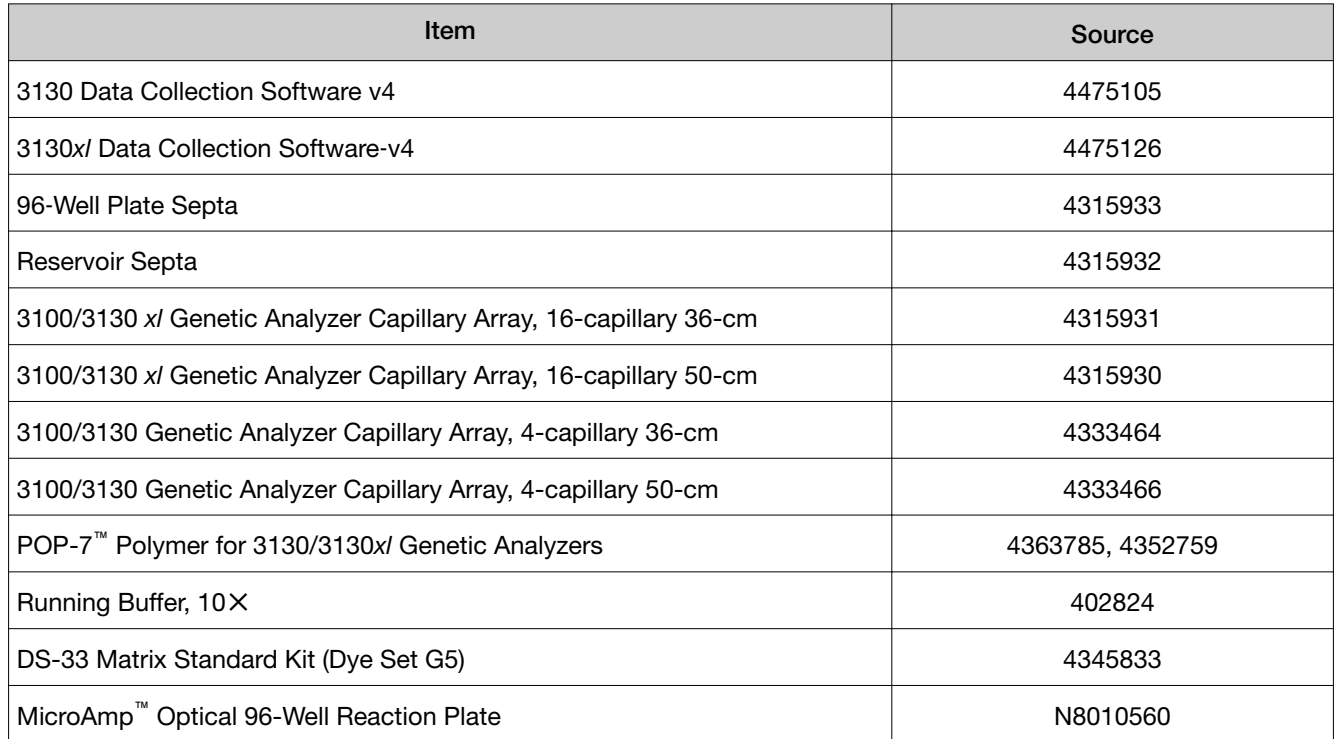

# Analysis software required materials

## GeneMapper™ Software

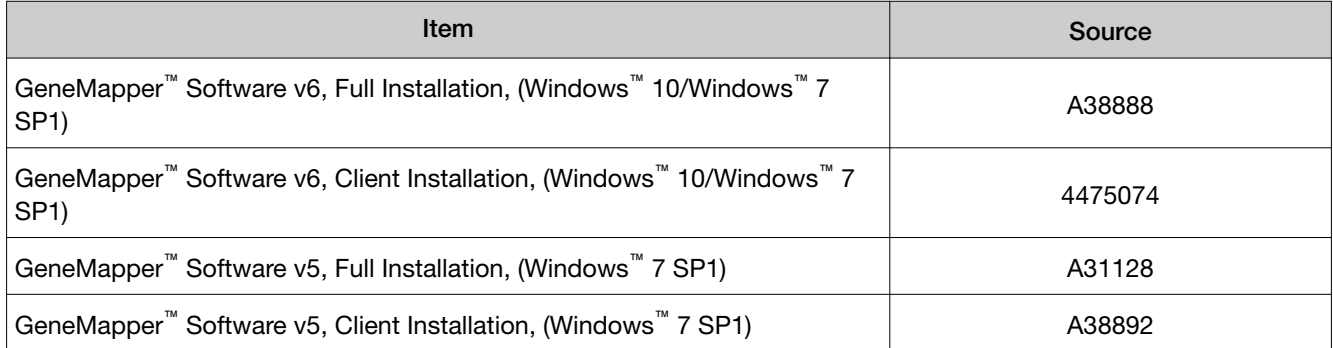

#### Microsatellite Analysis Software

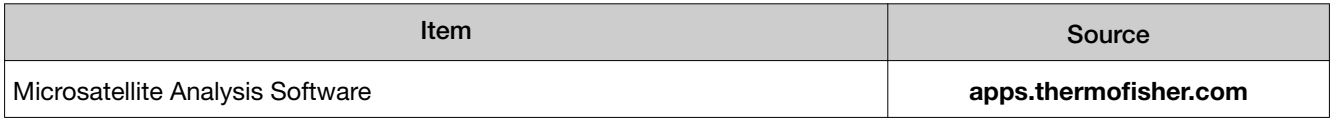

<span id="page-103-0"></span>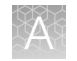

# Miscellaneous required materials

## Plates and tubes

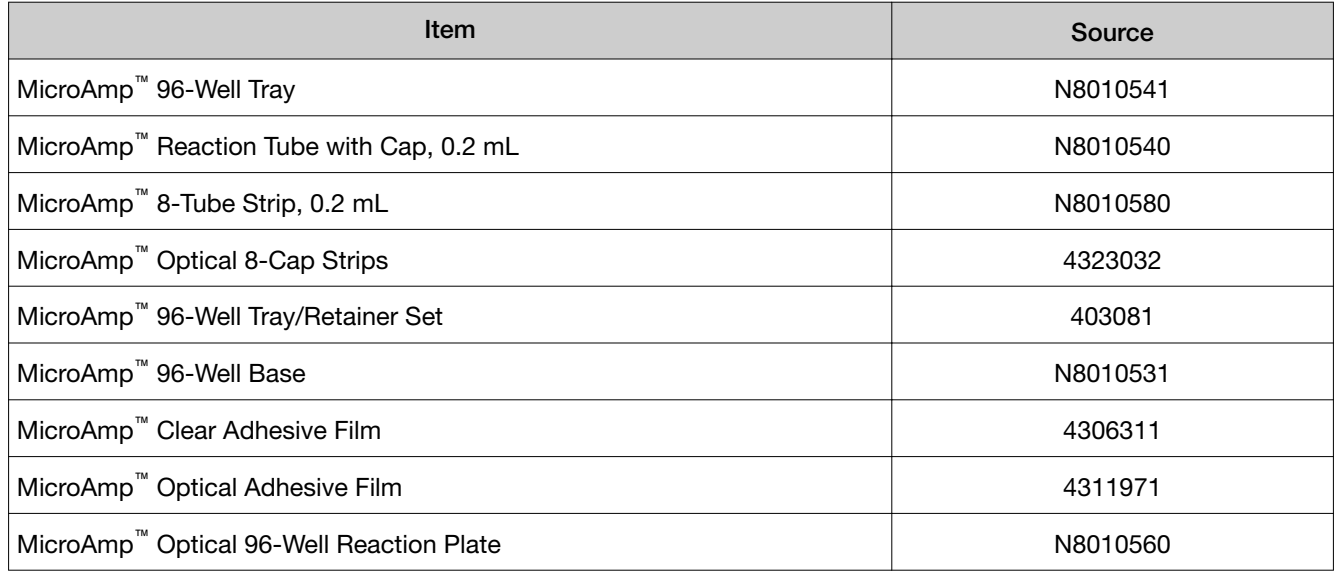

### Laboratory supplies

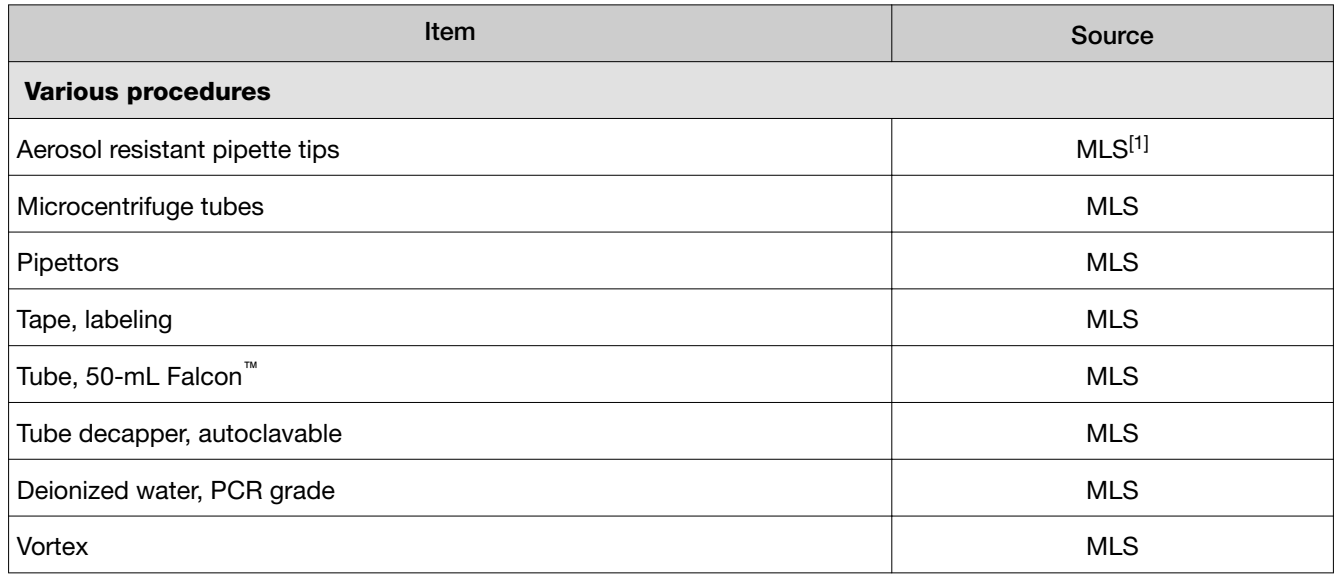

[1] Major laboratory supplier

# **Safety**

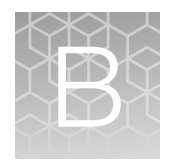

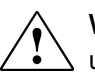

WARNING! GENERAL SAFETY. Using this product in a manner not specified in the user documentation may result in personal injury or damage to the instrument or device. Ensure that anyone using this product has received instructions in general safety practices for laboratories and the safety information provided in this document.

- · Before using an instrument or device, read and understand the safety information provided in the user documentation provided by the manufacturer of the instrument or device.
- · Before handling chemicals, read and understand all applicable Safety Data Sheets (SDSs) and use appropriate personal protective equipment (gloves, gowns, eye protection, and so on). To obtain SDSs, see the "Documentation and Support" section in this document.

# Chemical safety

WARNING! GENERAL CHEMICAL HANDLING. To minimize hazards, ensure laboratory personnel read and practice the general safety guidelines for chemical usage, storage, and waste provided below. Consult the relevant SDS for specific precautions and instructions:

- · Read and understand the Safety Data Sheets (SDSs) provided by the chemical manufacturer before you store, handle, or work with any chemicals or hazardous materials. To obtain SDSs, see the "Documentation and Support" section in this document.
- · Minimize contact with chemicals. Wear appropriate personal protective equipment when handling chemicals (for example, safety glasses, gloves, or protective clothing).
- · Minimize the inhalation of chemicals. Do not leave chemical containers open. Use only with sufficient ventilation (for example, fume hood).
- · Check regularly for chemical leaks or spills. If a leak or spill occurs, follow the manufacturer cleanup procedures as recommended in the SDS.
- · Handle chemical wastes in a fume hood.
- · Ensure use of primary and secondary waste containers. (A primary waste container holds the immediate waste. A secondary container contains spills or leaks from the primary container. Both containers must be compatible with the waste material and meet federal, state, and local requirements for container storage.)
- · After emptying a waste container, seal it with the cap provided.
- · Characterize (by analysis if needed) the waste generated by the particular applications, reagents, and substrates used in your laboratory.
- · Ensure that the waste is stored, transferred, transported, and disposed of according to all local, state/provincial, and/or national regulations.
- · IMPORTANT! Radioactive or biohazardous materials may require special handling, and disposal limitations may apply.

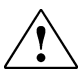

#### AVERTISSEMENT ! PRÉCAUTIONS GÉNÉRALES EN CAS DE MANIPULATION

DE PRODUITS CHIMIQUES. Pour minimiser les risques, veiller à ce que le personnel du laboratoire lise attentivement et mette en œuvre les consignes de sécurité générales relatives à l'utilisation et au stockage des produits chimiques et à la gestion des déchets qui en découlent, décrites ci-dessous. Consulter également la FDS appropriée pour connaître les précautions et instructions particulières à respecter :

- · Lire et comprendre les fiches de données de sécurité (FDS) fournies par le fabricant avant de stocker, de manipuler ou d'utiliser les matériaux dangereux ou les produits chimiques. Pour obtenir les FDS, se reporter à la section « Documentation et support » du présent document.
- · Limiter les contacts avec les produits chimiques. Porter des équipements de protection appropriés lors de la manipulation des produits chimiques (par exemple : lunettes de sûreté, gants ou vêtements de protection).
- · Limiter l'inhalation des produits chimiques. Ne pas laisser les récipients de produits chimiques ouverts. Ils ne doivent être utilisés qu'avec une ventilation adéquate (par exemple, sorbonne).
- Vérifier régulièrement l'absence de fuite ou d'écoulement des produits chimiques. En cas de fuite ou d'écoulement d'un produit, respecter les directives de nettoyage du fabricant recommandées dans la FDS.
- · Manipuler les déchets chimiques dans une sorbonne.
- · Veiller à utiliser des récipients à déchets primaire et secondaire. (Le récipient primaire contient les déchets immédiats, le récipient secondaire contient les fuites et les écoulements du récipient primaire. Les deux récipients doivent être compatibles avec les matériaux mis au rebut et conformes aux exigences locales, nationales et communautaires en matière de confinement des récipients.)
- · Une fois le récipient à déchets vidé, il doit être refermé hermétiquement avec le couvercle fourni.
- · Caractériser (par une analyse si nécessaire) les déchets générés par les applications, les réactifs et les substrats particuliers utilisés dans le laboratoire.
- · Vérifier que les déchets sont convenablement stockés, transférés, transportés et éliminés en respectant toutes les réglementations locales, nationales et/ou communautaires en vigueur.
- · IMPORTANT ! Les matériaux représentant un danger biologique ou radioactif exigent parfois une manipulation spéciale, et des limitations peuvent s'appliquer à leur élimination.

### Biological hazard safety

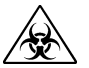

- WARNING! BIOHAZARD. Biological samples such as tissues, body fluids, infectious agents, and blood of humans and other animals have the potential to transmit infectious diseases. Conduct all work in properly equipped facilities with the appropriate safety equipment (for example, physical containment devices). Safety equipment can also include items for personal protection, such as gloves, coats, gowns, shoe covers, boots, respirators, face shields, safety glasses, or goggles. Individuals should be trained according to applicable regulatory and company/ institution requirements before working with potentially biohazardous materials. Follow all applicable local, state/provincial, and/or national regulations. The following references provide general guidelines when handling biological samples in laboratory environment.
	- · U.S. Department of Health and Human Services, *Biosafety in Microbiological and Biomedical Laboratories (BMBL)*, 5th Edition, HHS Publication No. (CDC) 21-1112, Revised December 2009; found at:

[https://www.cdc.gov/labs/pdf/](https://www.cdc.gov/labs/pdf/CDC-BiosafetymicrobiologicalBiomedicalLaboratories-2009-P.pdf) [CDC-BiosafetymicrobiologicalBiomedicalLaboratories-2009-P.pdf](https://www.cdc.gov/labs/pdf/CDC-BiosafetymicrobiologicalBiomedicalLaboratories-2009-P.pdf)

· World Health Organization, *Laboratory Biosafety Manual*, 3rd Edition, WHO/CDS/CSR/LYO/2004.11; found at:

[www.who.int/csr/resources/publications/biosafety/Biosafety7.pdf](http://www.who.int/csr/resources/publications/biosafety/Biosafety7.pdf)

# Documentation and support

# Related documentation

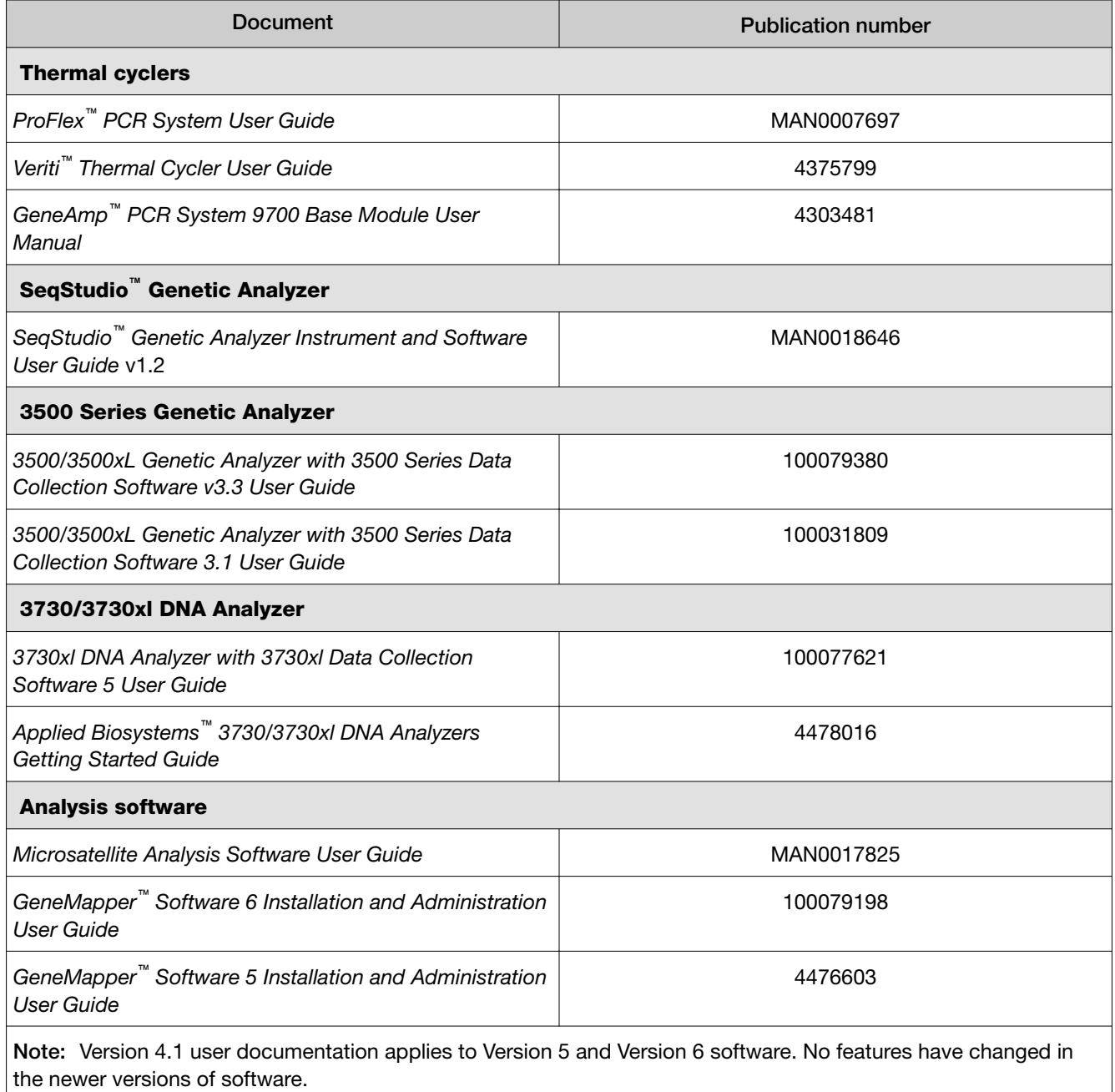

Note: Newer versions of the documents may be available on [www.thermofisher.com](https://www.thermofisher.com/us/en/home.html).
<span id="page-108-0"></span>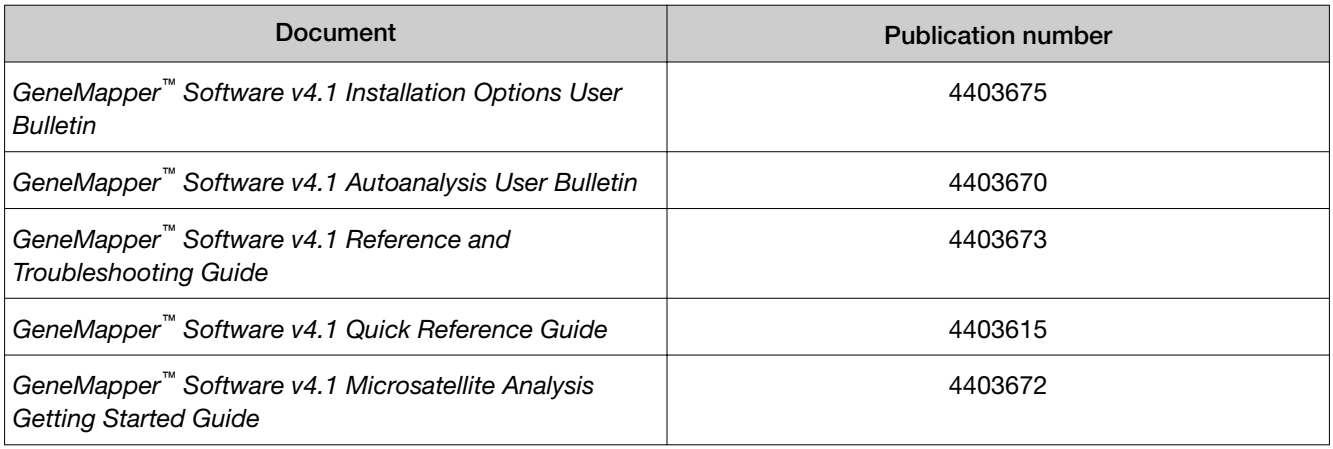

# Application notes

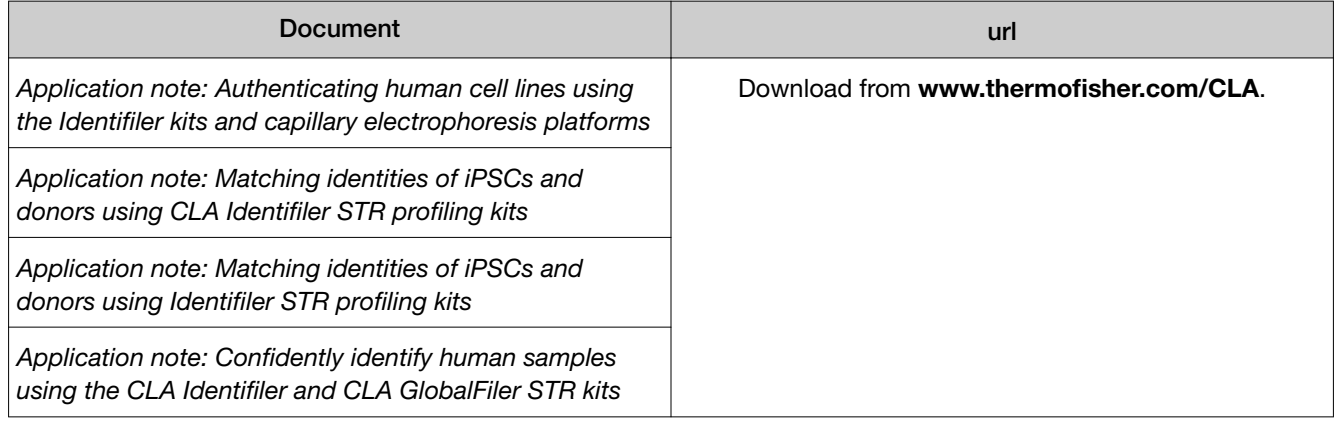

dyes used in kit [8](#page-7-0)

D3S1358 marker, stutter peak examples [93](#page-92-0) D7S820 marker, N+1 shoulder peak examples in SeqStudio data [93](#page-92-0) data collection software 3130/3130xl instruments [30](#page-29-0) 3500/3500xL instruments [29](#page-28-0) 3730/3730xL instruments [30](#page-29-0) SeqStudio instrument [29](#page-28-0) view settings, GeneMapper Software [74](#page-73-0) view settings, Microsatellite Analysis Software [51](#page-50-0) DNA control profile [10](#page-9-0) DNA input amount [18](#page-17-0) documentation, related [108](#page-107-0) download new settings GeneMapper Software [66](#page-65-0) Microsatellite Analysis Software [41](#page-40-0)

capillary-to-plate mapping [30](#page-29-0) cell density required [17](#page-16-0) cell line preparation [17](#page-16-0), [22](#page-21-0) contaminating cells in a culture, identification [15](#page-14-0) control DNA 9947A [9](#page-8-0) about [9](#page-8-0) profile [10](#page-9-0)

bins, import, GeneMapper Software [67](#page-66-0)

#### C

B

BIN PQV [58](#page-57-0)

ATCC database [61,](#page-60-0) [87](#page-86-0)

biohazard safety [107](#page-106-0)

requirements for analysis, GeneMapper Software D D19S433 marker, pull-up peak examples [95](#page-94-0) D19S433 marker off-ladder allele examples [95](#page-94-0) D21S11 marker, pull-up peak examples [95](#page-94-0)

requirements for analysis, Microsatellite Analysis Software [36](#page-35-0) requirements for electrophoresis [28](#page-27-0) volume per reaction [33](#page-32-0) AMEL marker, N+1 shoulder peak examples in Seq-Studio data [93](#page-92-0) amplicication reactions, prepare [25](#page-24-0) AN PQV [82](#page-81-0) analysis method, GeneMapper Software, import [70](#page-69-0) analysis settings GeneMapper Software [81](#page-80-0) Microsatellite Analysis Software [55](#page-54-0) analysis settings, Microsatellite Analysis Software, import [42](#page-41-0) analysis software, for use with kit [15](#page-14-0) application notes [109](#page-108-0) artifact peaks in electropherogram application note [109](#page-108-0) definition [90](#page-89-0) N-1 and N+1 examples in SeqStudio data [93](#page-92-0)

# A

allelic ladder about [9](#page-8-0) profile [12](#page-11-0)

[63](#page-62-0)

# +A nucleotide addition [90](#page-89-0)

3' A peaks in electropherogram, definition [90](#page-89-0) 3130/3130xl instrument capillary-to-plate mapping [30](#page-29-0) catalog numbers [103](#page-102-0) electrophoresis set up [30](#page-29-0) 3500/3500xL instrument capillary-to-plate mapping [30](#page-29-0) catalog numbers [101](#page-100-0) electrophoresis set up [29](#page-28-0) 3730/3730xl instrument capillary-to-plate mapping [30](#page-29-0) catalog numbers [102](#page-101-0) electrophoresis set up [30](#page-29-0) 9947A*. See* DNA control

Index

### E

electrophoresis 3130/3130xl instruments [30](#page-29-0) 3500/3500xL instruments [29](#page-28-0) 3730/3730xL instruments [30](#page-29-0) prepare samples [33](#page-32-0) SeqStudio instrument [29](#page-28-0) extra peaks in electropherogram [89](#page-88-0) extraction, DNA [17](#page-16-0), [22](#page-21-0)

#### G

GeneMapper Software import analysis method [70](#page-69-0) import panel and bins [67](#page-66-0) import size standard [69](#page-68-0) import table and plot settings [71](#page-70-0) GeneScan 600 LIZ size standard about [9](#page-8-0) profile [11](#page-10-0) genetic analyzers, for use with kit [15](#page-14-0) genotypes, compare to ATCC database [61,](#page-60-0) [87](#page-86-0) genotypes table export, GeneMapper Software [87](#page-86-0) export, Microsatellite Analysis Software [60](#page-59-0) ghost peaks in electropherogram, application note [109](#page-108-0) GQ (genotype quality) GeneMapper Software [82](#page-81-0) Microsatellite Analysis Software [56](#page-55-0)

## I

import files GeneMapper Software [64](#page-63-0) Microsatellite Analysis Software [40](#page-39-0) instrument compatibility [15](#page-14-0) iPSCs, application note [109](#page-108-0)

#### K

kit description [7](#page-6-0) dyes [8](#page-7-0) loci [8](#page-7-0) storage conditions [13](#page-12-0), [14](#page-13-0)

#### L

LIZ size standard, volume per reaction [33](#page-32-0) loci amplified by the kit [8](#page-7-0)

#### M

materials not supplied [99](#page-98-0) MSA settings template, import, Microsatellite Analysis Software [42](#page-41-0)

#### N

N–1 shoulder peak examples [93](#page-92-0) N–4 stutter peak examples, D3S1358 marker [93](#page-92-0) N+1 shoulder peak examples D3S1358 marker [93](#page-92-0) SeqStudio instrument [29,](#page-28-0) [30,](#page-29-0) [93](#page-92-0), [101](#page-100-0) N+4 stutter peak examples, D3S1358 marker [93](#page-92-0) NUCLEIC-CARD prepare with sample [23](#page-22-0) store [23](#page-22-0)

#### O

off-ladder allele example [58](#page-57-0) off-ladder allele examples, D19S433 and D21S11 markers [95](#page-94-0) OL peak label [58,](#page-57-0) [95](#page-94-0)

#### P

panel check version, Microsatellite Analysis Software [41](#page-40-0) import , Microsatellite Analysis Software [44](#page-43-0) import, Microsatellite Analysis Software [42](#page-41-0) panel and bins check version, GeneMapper Software [65](#page-64-0) import, GeneMapper Software [67](#page-66-0) panel manager, repeat unit and stutter ratio settings [90](#page-89-0) PCR, Identifiler Direct kit conditions [26](#page-25-0) perform [26](#page-25-0) PCR, Identifiler Plus kit conditions [21](#page-20-0) number of cycles to use [20](#page-19-0) perform [21](#page-20-0) prepare amplification reactions [19](#page-18-0) PHR PQV [58](#page-57-0), [82](#page-81-0) plot settings import, GeneMapper Software [71](#page-70-0) Microsatellite Analysis Software [48](#page-47-0) polymer artifacts [93](#page-92-0) PQV (process quality value) GeneMapper Software [82](#page-81-0) Microsatellite Analysis Software [56](#page-55-0) product description [7](#page-6-0)

pull-up peaks in electropherogram D19S433 marker [95](#page-94-0) D21S11 marker [95](#page-94-0) purification, DNA [17](#page-16-0), [22](#page-21-0)

# Q

quantification, DNA [17](#page-16-0), [22](#page-21-0)

### R

related documentation [108](#page-107-0) repeat units for a marker [90](#page-89-0) required materials [99](#page-98-0) run module 3130/3130xl [30](#page-29-0) 3500/3500xL [29](#page-28-0) 3730/3730xl [30](#page-29-0) SeqStudio [29](#page-28-0)

# S

safety, biohazard [107](#page-106-0) SeqStudio instrument capillary-to-plate mapping [30](#page-29-0) catalog numbers [101](#page-100-0) electrophoresis set up [29](#page-28-0) required dye calibration [29](#page-28-0) shoulder peaks in electropherogram AMEL marker examples [93](#page-92-0) D7S820 marker examples [93](#page-92-0) size standard import, GeneMapper Software [69](#page-68-0)

import, Microsatellite Analysis Software [42,](#page-41-0) [46](#page-45-0) size standard profile [11](#page-10-0) software compatibility [15](#page-14-0) SQ (sizing quality GeneMapper Software [74](#page-73-0) Microsatellite Analysis Software [51](#page-50-0) storage conditions, kit [13,](#page-12-0) [14](#page-13-0) STR repeat units for a marker [90](#page-89-0) stutter distance [90](#page-89-0) filter [90](#page-89-0) ratio [90](#page-89-0) stutter peak in electropherogram, expected location [90](#page-89-0) stutter peaks in electropherogram application note [109](#page-108-0) D3S1358 marker [93](#page-92-0) definition [89](#page-88-0) stutter peak ratio [90](#page-89-0) stutters peak in electropherogram, filter [90](#page-89-0)

#### T

table settings import, GeneMapper Software [71](#page-70-0) Microsatellite Analysis Software [48](#page-47-0) technical notes [109](#page-108-0) template*. See* MSA settings template thermal cyclers for use with kit [15](#page-14-0) programming, Identifiler Direct kit [26](#page-25-0) programming, Identifiler Plus kit [21](#page-20-0) troubleshooting [89](#page-88-0)

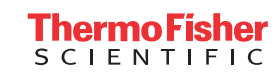